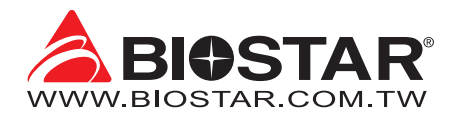

# **FCC Information and Copyright**

This equipment has been tested and found to comply with the limits of a Class B digital device, pursuant to Part 15 of the FCC Rules. These limits are designed to provide reasonable protection against harmful interference in a residential installation. This equipment generates, uses, and can radiate radio frequency energy and, if not installed and used in accordance with the instructions, may cause harmful interference to radio communications. There is no guarantee that interference will not occur in a particular installation.

The vendor makes no representations or warranties with respect to the contents here and specially disclaims any implied warranties of merchantability or fitness for any purpose. Further the vendor reserves the right to revise this publication and to make changes to the contents here without obligation to notify any party beforehand.

Duplication of this publication, in part or in whole, is not allowed without first obtaining the vendor's approval in writing.

The content of this user's manual is subject to be changed without notice and we will not be responsible for any mistakes found in this user's manual. All the brand and product names are trademarks of their respective companies.

Dichiarazione di conformità sintetica 30/10/2002

Si dichiara che questo prodotto è conforme alle normative vigenti e soddisfa i requisiti essenziali richiesti dalle direttive 2004/108/CE, 2006/95/CE e 1999/05/CE quando ad esso applicabili

Ai sensi dell'art. 2 comma 3 del D.M. 275 del We declare this product is complying with the Short Declaration of conformity laws in force and meeting all the essential requirements as specified by the directives 2004/108/CE, 2006/95/CE and 1999/05/CE whenever these laws may be applied

# **Table Of Contents**

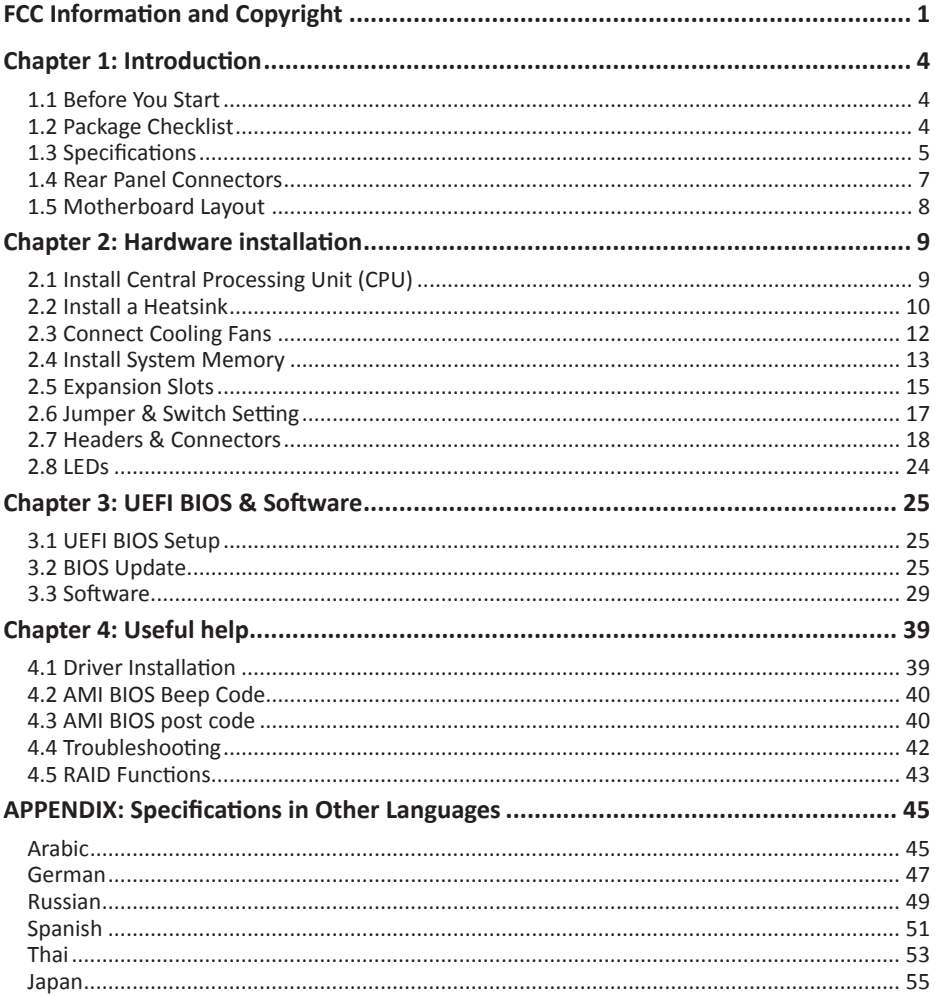

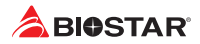

# **Chapter 1: Introduction**

# **1.1 Before You Start**

Thank you for choosing our product. Before you start installing the motherboard, please make sure you follow the instructions below:

- •  Prepare a dry and stable working environment with sufficient lighting.
- •  Always disconnect the computer from power outlet before operation.
- •  Before you take the motherboard out from anti-static bag, ground yourself properly by touching any safely grounded appliance, or use grounded wrist strap to remove the static charge.
- •  Avoid touching the components on motherboard or the rear side of the board unless necessary. Hold the board on the edge, do not try to bend or flex the board.
- •  Do not leave any unfastened small parts inside the case after installation. Loose parts will cause short circuits which may damage the equipment.
- •  Keep the computer from dangerous area, such as heat source, humid air and water.
- •  The operating temperatures of the computer should be 0 to 45 degrees Celsius.
- •  To avoid injury, be careful of: Sharp pins on headers and connectors Rough edges and sharp corners on the chassis Damage to wires that could cause a short circuit

# **1.2 Package Checklist**

- Serial ATA Cable x4
- •  Quick Installation Guide x1
- •  Fully Setup Driver DVD x1

#### $\triangleright$  Note

» The package contents may be different due to the sales region or models in which it was sold. For *more information about the standard package in your region, please contact your dealer or sales representative.*

# **1.3 Specifications**

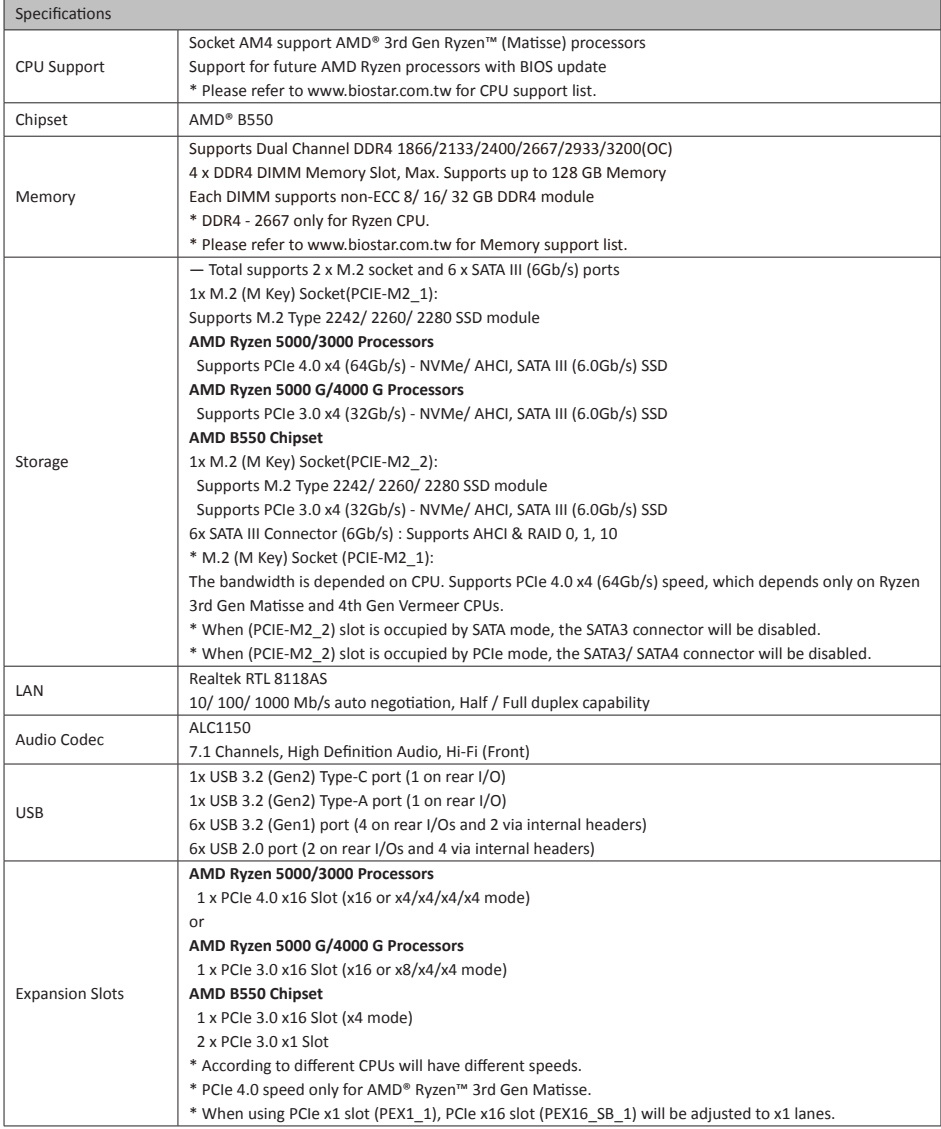

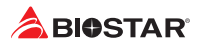

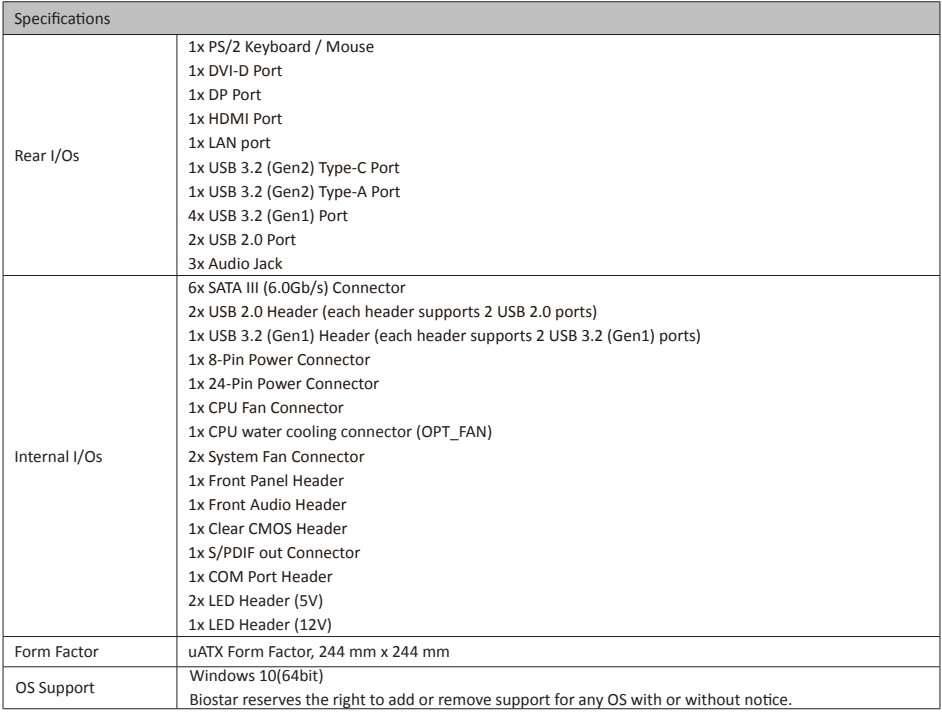

# **1.4 Rear Panel Connectors**

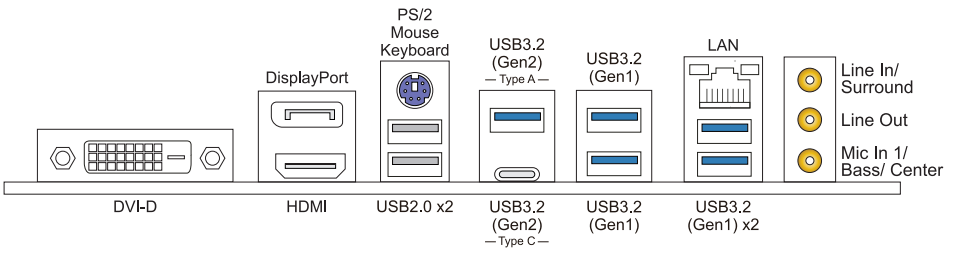

### Note

- »*»  DVI-D/ DP/ HDMI output require an AMD family processor with intedrated graphics.*
- »*»  Since the audio chip supports High Definition Audio Specification, the function of each audio jack can be defined by software. The input / output function of each audio jack listed above represents the default setting. However, when connecting external microphone to the audio port, please use the Line In and Mic In audio jack.*
- »*»  Maximum resolution DVI-D: 1920 x 1200 @60Hz DP: 4096 x 2160 @60Hz HDMI: 4096 x 2160 @30Hz, compliant with HDMI 2.0*
- » When using the front HD audio jack and plug in the headset, the rear sound will be automatically *Disabled.*

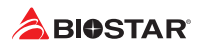

# **1.5 Motherboard Layout**

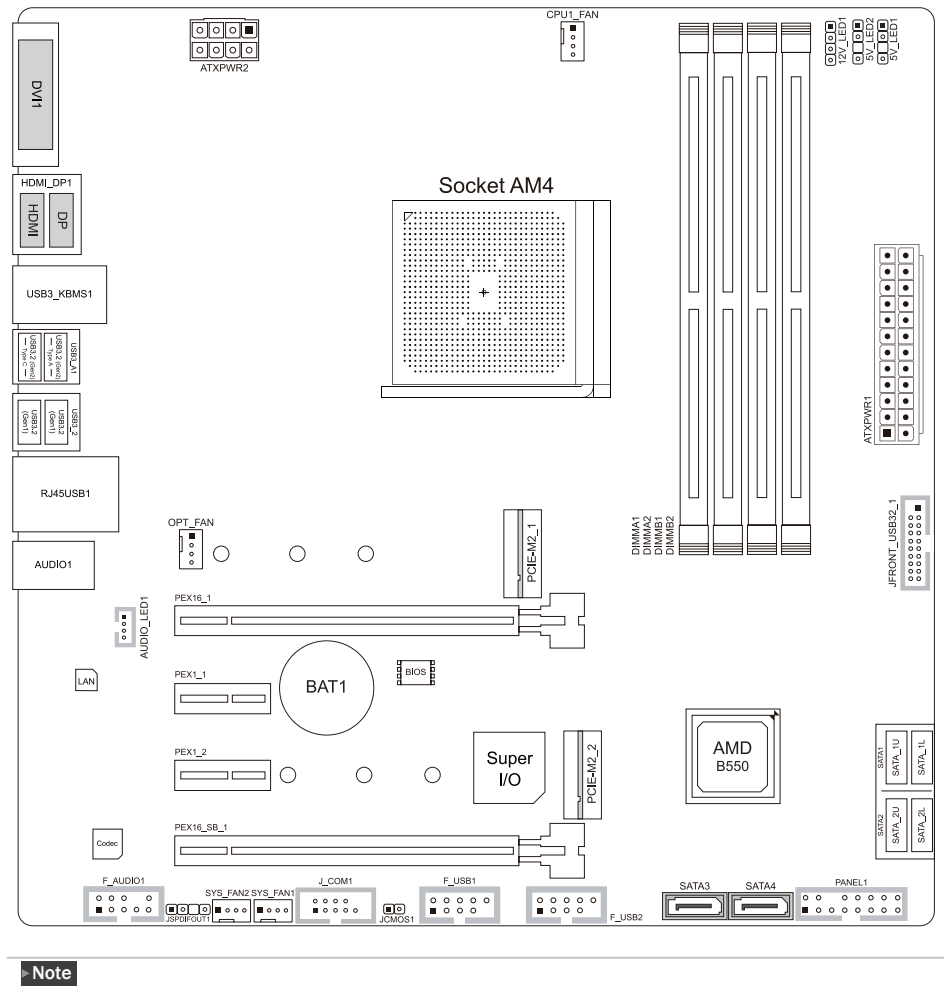

»*»  represents the 1st pin.*

# **Chapter 2: Hardware installation**

# **2.1 Install Central Processing Unit (CPU)**

Step 1: Locate the CPU socket on the motherboard

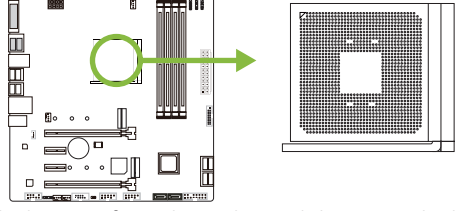

Step 2: Pull the socket locking out from the socket and then raise the lever up to a 90-degree angel.

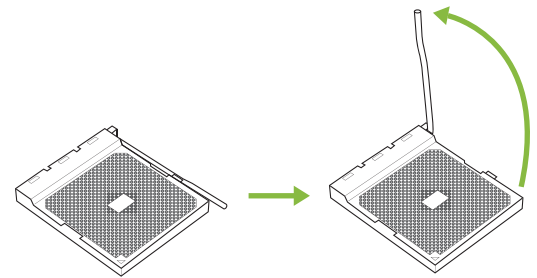

Step 3: Look for the white triangle on socket, and the gold triangle on CPU should point towards this white triangle. The CPU will fit only in the correct orientation.

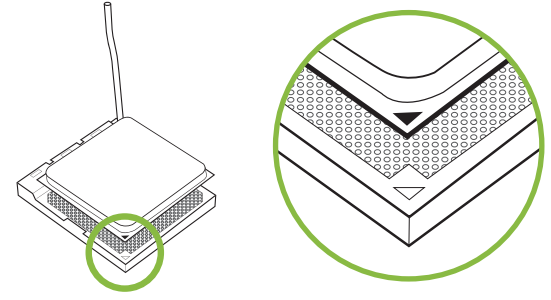

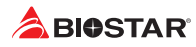

Step 4: Hold the CPU down firmly, and then close the lever to locked the position

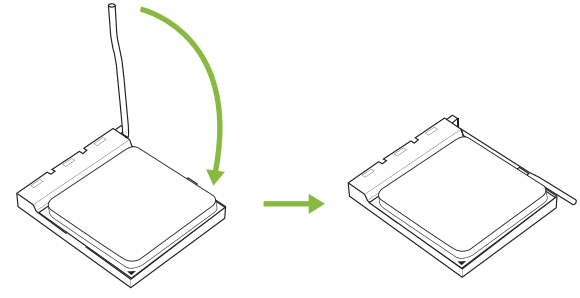

### $\triangleright$  Note

»*Please turn off the Power Supply before remove the CPU socket.*

# **2.2 Install a Heatsink**

### **<TypeA>**

Step 1: Place the heatsink and fan assembly onto the retention frame. Match the heatsink clip with the socket mounting-lug. Hook the spring clip to the mounting-lug.

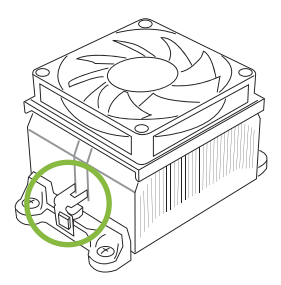

Step 2: On the other side, push the retention clip straight down to lock into the plastic lug on the retention frame, and then press down the locker until it stops.

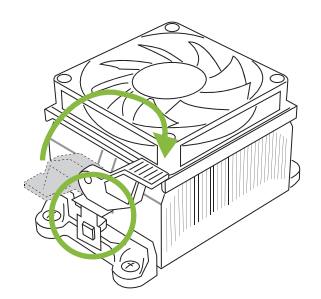

### **<TypeB>**

Step 1: Remove the heatsink and fan assembly bracket on the motherboard and keep the cooler backplane under the motherboard.

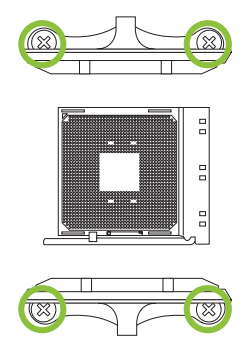

Step 2: Place the heatsink and fan assembly on top of the installed CPU and make sure that the fan cable is closest to the CPU fan connector. Please refer diagram to the following screw into the screw hole in the order shown.

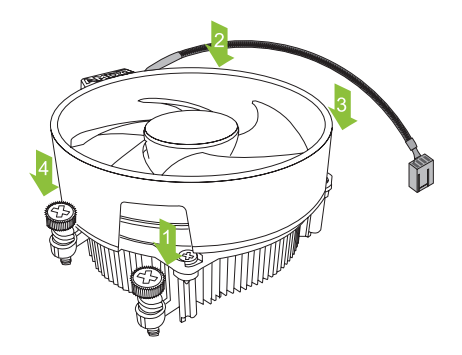

#### Note

- »*»  Do not forget to connect the CPU fan connector.*
- »*»  For proper installation, please kindly refer to the installation manual of your CPU heatsink.*

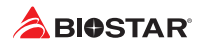

# **2.3 Connect Cooling Fans**

These fan headers support cooling-fans built in the computer. The fan cable and connector may be different according to the fan manufacturer.

# **CPU1\_FAN/ OPT\_FAN: CPU Fan Header**

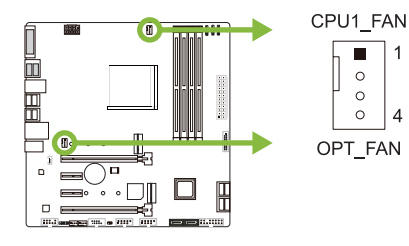

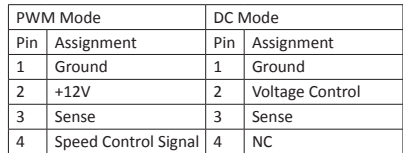

# **SYS\_FAN1/ SYS\_FAN2: System Fan Header**

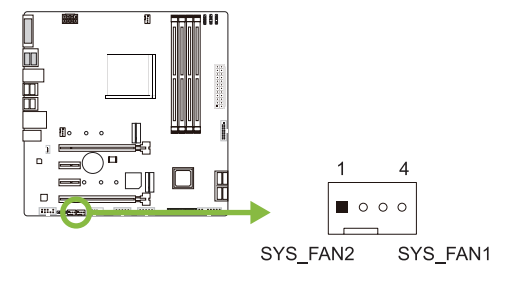

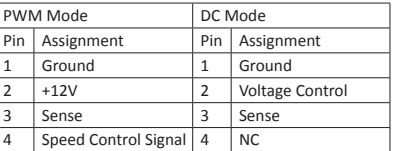

#### $\triangleright$  Note

- »*»  CPU1\_FAN, OPT\_FAN, SYS\_FAN1/ 2 support 4-pin and 3-pin head connectors. When connecting* with wires onto connectors, please note that the red wire is the positive and should be connected to *pin#2, and the black wire is Ground and should be connected to pin#1(GND).*
- »*»  CPU Fan Header (OPT\_FAN): Support water cooling fan and CPU fan.*

# **2.4 Install System Memory**

# **DDR4 Modules**

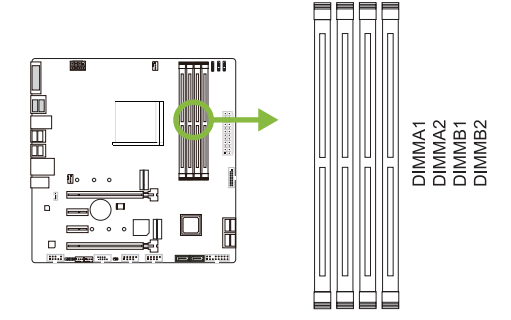

Step 1: Unlock a DIMM slot by pressing the retaining clips outward. Align a DIMM on the slot such that the notch on the DIMM matches the break on the slot.

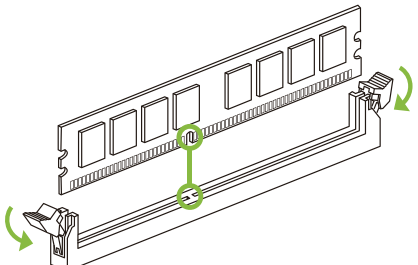

Step 2: Insert the DIMM vertically and firmly into the slot until the retaining clips snap back in place and the DIMM is properly seated.

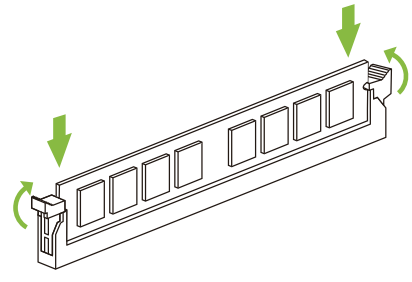

#### $\triangleright$  Note

» If the DIMM does not go in smoothly, do not force it. Pull it all the way out and try again.

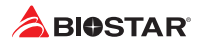

### **Memory Capacity**

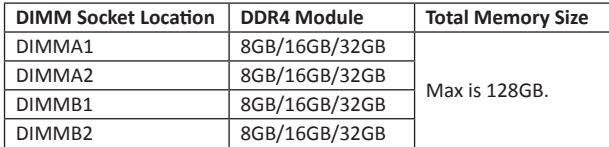

### **Dual Channel Memory Installation**

Please refer to the following requirements to activate Dual Channel function: Install memory module of the same density in pairs, shown in the table.

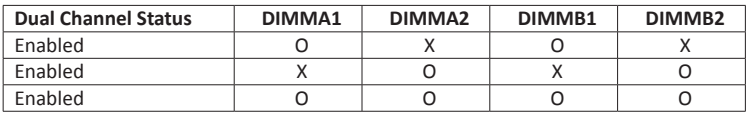

(O means memory installed, X means memory not installed.)

#### $\triangleright$  Note

»*»  When installing more than one memory module, we recommend to use the same brand and capacity memory on this motherboard.*

# **2.5 Expansion Slots**

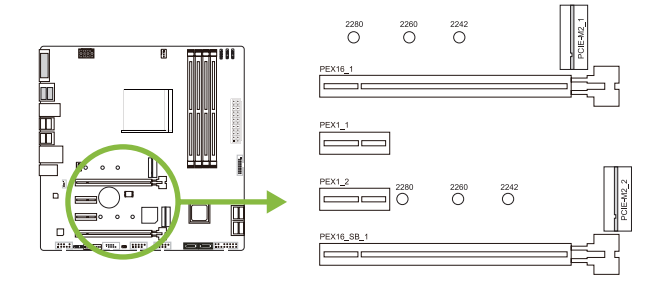

# **PEX16\_1: PCI-Express (Gen3/ Gen4) x16 Slot**

- •  PCI-Express 3.0 compliant. Theoretical maximum bandwidth using two slots simultaneously is 16GB/s for each slot, a total of 32GB/s.
- •  PCI-Express 4.0 compliant. Theoretical maximum bandwidth using two slots simultaneously is 32GB/s for each slot, a total of 64GB/s. (Matisse Only)
- •  Supports x16 lanes with AMD® Ryzen™ 3rd Gen processors. (Matisse Only)
- •  Supports x8 lanes AMD® Ryzen™ with Radeon Vega Graphics processors. (depended on CPU)

# **PEX16\_SB\_1: PCI-Express (Gen3) x16 Slot (x4 lanes)**

- •  PCI-Express 3.0 compliant.
- •  Theoretical maximum bandwidth using two slots simultaneously is 4GB/s for each slot, a total of 8GB/s.
- Support x4 bandwidth, when using PCIe x1 slot (PEX1 1), PCIe x16 slot (PEX16 SB 1) will be adjusted to x1 lanes.

# **PEX1\_1/ PEX1\_2: PCI-Express (Gen3) x1 Slot**

- •  PCI-Express 3.0 compliant.
- •  Data transfer bandwidth up to 1GB/s per direction; 2GB/s in total.

# **PCIE-M2\_1/ PCIE-M2\_2: M.2 (M Key) Socket**

- •  The M.2 slot supports M.2 Type 2242/2260/2280 SSD module. When installing M.2 SSD module, please place the screw and hex pillar to correct position.
- •  PCIE-M2\_1:

Support M.2 SATA III (6.0 Gb/s) module and M.2 PCI Express module up to Gen4 x4 (64Gb/s) - NVMe/ AHCI SSD.

•  PCIE-M2\_2: Support M.2 SATA III (6.0 Gb/s) module and M.2 PCI Express module up to Gen3 x4 (32Gb/s) - NVMe/ AHCI SSD.

#### Note

- »*»  According to different CPUs will have different speeds.*
- »*»  PCIe 4.0 speed only for AMD® Ryzen™ 3rd Gen Matisse.*
- »*»  M.2 (M Key) Socket (PCIE-M2\_1): The bandwidth is depended on CPU. Supports PCIe 4.0 x4 (64Gb/s) speed, which depends only on Ryzen 3rd Gen Matisse.*
- »*»  When PCIE-M2\_2 slot is occupied by SATA mode, the SATA3 connector will be disabled.*
- »*»  When PCIE-M2\_2 slot is occupied by PCIe mode, the SATA3/ SATA4 connector will be disabled.*

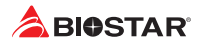

### **Install an Expansion Card**

You can install your expansion card by following steps:

- •  Read the related expansion card's instruction document before install the expansion card into the computer.
- •  Remove your computer's chassis cover, screws and slot bracket from the computer.
- •  Place a card in the expansion slot and press down on the card until it is completely seated in the slot.
- •  Secure the card's metal bracket to the chassis back panel with a screw. (This step is only for installing a VGA card.).
- •  Replace your computer's chassis cover.
- •  Power on the computer, if necessary, change BIOS settings for the expansion card.
- •  Install related driver for the expansion card.

#### $\triangleright$  Note

» Please be note that you will need to use M2 type screwdriver if you want to install or uninstall the *screw. It is recommended not to use a screwdriver that does not meet the specifications, otherwise the screw may be damaged.*

#### **Install M.2 COOLING Heatsink**

Steps of Removing the M.2 COOLING Heatsink:

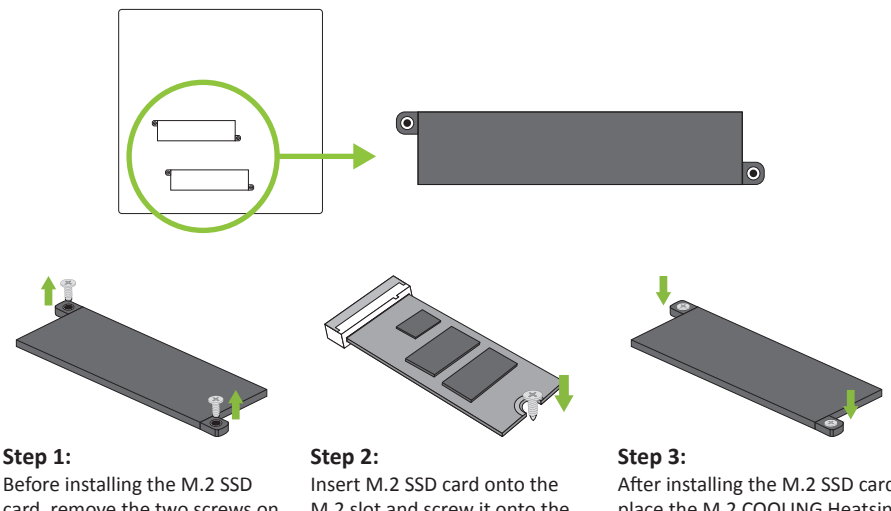

card, remove the two screws on the heat sink, and then remove the heat sink.

M.2 slot and screw it onto the motherboard.

After installing the M.2 SSD card, place the M.2 COOLING Heatsink over the M.2 slot and fasten the screws to fix the heatsink onto the motherboard.

#### Note

»*»  Please follow the installation instructions of M.2 COOLING Heatsink and remove the M.2 COOLING Heatsink to install the M.2 SSD card onto your motherboard.*

# **2.6 Jumper & Switch Setting**

The illustration shows how to set up jumpers. When the jumper cap is placed on pins, the jumper is "close", if not, that means the jumper is "open".

Pin opened Pin closed Pin 1-2 closed

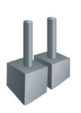

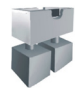

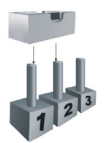

### **JCMOS1: Clear CMOS Jumper**

The jumper allows users to restore the BIOS safe setting and the CMOS data. Please carefully follow the procedures to avoid damaging the motherboard.

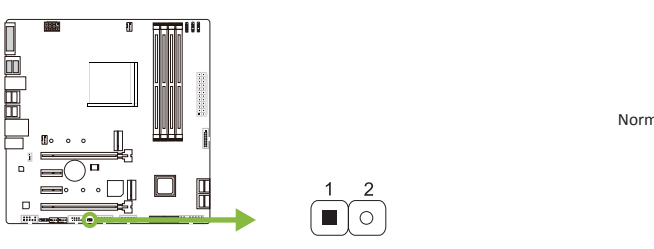

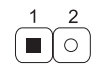

Pin 1-2 Open: Normal Operation (default).

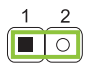

Pin 1-2 Short: Clear CMOS data.

### **Clear CMOS Procedures:**

- 1. Remove AC power line.
- 2. Set the jumper to "Pin 1-2 short", you can use a metal object like a screwdriver to touch the two pins.
- 3. Wait for five seconds.
- 4. After clearing the CMOS values, be sure the jumper is "Pin 1-2 open".
- 5. Power on the AC.
- 6. Load Optimal Defaults and save settings in CMOS.

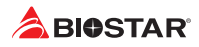

# **2.7 Headers & Connectors**

### **ATXPWR1: ATX Power Source Connector**

For better compatibility, we recommend to use a standard ATX 24-pin power supply for this connector. Make sure to find the correct orientation before plugging the connector.

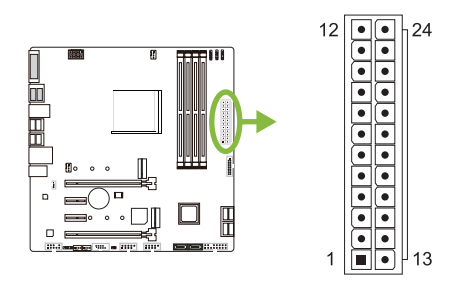

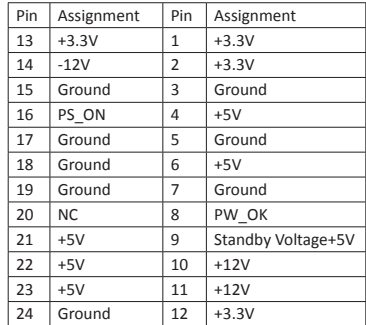

### **ATXPWR2: ATX Power Source Connector**

The connector provides +12V to the CPU power circuit. If the CPU power plug is 4-pin, please plug it into Pin 1-2-5-6 of ATXPWR2.

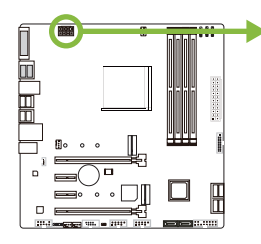

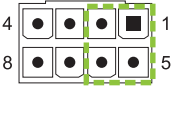

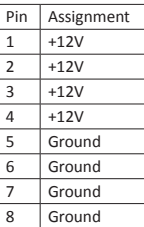

#### Note

- »*»  Before you power on the system, please make sure that both ATXPWR1 and ATXPWR2 connectors have been plugged-in.*
- »*»  Insufficient power supplied to the system may result in instability or the peripherals not functioning properly. Use of a PSU with a higher power output is recommended when configuring a system with more power-consuming devices.*

### **PANEL1: Front Panel Header**

This 16-pin header includes Power-on, Reset, HDD LED, Power LED, and speaker connection.

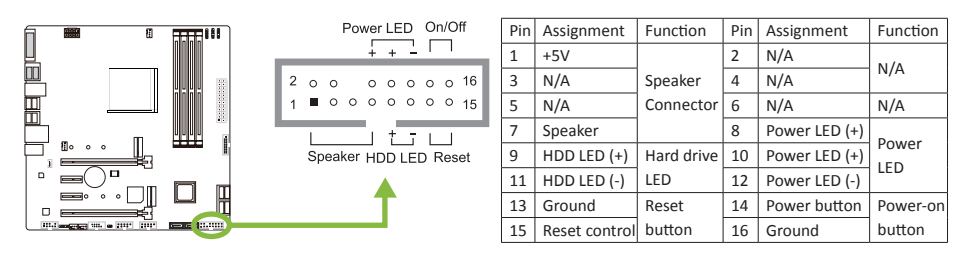

# **SATA\_1U/ SATA\_1L/ SATA\_2U/ SATA\_2L/ SATA3/ SATA4: Serial ATA 6.0 Gb/s Connectors**

These connectors connect to SATA hard disk drives via SATA cables.

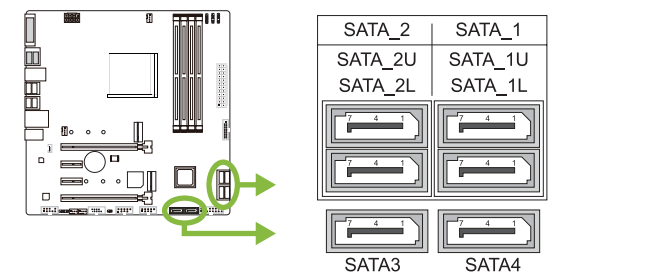

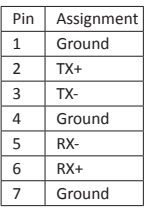

### **SATA Connectors:**

When M.2 Slot is installed with PCIe or SATA SSD mode interface, the usage status of SATA connector. (\* O means SATA connector enables, X means SATA connector disables.)

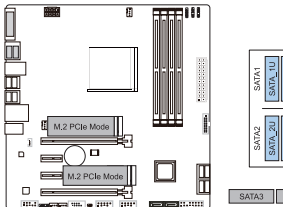

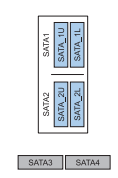

**2x M.2 PCIe SSD Slot -- 4x SATA HDDs**

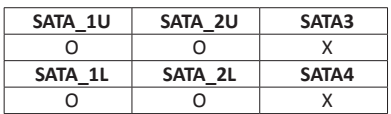

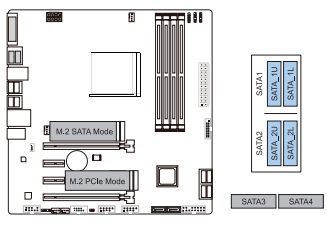

**1x M.2 SATA SSD Slot + 1x M.2 PCIe SSD Slot -- 4x SATA HDDs**

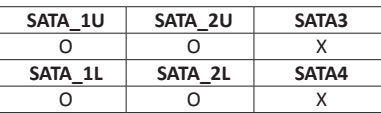

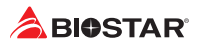

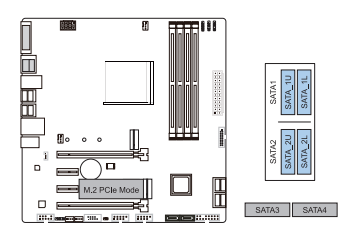

### **1x M.2 PCIe SSD Slot -- 4x SATA HDDs**

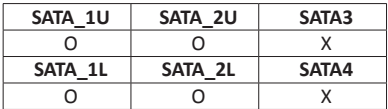

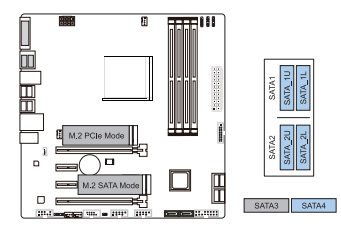

**1x M.2 PCIe SSD Slot + 1x M.2 SATA SSD Slot 1x M.2 SATA SSD Slot -- 5x SATA HDDs**

#### **-- 5x SATA HDDs**

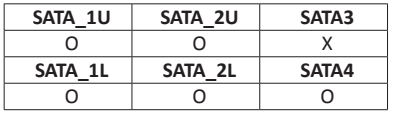

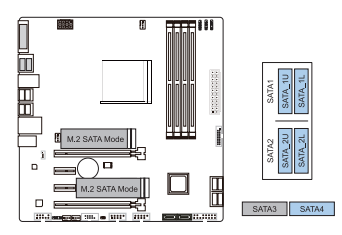

**2x M.2 SATA SSD Slot -- 5x SATA HDDs**

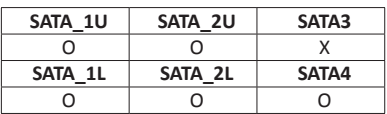

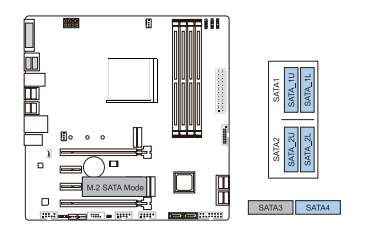

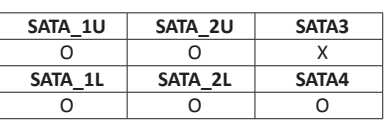

#### Note

»*»  When PCIE-M2\_2 slot is occupied by SATA mode, the SATA3 connector will be disabled.*

»*»  When PCIE-M2\_2 slot is occupied by PCIe mode, the SATA3/ SATA4 connector will be disabled.*

**B550GTQ**

# **JFRONT\_USB3\_1: Header for USB 3.2 (Gen1) Ports at Front Panel**

This header allows user to add additional USB ports on the PC front panel, and also can be connected with a wide range of external peripherals.

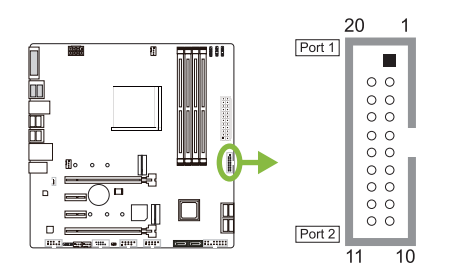

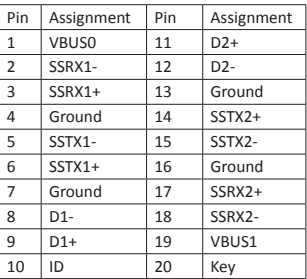

# **F\_USB1/ F\_USB2: Header for USB 2.0 Ports at Front Panel**

This header allows user to add additional USB ports on the PC front panel, and also can be connected with a wide range of external peripherals.

 $\overline{9}$ 

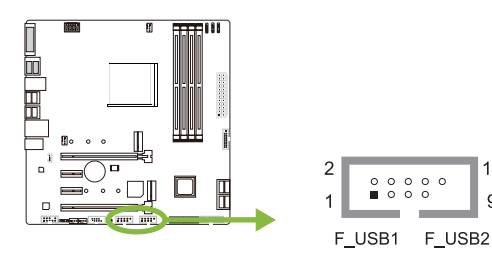

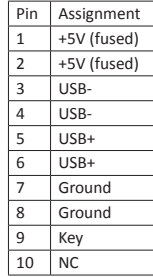

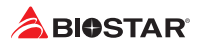

### **JSPDIFOUT1: Digital Audio-out Connector**

The connector is for connecting the S/PDIF output bracket.

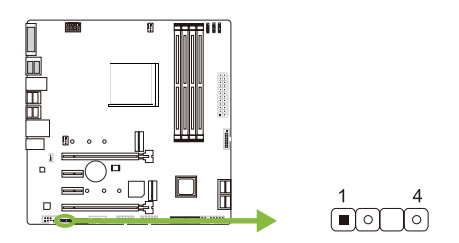

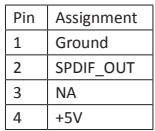

### **F\_AUDIO1: Front Panel Audio Header**

This header allows user to connect the chassis-mount front panel audio I/O which supports HD.

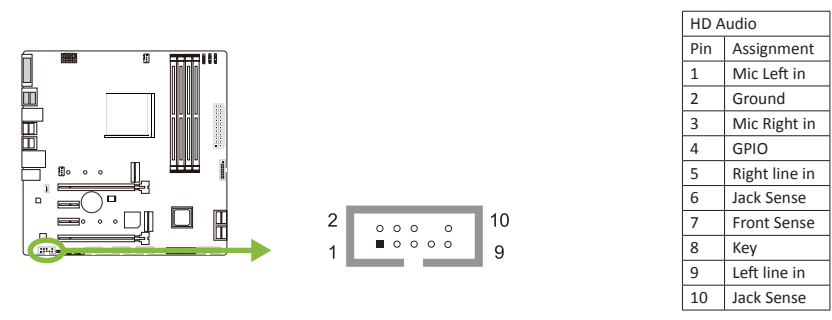

#### $\triangleright$  Note

- » When using the front HD audio jack and plug in the headset, the rear sound will be automatically *Disabled.*
- »*»  It is recommended that you connect a high-definition front panel audio module to this connector to avail of the motherboard's high definition audio capability.*

### **J\_COM1: Serial Port Connector**

The motherboard has a serial port header for connecting RS-232 Port.

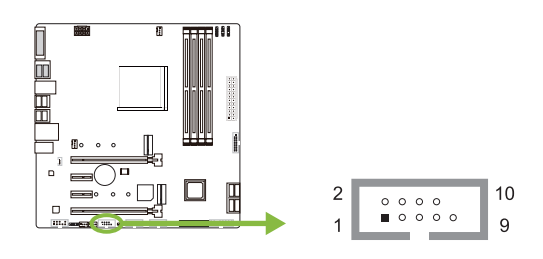

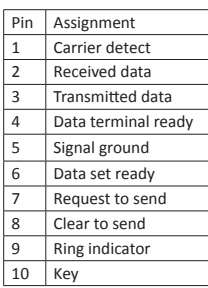

### **12V\_LED: RGB LED Device (5050 SMD) Header**

This header providers 12V power and RGB control pins for RGB LED Device (5050 SMD).

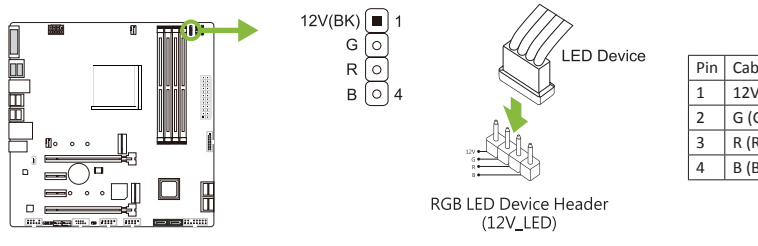

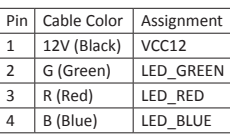

### **5V\_LED1/ 5V\_LED2: Addressable RGB LED Device (WS2818B) Header**

This header providers 5V power and Data control pins for ARGB LED Device (WS2818B).

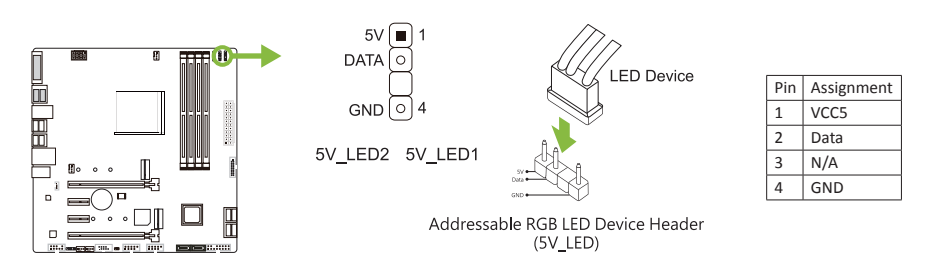

#### $\triangleright$  Note

- »*»  Ensure proper pin connecting to your LED device, wrong connection may damage your LED device or motherboard.*
- »*»  The 12V\_LED connector supports to 5050 RGB LED strips with the maximum power rating of 3A (12V).*
- »*»  The 5V\_LED connector supports up to 300 LEDs WS2818B individually Addressable RGB LED strips with the maximum power rating of 3A (5V).*
- »*»  Please use the Vivid LED DJ software to control the LEDs. For detailed software setting information, refer to chapter 3.3 .*

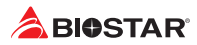

# **2.8 LEDs**

### **LEDs**

Below LEDs are controlled by RACING GT EVO program. Please refer to Chapter 3.3 for more detail software setting.

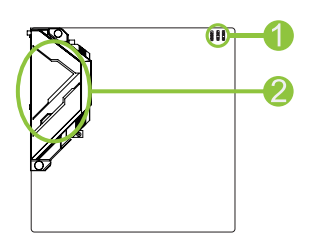

1. RGB LED Header (5V/ 12V) 2. ARMOR GEAR LED

# **Chapter 3: UEFI BIOS & Software**

# **3.1 UEFI BIOS Setup**

- •  The BIOS Setup program can be used to view and change the BIOS settings for the computer. The BIOS Setup program is accessed by pressing the <DEL> key after the Power-On Self-Test (POST) memory test begins and before the operating system boot begins.
- •  For further information of setting up the UEFI BIOS, please refer to the UEFI BIOS Manual on our website.

# **3.2 BIOS Update**

The BIOS can be updated using either of the following utilities:

- •  BIOSTAR BIO-Flasher: Using this utility, the BIOS can be updated from a file on a hard disk, a USB drive (a flash drive or a USB hard drive), or a CD-ROM.
- •  BIOSTAR BIOS Update Utility: It enables automated updating while in the Windows environment. Using this utility, the BIOS can be updated from a file on a hard disk, a USB drive (a flash drive or a USB hard drive), or a CD-ROM, or from the file location on the Web.

#### **BIOSTAR BIO-Flasher**

#### Note

- »*»  This utility only allows storage device with FAT32/16 format and single partition.*
- »*»  Shutting down or resetting the system while updating the BIOS will lead to system boot failure.*

Updating BIOS with BIOSTAR BIO-Flasher

- 1. Go to the website to download the latest BIOS file for the motherboard.
- 2. Then, copy and save the BIOS file into a USB flash (pen) drive.(Only supported FAT/FAT32 format)
- 3. Insert the USB pen drive that contains the BIOS file to the USB port.
- 4. Power on or reset the computer and then press <F12> during the POST process.

5. After entering the POST screen, the BIO-FLASHER utility pops out. Choose <fs0> to search for the BIOS file.

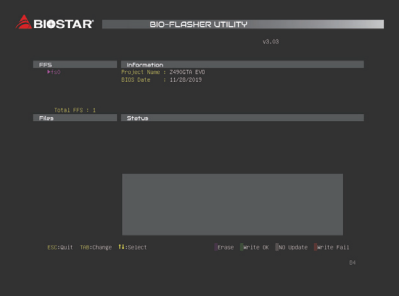

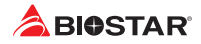

6. Select the proper BIOS file, and a message asking if you are sure to flash the BIOS file. Click "Yes" to start updating BIOS.

7. A dialog pops out after BIOS flash is completed, asking you to restart the system. Press the <Y> key to restart system.

8. While the system boots up and the full screen logo shows up, press <DEL> key to enter BIOS setup.

After entering the BIOS setup, please go to the <Save & Exit>, using the <Restore Defaults> function to load Optimized Defaults, and select <Save Changes and Reset> to restart the computer. Then the BIOS Update is completed.

#### **BIOS Update Utility (through the Internet)**

- 1. Installing BIOS Update Utility from the DVD Driver.
- 2. Please make sure the system is connected to the internet before using this function.
- 3. Launch BIOS Update Utility and click the "Online Update" button on the main screen.

4. An open dialog will show up to request your agreement to start the BIOS update. Click "Yes" to start the online update procedure.

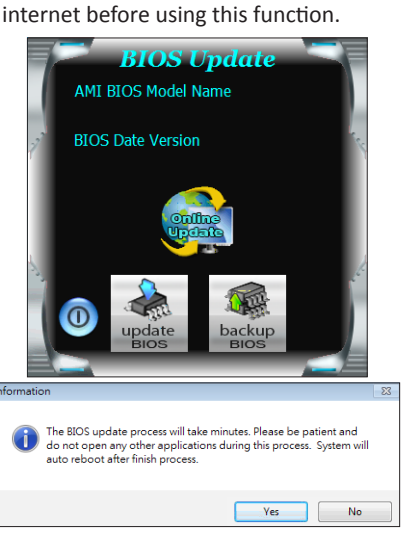

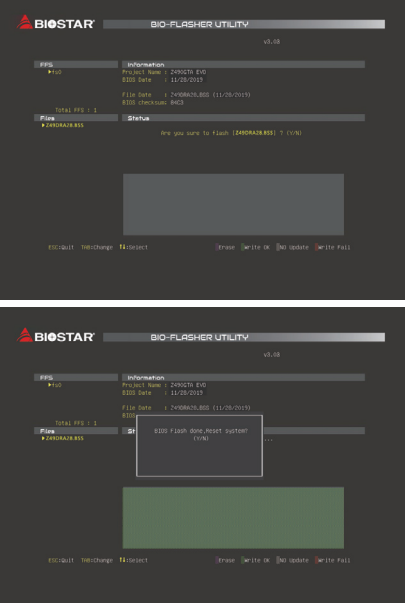

5. If there is a new BIOS version, the utility will ask you to download it. Click "Yes" to proceed.

6. After the download is completed, you will be asked to program (update) the BIOS or not. Click "Yes" to proceed.

7. After the updating process is finished, you will be asked you to reboot the system. Click "OK" to reboot.

8. While the system boots up and the full screen logo shows up, press <DEL> key to enter BIOS setup.

After entering the BIOS setup, please go to the <Save & Exit>, using the <Restore Defaults> function to load Optimized Defaults, and select <Save Changes> and <Reset> to restart the computer. Then, the BIOS Update is completed.

# **BIOS Update Utility (through a BIOS file)**

1. Installing BIOS Update Utility from the DVD Driver.

2. Download the proper BIOS from http://www.biostar.com.tw/

3. Launch BIOS Update Utility and click the "Update BIOS" button on the main screen.

4. A warning message will show up to request your agreement to start the BIOS update. Click "OK" to start the update procedure.

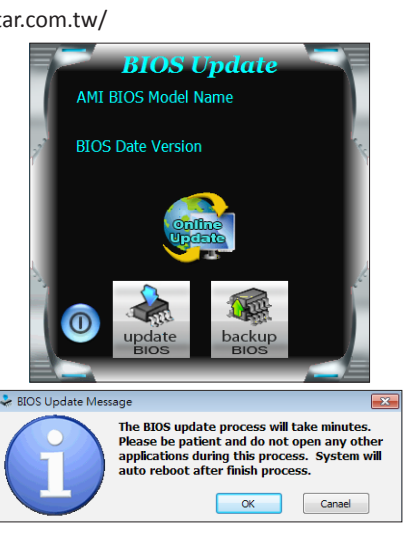

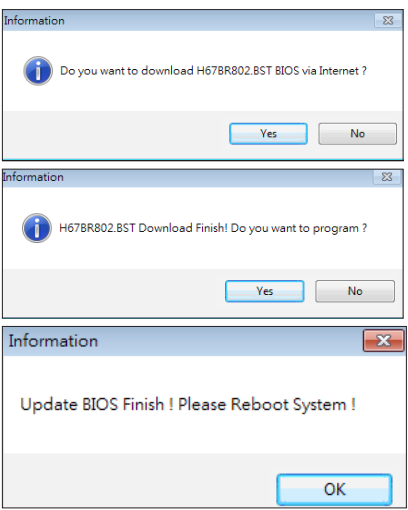

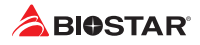

5. Choose the location for your BIOS file in the system. Please select the proper BIOS file, and then click on "Open". It will take several minutes, please be patient.

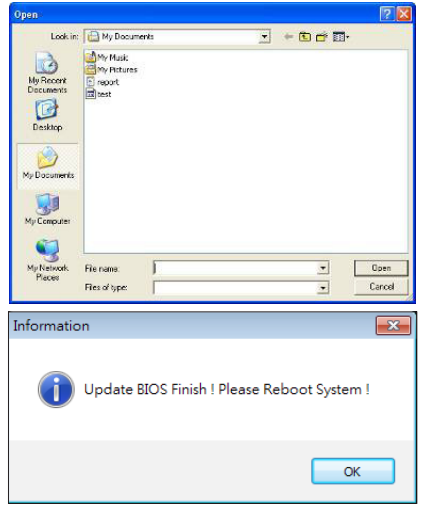

6. After the BIOS Update process is finished, click on "OK" to reboot the system.

7. While the system boots up and the full screen logo shows up, press <DEL> key to enter BIOS setup.

After entering the BIOS setup, please go to the <Save & Exit>, using the <Restore Defaults> function to load Optimized Defaults, and select <Save Changes and Reset> to restart the computer. Then, the BIOS Update is completed.

#### **Backup BIOS**

Click the Backup BIOS button on the main screen for the backup of BIOS, and select a proper location for your backup BIOS file in the system, and click "Save".

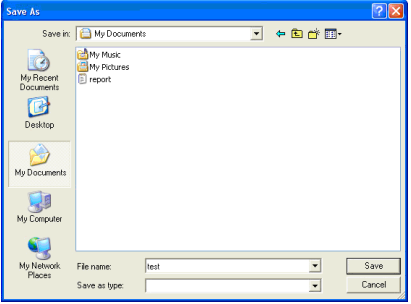

# **3.3 Software**

### **Installing Software**

- 1. Insert the Setup DVD to the optical drive. The driver installation program would appear if the Auto-run function has been enabled.
- 2. Select Software Installation, and then click on the respective software title.
- 3. Follow the on-screen instructions to complete the installation.

### **Launching Software**

After the installation process is completed, you will see the software icon showing on the desktop. Double-click the icon to launch it.

#### $\triangleright$  Note

- »*»  All the information and content about following software are subject to be changed without notice. For better performance, the software is being continuously updated.*
- »*»  The information and pictures described below are for your reference only. The actual information and settings on board may be slightly different from this manual.*

#### **BIOScreen Utility**

This utility allows you to personalize your boot logo easily. You can choose BMP as your boot logo so as to customize your computer.

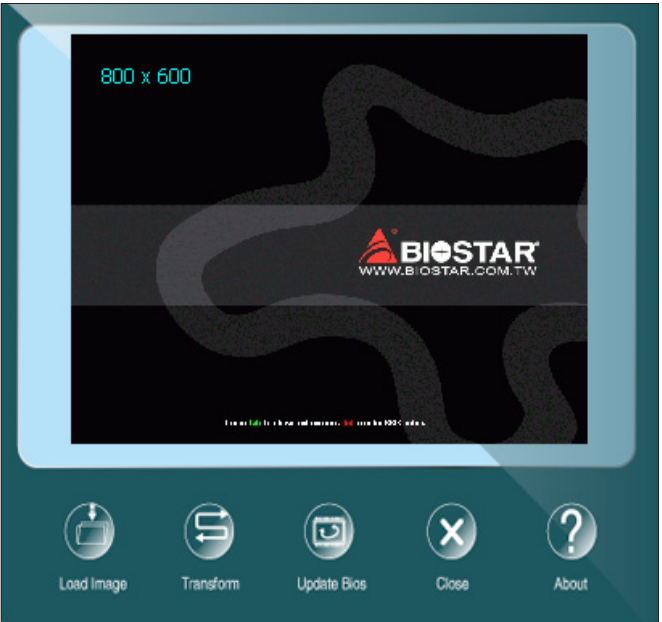

Please follow the step-by-step instructions below to update boot logo:

- •  Load Image: Choose the picture as the boot logo.
- •  Transform: Transform the picture for BIOS and preview the result.
- •  Update Bios: Write the picture to BIOS Memory to complete the update.

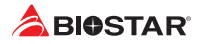

### **RACING GT EVO**

RACING GT EVO is an easy-to-use program that integrates several BIOSTAR utilities and allows users to configure these utilities simultaneously and seamlessly.

#### Note

- »*»  Menu contents of RACING GT EVO will be different slightly, depending on different motherboard of users' computers.*
- »*»  When the software is installed or removed, restart your computer.*

#### **System Information**

This System Information tab provides you an overview of the basic system information.

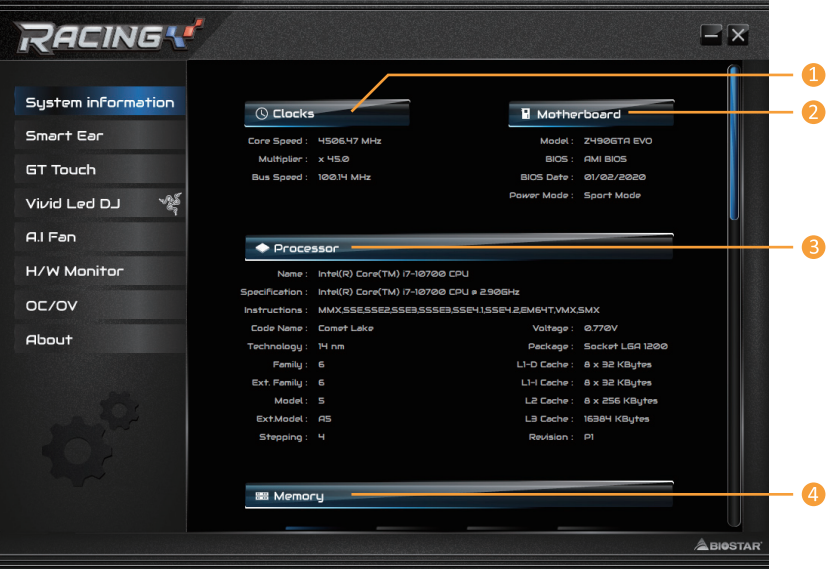

- **1. Clocks:** Shows core speed, multiplier and bus speed.
- **2. Motherboard:** Shows motherboard information.
- **3. Processor:** Shows CPU information.
- **4. Memory:** Shows memory information.
- »*»  Click on different memory slot buttons to get the memory information.*

#### **SmartEAR**

Smart EAR allows you to control system volume and adjust impedance setting (Low/High Gain) to optimize your headphone performance. You can easily enjoy high-quality and awesome sound.

Requirements:

- 1. A chassis with front audio output jacks
- 2. An earphone or a headphone
- 3. Windows 7 (32/64bit)/ 8.1(64bit)/ 10(64bit) operation system

Installation Guide:

1. Make sure the front audio cable of the chassis connected to the front audio header of the motherboard properly.

2. Install the RACING GT EVO program from the driver DVD.

3. Connect the earphone or headphone to the front audio jack of the chassis or audio lineout port of rear I/Os.

»*»  If you want to use an AC'97 front audio output cable, please disable the "Front Panel Jack Detection" setting. This setting can be found via O.S. Audio Utility.*

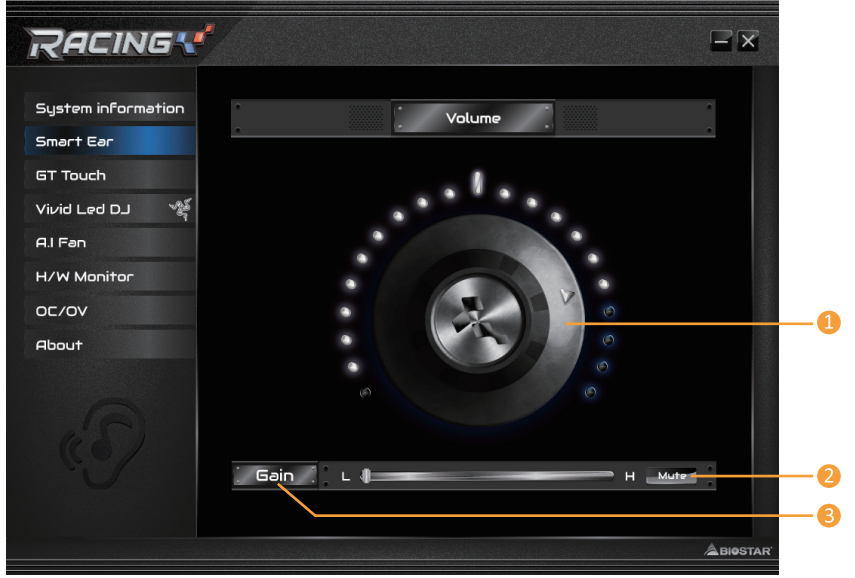

**1. Volume Control Knob:** The volume can be finely adjusted by turning the knob either clockwise or anti-clockwise to increase or decrease system volume accordingly. **2. Mute:** To disable system sound.

**3. High/Low Gain Switch:** Keep the gain switch to low for low impedance headphone and set

to high for high impedance headphone.

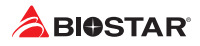

### **GT Touch**

GT Touch allows you to adjust Normal, ECO and Sport mode when running RACING GT EVO program in Windows environment.

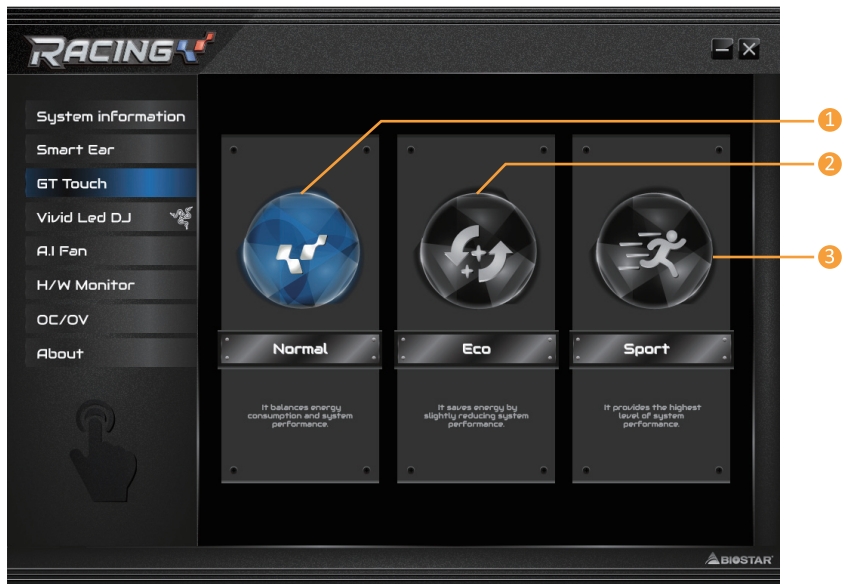

- **1. Normal Mode:** It balances energy consumption and system performance.
- **2. ECO Mode:** It saves energy by slightly reducing system performance.
- **3. Sport Mode:** It provides the highest level of system performance.

#### **Vivid LED DJ**

Vivid LED DJ can adjust your color scheme of ARMOR GEAR, RGB LED Device.

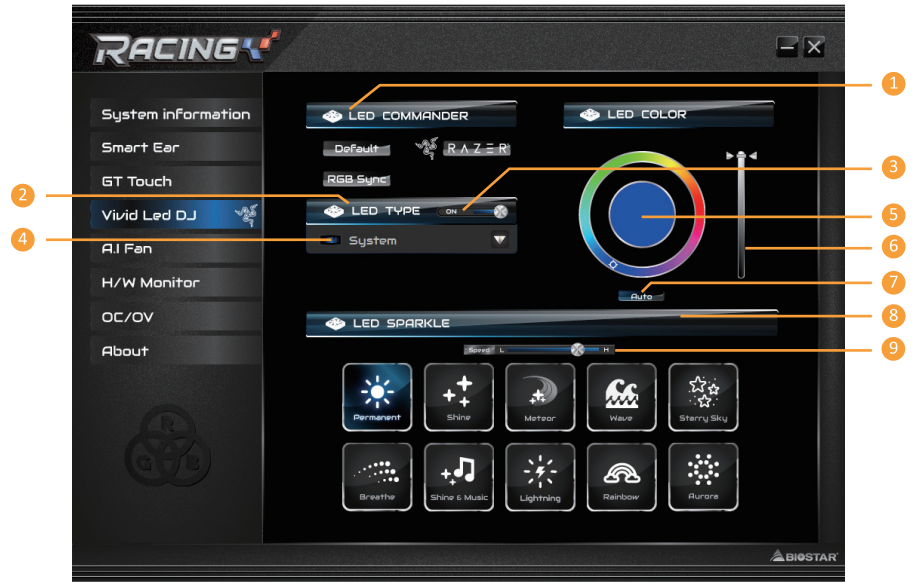

- **1. LED COMMANDER:** Allows you to select the LED mode.
- **•  Default :** Default LED illuminations. (Blue light)
- **•  RAZER :** Allows you to connect to the RAZER app to sync the motherboard lights.
- »*»  When using RAZER mode, turn off RACING GT Software and LED illumination will return to the default state.*
- »*»  RAZER mode is to achieve LED illumination synchronization through the connection with RAZER software.*
- » RAZER software must be installed to use RAZER mode. RAZER ICON will appear after the software is *installed.*
- »*»  When using RAZER mode, it must be used with RAZER related devices and peripheral devices.*
- »*»  RAZER related information please go to RAZER official website download.*
- **•  RGB Sync :** Allows you to synchronize the LED Type item settings.
- **2. LED Type:** Select the LED lighting blocks.
- **•  System :** System LED illuminations. (Racing ARMOR)
- **•  12V LED :** The 12V LED illumination. (12V\_LED Device)
- **•  5V LED :** The 5V LED illumination. (5V\_LED Device)
- **•  Memory Sync :** The RGB Audio LED illumination. (Memory LED)
- **3. ON/OFF:** To enable or disable VIVID LED function.
- **4. ON/OFF:** Allows you to enable or disable LED of a single item.
- **5. Color Palette:** Allows to you choose specific color of the LEDs.
- **6. LED Brightness Bar:** Allows you to adjust the LED brightness.
- **7. Auto:** LEDs will Automatically change the Color Palette and LED Brightness.
- »*»  If you select Auto mode, the Color Pallette and LED Brightness Bar will disabled.*

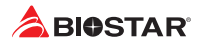

- **8. LED SPARKLE:** Allows to you choose sparkle of the LEDs.
- **•  Permanent:** LEDs are constantly lit.
- **•  Shine:** LEDs flash at a specific frequency.
- **•  Breath:** LEDs gradually flash on and off.
- **•  Shine & Music:** LEDs will flash according the music played on your system.

»*»  Please make sure your speaker or earphone is properly connected to audio jack before using RACING GT EVO program.*

- **•  Meteor:** LEDs slide at a specific frequency.
- **•  Wave:** LEDs are presented in a water wave rhythm.
- **•  Starry sky:** LEDs flicker at a specific rhythm.
- **•  Lightning:** LEDs flash and slide at a specific frequency.
- **•  Rainbow:** LEDs lights to dazzling colorful rhythm.
- **•  Aurora:** LEDs shows soft light and flickers lightly.
- **9. High/Low Speed Switch:** Allows you to control the flicker speed.

#### Note

»*»  With VIVID LED DJ users can control the four LED light zones independently with different flashing modes (LED SPARKLE).*

### **A.I Fan**

A.I FAN utility smartly allows PC users to have more customizability of fan operating modes and automatically detects different temperatures to make fan operating at defined speed for optimal cooling performance.

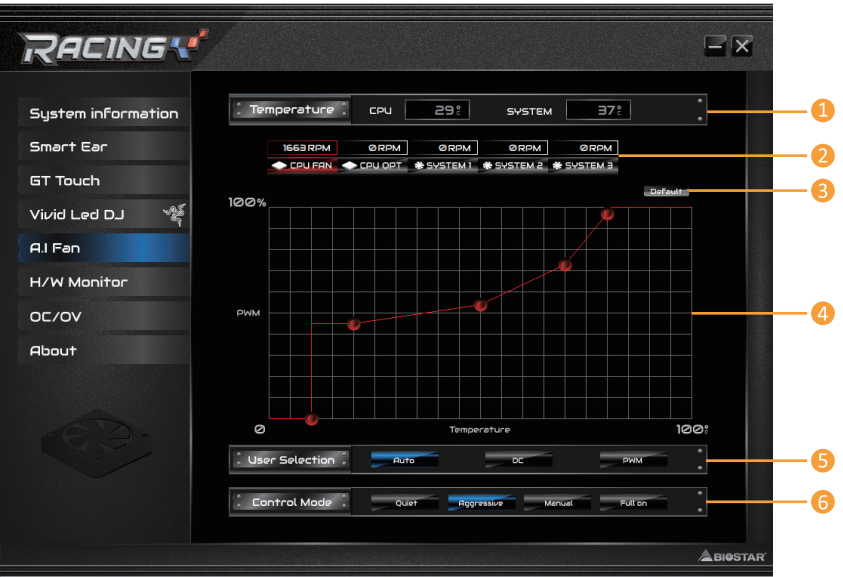

**1. Temperature:** Shows the current CPU and system temperature.

**2. CPU FAN/ CPU OPT RPM & SYSTEM1/2/3 RPM:** Click button to set the status value of CPU and system fan.

- »*»  Display items, please focus on the actual motherboard.*
- **3. Default:** Restore defaults your changes value of a single item.

**4. PWM/ Temperature Panel:** According to the fan PWM value corresponding to CPU and system temperature to adjust the fan speed.

- »*»  Allows you to adjust according to your preferences.*
- **5. User Selection:** Sets the fan property controls the actual selection operation.
- **•  Auto:** Allows you to adjust the Automatic detection Mode.
- **•  DC:** Allows you to adjust the Direct Current (DC) Mode.
- **•  PWM:** Allows you to adjust the Pulse Width Modulation (PWM) Mode.
- **6. Control Mode:** Allows you to control mode of the fans.
- **•  Quiet:** Enable Quiet mode.
- **•  Aggressive:** Enable Aggressive mode.
- **•  Manual:** Enable Manual mode.
- **•  Full on:** Enable Full On mode.

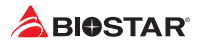

### **H/W Monitor**

The HW Monitor tab allows you to monitor hardware voltage, fan speed, and temperature.

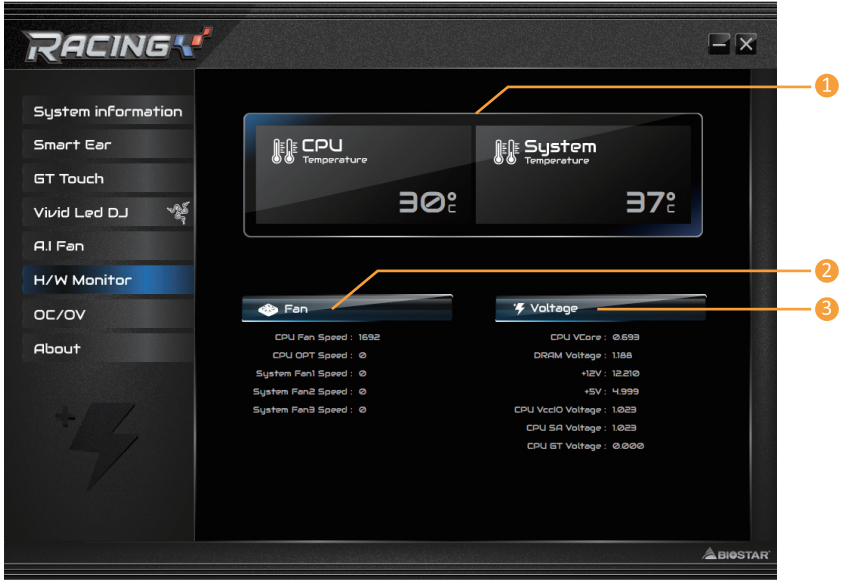

- **1. CPU Temperature/ System Temperature:** Shows the current CPU and system temperature.
- **2. Fan:** Shows the current fans' speed.
- **3. Voltage:** Shows the current voltages of CPU and memory.
#### **OC/OV**

The OC/OV tab allows you to save or load the OC/OV setting profiles, change system frequency and voltage settings.

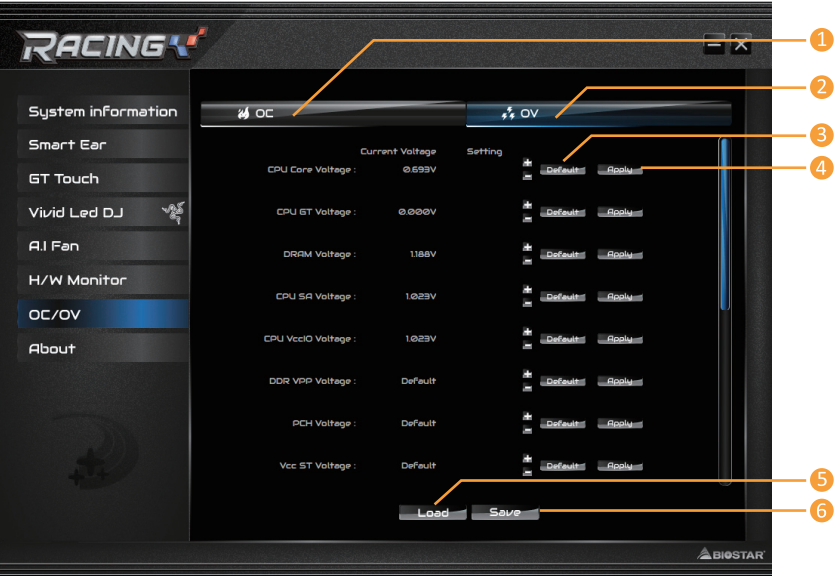

- **1. OC:** Allows you to adjust overclocking profile values.
- **2. OV:** Allows you to adjust voltage profile values.
- **3. Default:** Restore defaults your changes.
- **4. Apply:** Apply your changes.
- **5. Load:** Load the profile values from the file.
- **6. Save:** Store the profile values for future use.

#### $\triangleright$  Note

- » Not all types of CPU perform above overclock setting ideally; the difference will be based on the *selected CPU model.*
- »*»  Overclock is an optional process, but not a "must-do" process; it is not recommended for inexperienced users. Therefore, we will not be responsible for any hardware damage which may be caused by overclocking. We also would not guarantee any overclocking performance.*

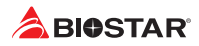

#### **About**

The About menu to display the Racing GT EVO Utility version information.

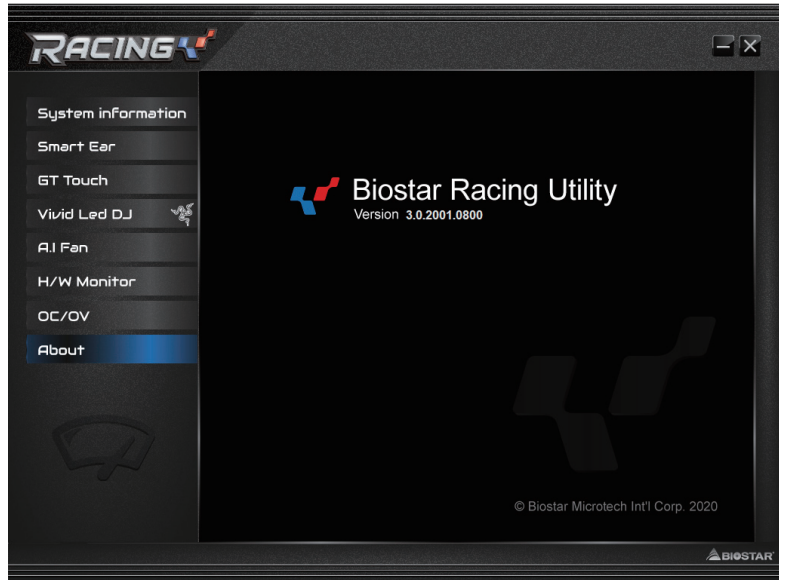

## **Chapter 4: Useful help**

## **4.1 Driver Installation**

After you installed your operating system, please insert the Fully Setup Driver DVD into your optical drive and install the driver for better system performance.

You will see the following window after you insert the DVD

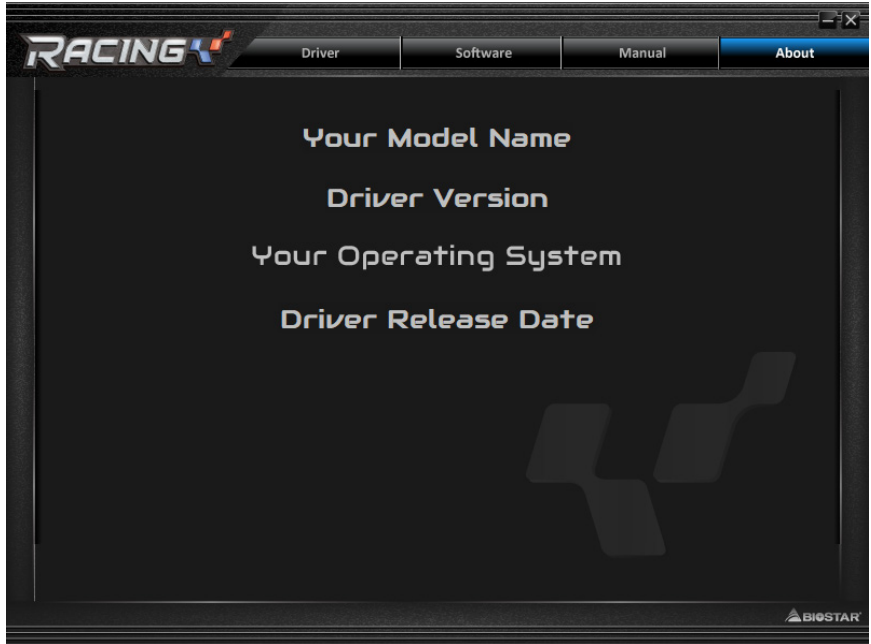

The setup guide will auto detect your motherboard and operating system.

#### **A. Driver Installation**

To install the driver, please click on the Driver icon. The setup guide will list the compatible driver for your motherboard and operating system. Click on each device driver to launch the installation program.

#### **B. Software Installation**

To install the software, please click on the Software icon. The setup guide will list the software available for your system, click on each software title to launch the installation program.

#### **C. Manual**

Aside from the paperback manual, we also provide manual in the Driver DVD. Click on the Manual icon to browse for available manual.

#### $\triangleright$  Note

- » If this window didn't show up after you insert the Driver DVD, please use file browser to locate and *execute the file SETUP.EXE under your optical drive.*
- » You will need Acrobat Reader to open the manual file. Please download the latest version of Acrobat *Reader software from http://get.adobe.com/reader/*
- »*»  The motherboard used in the illustrations may not resemble the actual board. these illustrations are for reference only.*

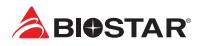

## **4.2 AMI BIOS Beep Code**

## **Boot Block Beep Codes**

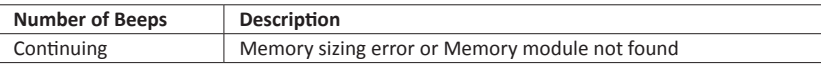

#### **POST BIOS Beep Codes**

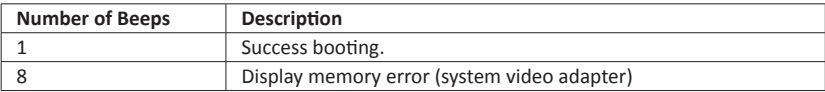

## **4.3 AMI BIOS post code**

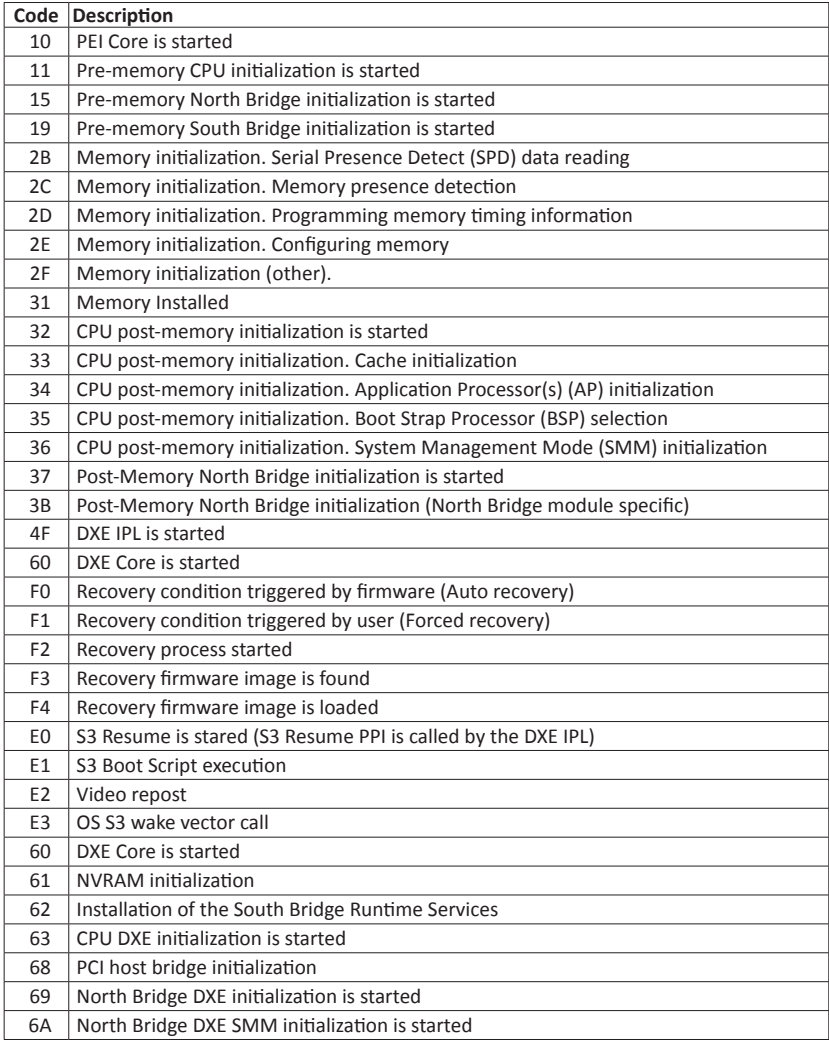

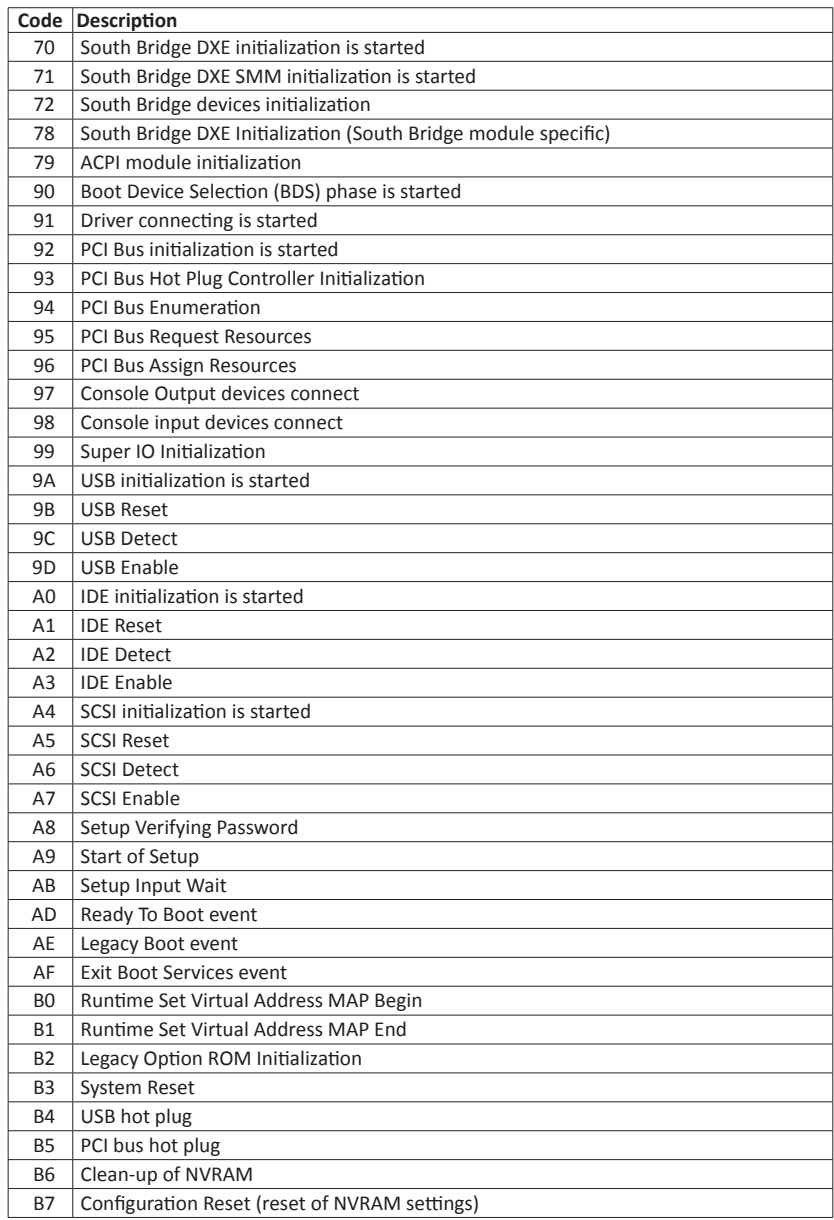

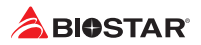

## **4.4 Troubleshooting**

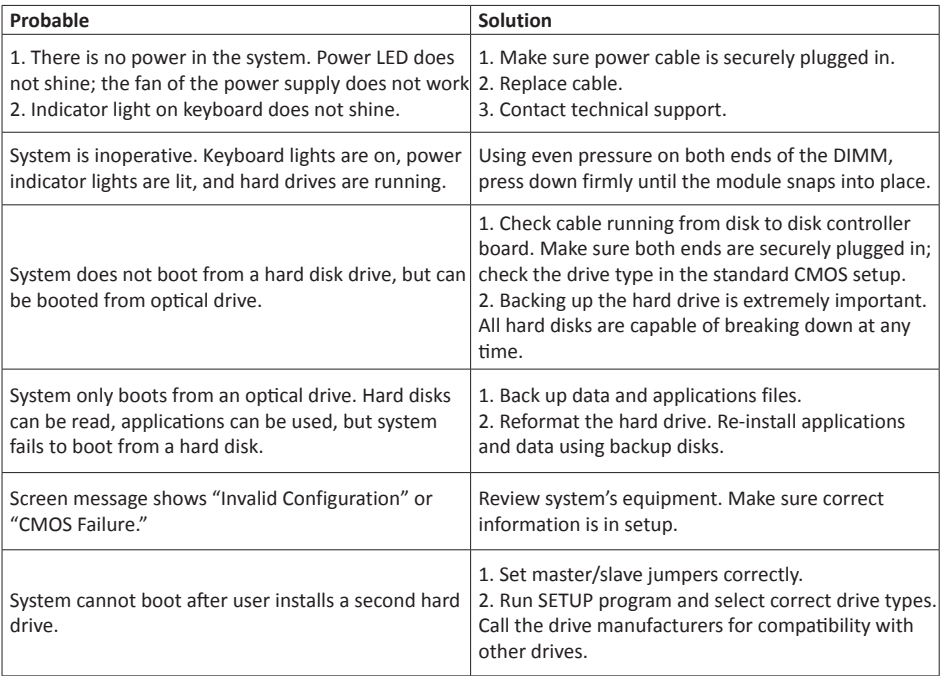

#### **CPU Overheated**

If the system shutdown automatically after power on system for seconds, that means the CPU protection function has been activated.

When the CPU is over heated, the motherboard will shutdown automatically to avoid a damage of the CPU, and the system may not power on again.

In this case, please double check:

- 1. The CPU cooler surface is placed evenly with the CPU surface.
- 2. CPU fan is rotated normally.
- 3. CPU fan speed is fulfilling with the CPU speed.

After confirmed, please follow steps below to relief the CPU protection function.

- 1. Remove the power cord from power supply for seconds.
- 2. Wait for seconds.
- 3. Plug in the power cord and boot up the system.

Or you can:

- 1. Clear the CMOS data. (See "Close CMOS Header: JCMOS1" section)
- 2. Wait for seconds.
- 3. Power on the system again.

## **4.5 RAID Functions**

#### **RAID Definitions**

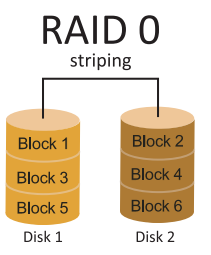

In a RAID 0 system data are split up in blocks that get written across all the drives in the array. By using multiple disks (at least 2) at the same time, this offers superior I/O performance. This performance can be enhanced further by using multiple controllers, ideally one controller per disk.

#### **Features and Benefits**

- •  Drives: Minimum 2, and maximum is up to 6 or 8. Depending on the platform.
- •  Uses: Intended for non-critical data requiring high data throughput, or any environment that does not require fault tolerance.
- •  Benefits: provides increased data throughput, especially for large files. No capacity loss penalty for parity.
- •  Drawbacks: Does not deliver any fault tolerance. If any drive in the array fails, all data is  $lnct$
- •  Fault Tolerance: No.
- •  Total Capacity: (Minimal. HDD Capacity) x (Connected HDDs Amount)

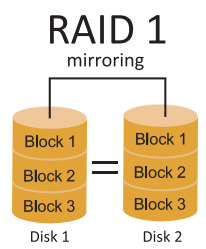

Data are stored twice by writing them to both the data disk (or set of data disks) and a mirror disk (or set of disks) . If a disk fails, the controller uses either the data drive or the mirror drive for data recovery and continues operation. You need at least 2 disks for a RAID 1 array.

#### **Features and Benefits**

- •  Drives: Minimum 2, and maximum is 2.
- •  Uses: RAID 1 is ideal for small databases or any other application that requires fault tolerance and minimal capacity.
- •  Benefits: Provides 100% data redundancy. Should one drive fail, the controller switches to the other drive.
- •  Drawbacks: Requires 2 drives for the storage space of one drive. Performance is impaired during drive rebuilds.
- •  Fault Tolerance: Yes.

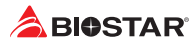

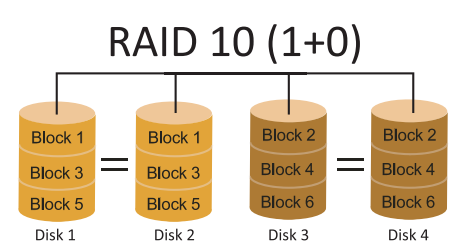

RAID 10 combines the advantages (and disadvantages) of RAID 0 and RAID 1 in one single system. It provides security by mirroring all data on a secondary set of disks (disk 3 and 4 in the drawing below) while using striping across each set of disks to speed up data transfers.

#### **Features and Benefits**

- •  Drives: Minimum 4, and maximum is 6 or 8, depending on the platform.
- •  Benefits: Optimizes for both fault tolerance and performance, allowing for automatic redundancy. May be simultaneously used with other RAID levels in an array, and allows for spare disks.
- •  Drawbacks: Requires twice the available disk space for data redundancy, the same as RAID level 1.
- •  Fault Tolerance: Yes.

## **APPENDIX: Specifications in Other Languages**

## **Arabic**

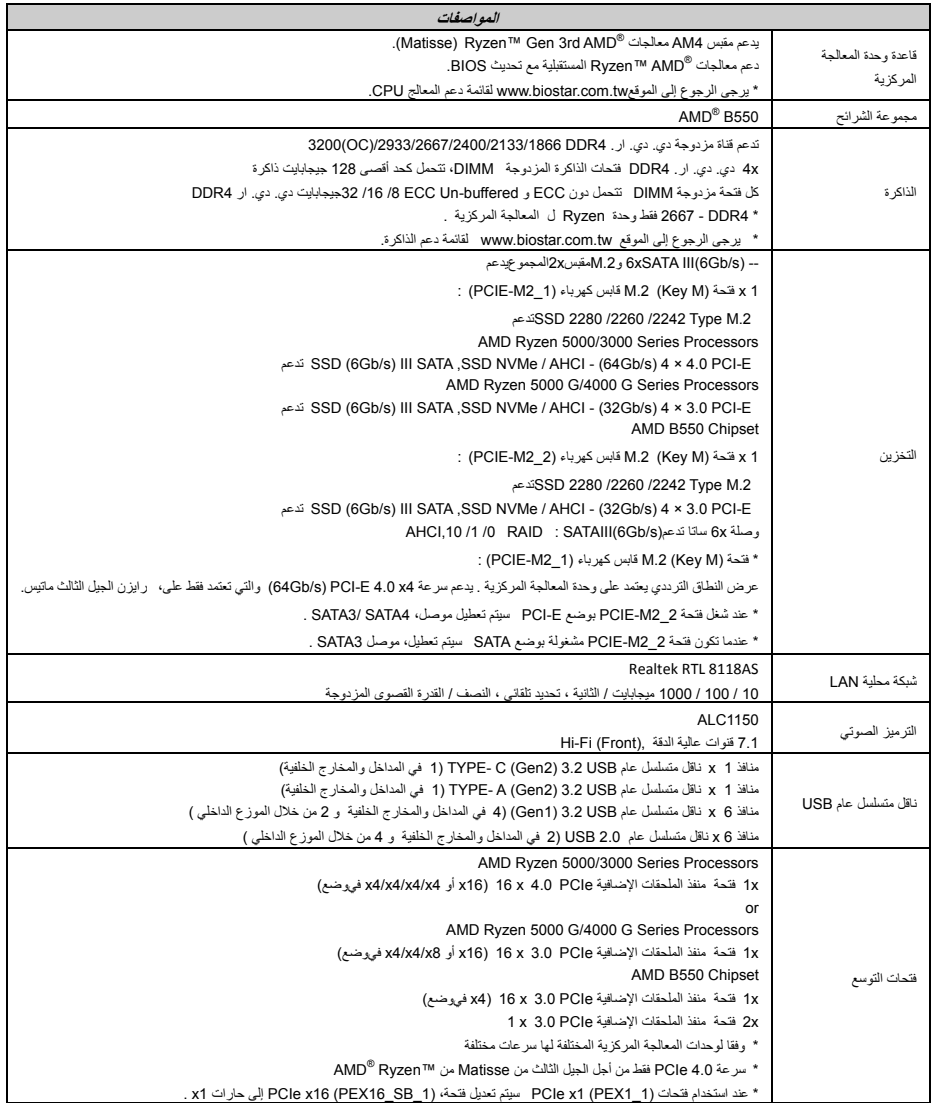

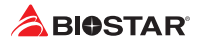

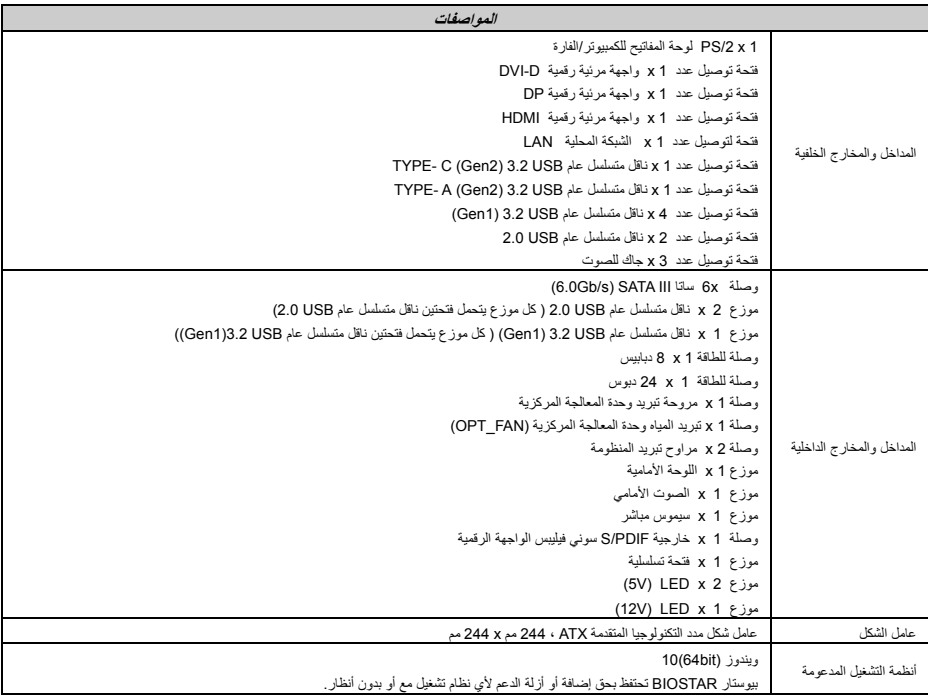

ا

## **German**

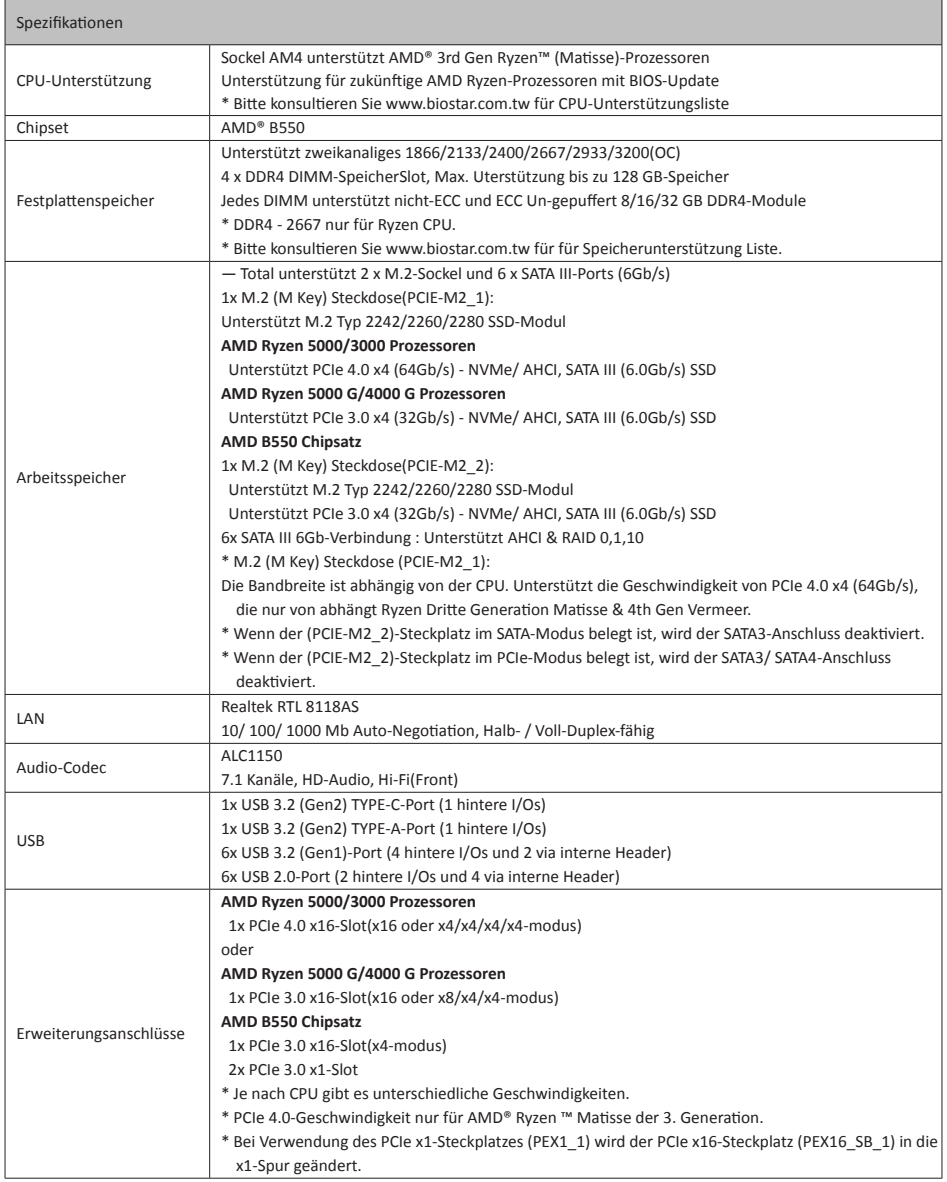

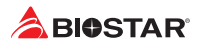

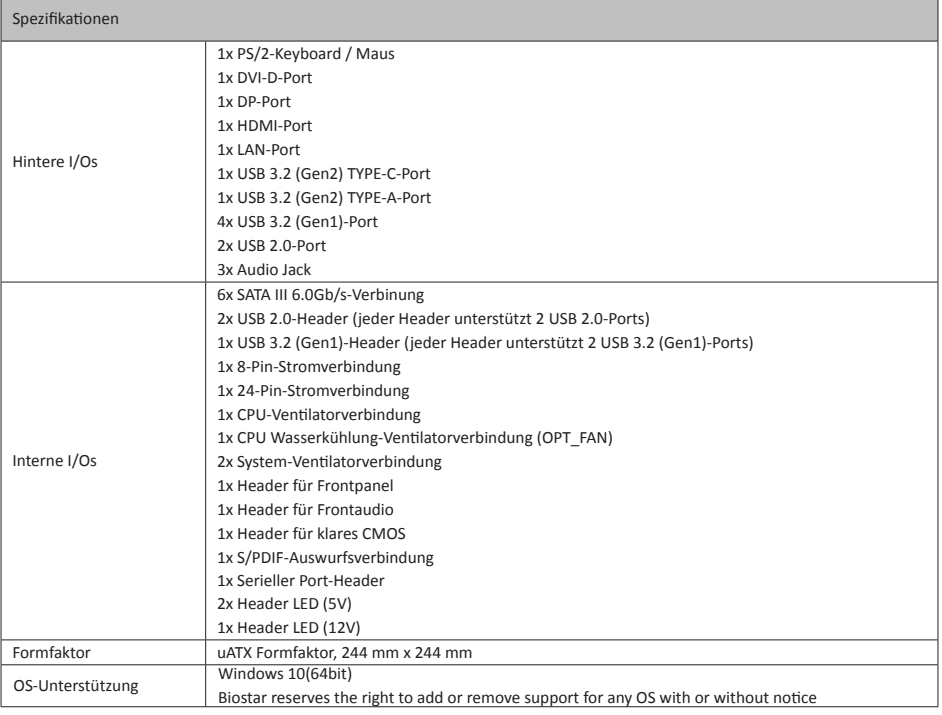

## **Russian**

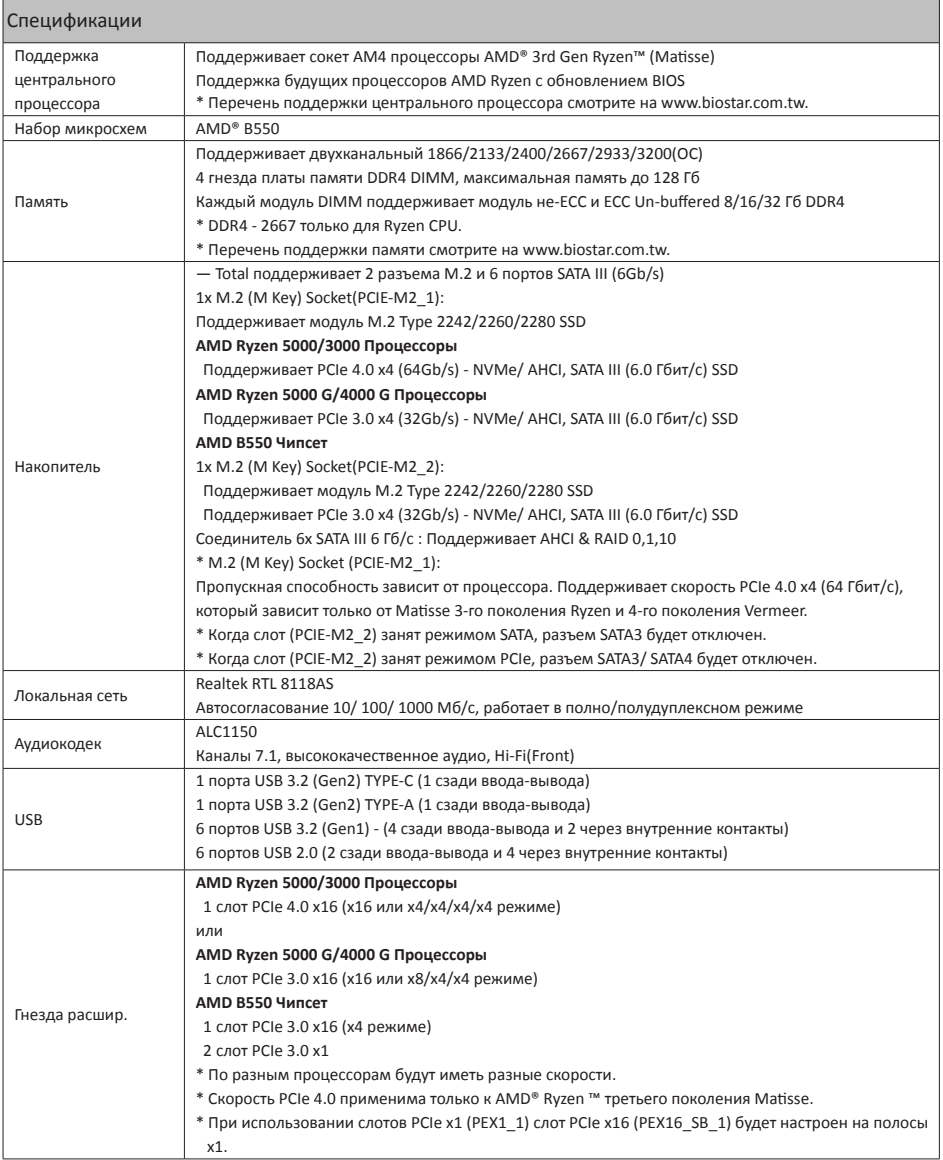

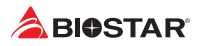

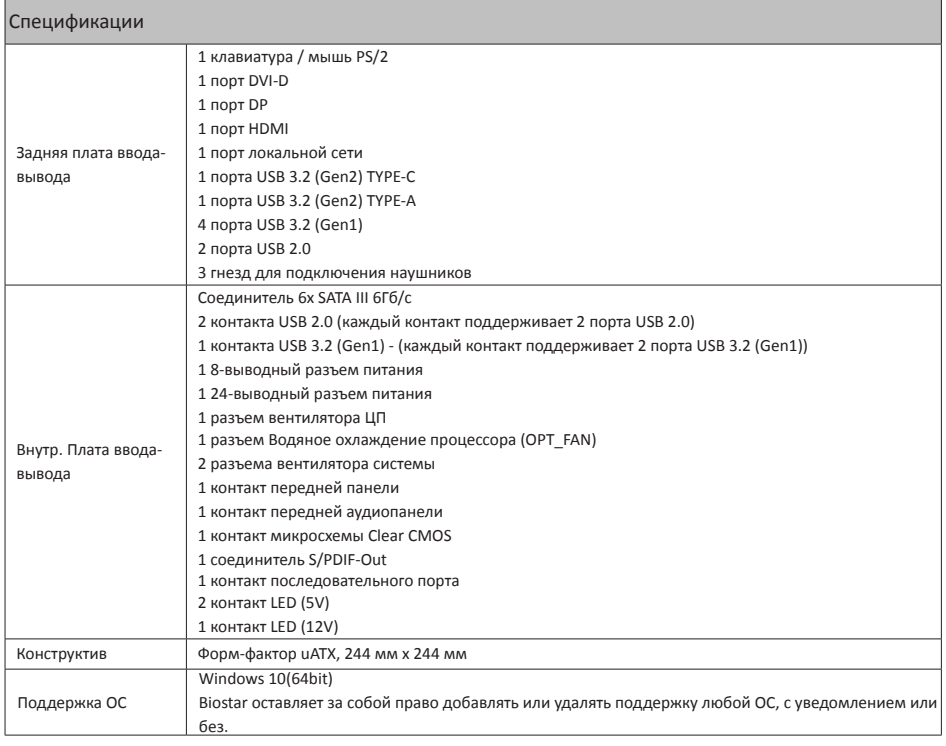

## **Spanish**

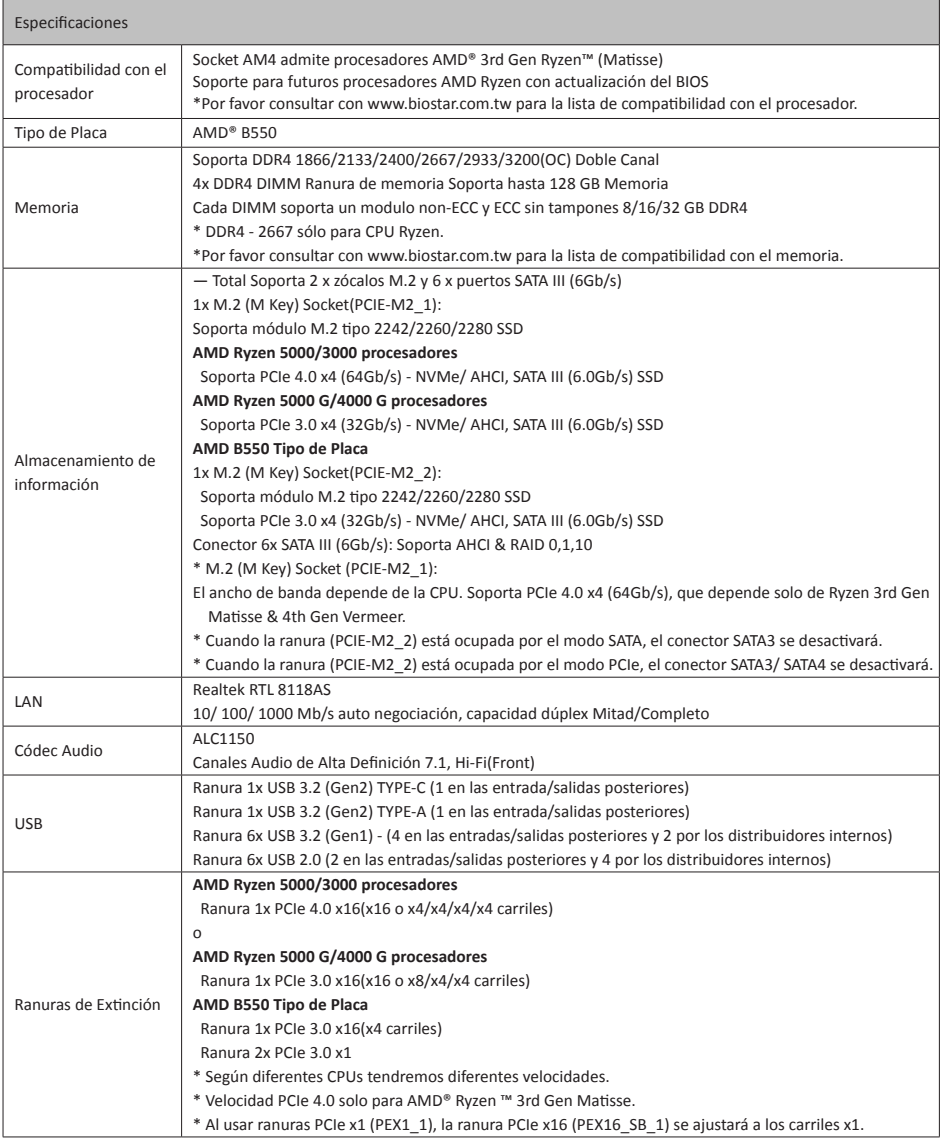

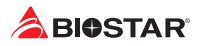

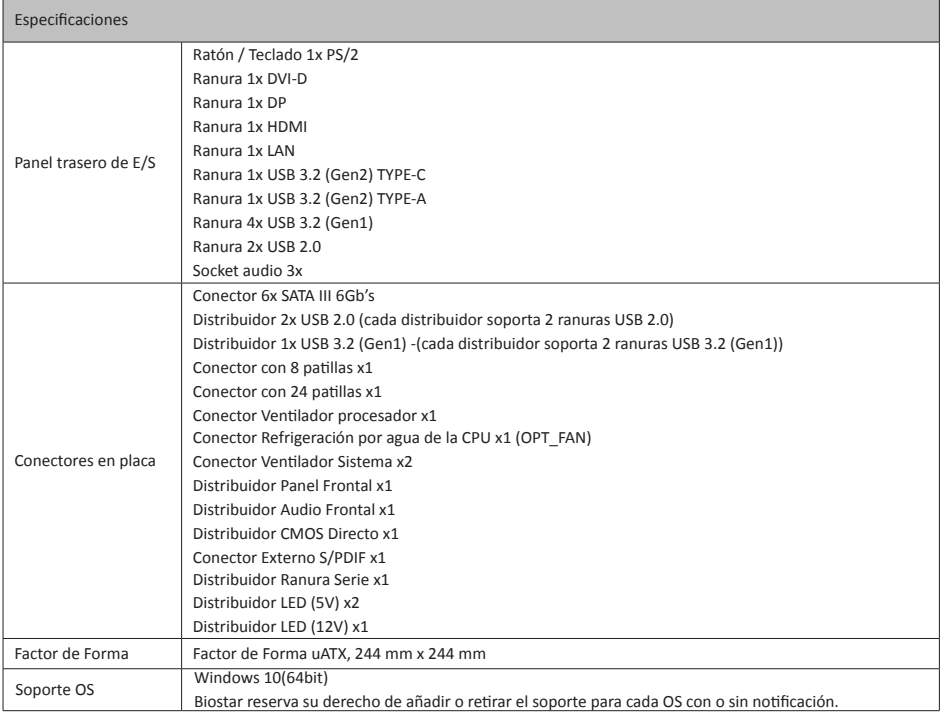

## **Thai**

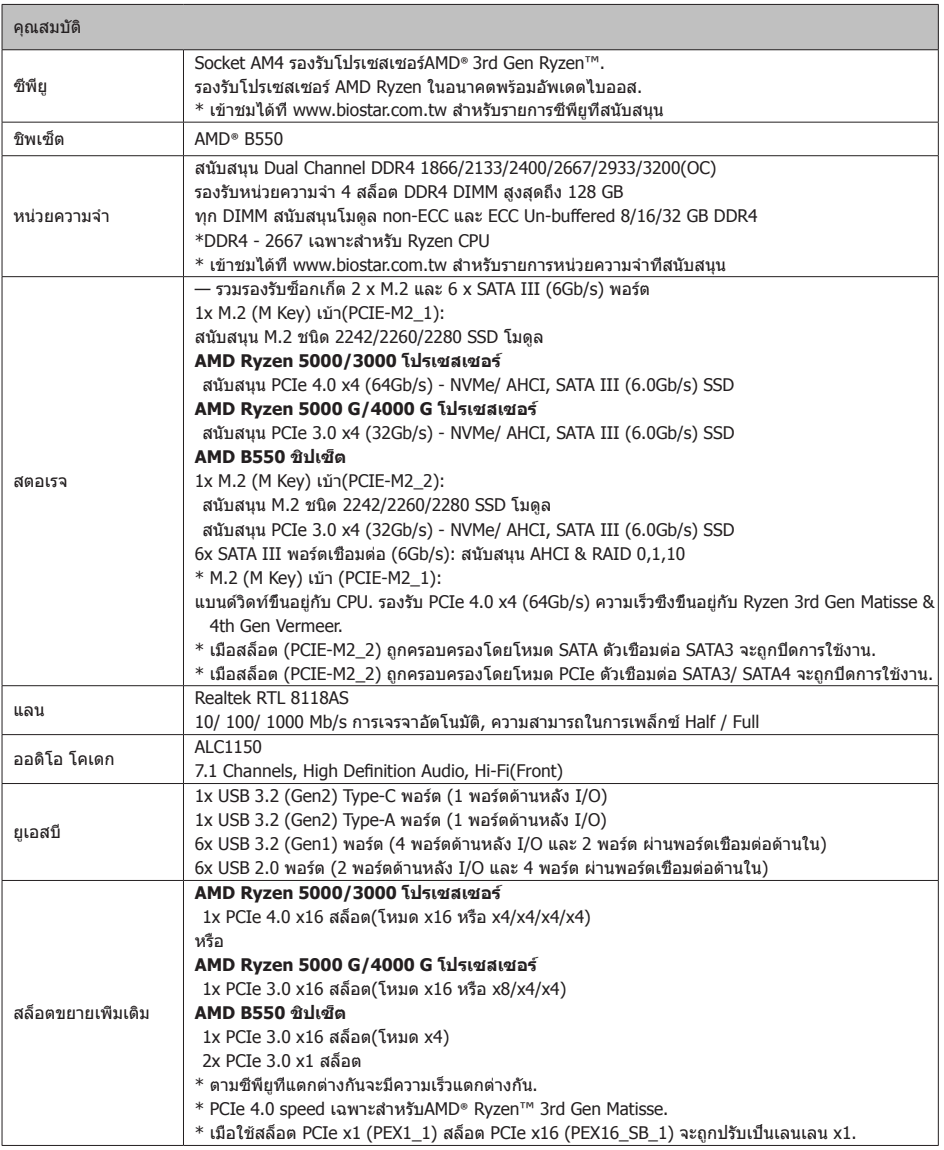

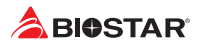

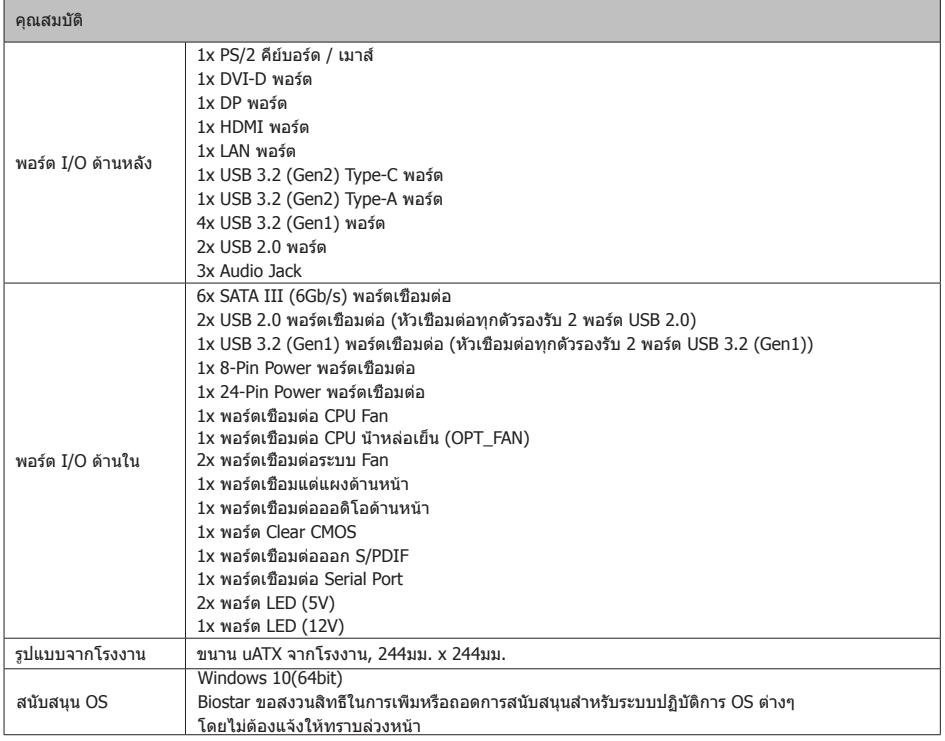

## **Japan**

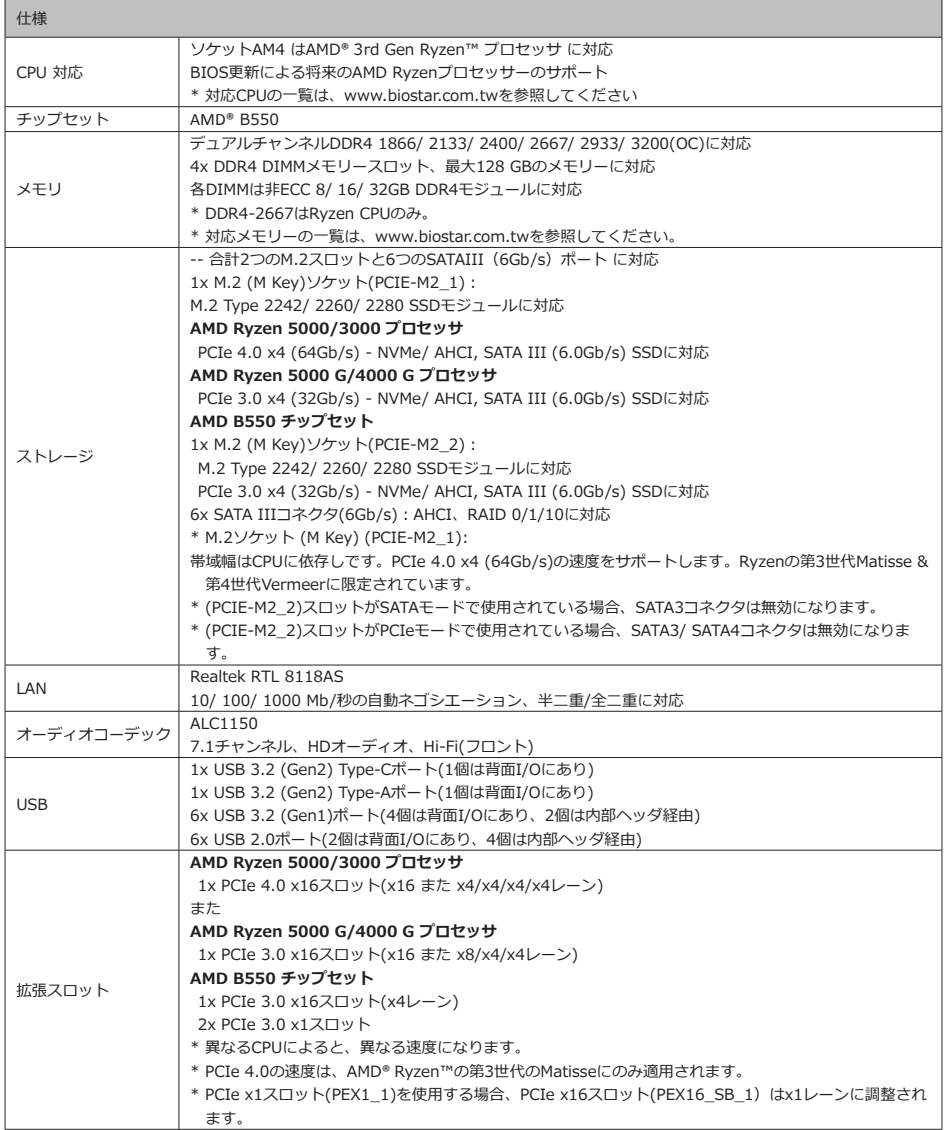

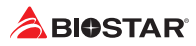

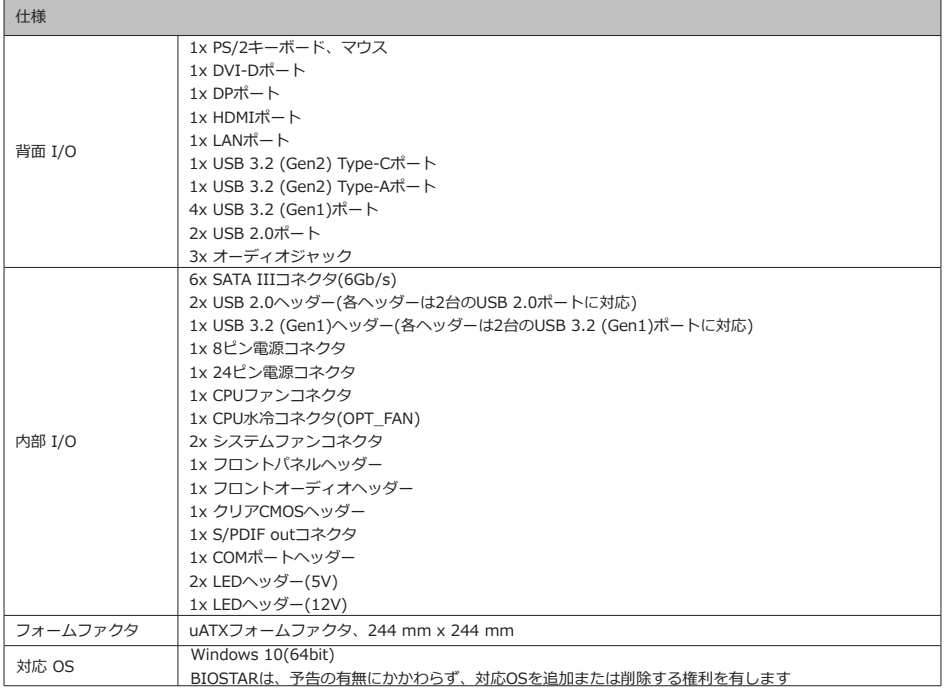

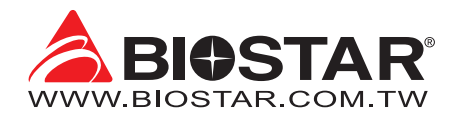

## **FCC조항**

이기기는FCC조항제15부에 의해 심사되며 Class B급디지털장치제한에부합됩니다.

이조항은설치중에발생할수있는유해무선주파수간섭을제한하고

합리적인예방조치를제공합니다.

이기기는사용시무선주파수방사선이발생될 수 있으므로본설명서에따라설치및사용을 하지않는경우무선통신장치와의간섭이 발생할 수 있습니다. 다만특정설치시간섭이발생될 수 있습니다. 본기기를끄거나재시작시여전히라디오나 TV 수신에간섭하는

경우사용자는아래사항 중한가지또는여러가지방법을사용하여전파간섭을줄일수있습니다:

- •  재설치또는수신안테나를조절합니다.
- •  본기기와수신설비간의거리를증가합니다.
- •  두기기가다른회로를사용할수있도록연결설비를각각다른콘센트에연결하게 합니다.
- •  대리점혹은무선엔지니어에게문의하시기 바랍니다.

본 설명서는 내용변경시별도로 공지가 없는 점을 양해 바랍니다.

이에대해제조사는설명할의무가없습니다.

본설명서의내용에어떠한오류가있을경우 제조사는이에대해어떠한책임도질의무가없습 니다.모든상표및상품이름은각각그소유권을 가집니다. 서면허가없이본 설명서에 있는 정보를어떤형식(일부 또는 전부)으로도복제할수없습니다.

## **면책 설명**

본설명서내용은BIOSTAR®의지식재산권과관련되며저작권은BIOSTAR®에 있습니다. 저희는사용자에대한책임을 바탕으로신중히이설명서를작성했으나내용이완전히 정확하며오류가없다는보장은없습니다. BIOSTAR®는사용자가모르는 채상품을끊임없이개선,업그레이드및설명서내용수정을

할권리가있으며실제상황에서는실물상품을기준으로 합니다.

본설명서는순수기술문서로서제 3자의제안이나암시가없으며인쇄상의오류로인한 사용자의 다른 이해에책임을지지않습니다. 본설명서와관련된제3자 등록상표소유권은그 제조사또는브랜드소유사에게있습니다.

# $\epsilon$

#### **CE부합성에대한간략한성명**

이상품이현재의표준에 부합하며2004/108/CE,2006/95/CE와1999/05/CE 규정에 의한모든기본요구사항에 부합합니다.

## **정전기방지 조작 규칙**

정전기는고객님의 설비에심한손상을줄수있으므로 메인보드및다른시스템 설비를 다룰때특별히주의하시기 바랍니다.메인보드의시스템부품과 접촉하지 않도록 반드시정전기방지환경에서작업하시기 바랍니다. 정전기의방전으로 인해 메인보드가 손상될수.

있으므로이를피하기위하여설비를컴퓨터케이스에삽입하거나제거할때전원 이꺼진상태인지반드시확인하시기바랍니다. 당사는본 조작 규칙이나 안전 사항을준수하지않음으로발생한메인보드의손상에대해책임을지지않습니다.

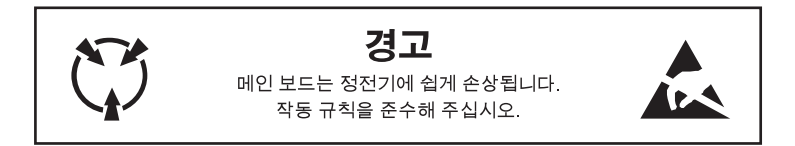

**KC (Korea)부합성에 대한 간략한 성명** 한국 EMC 인증에는제품에대한추가정보가필요합니다. 정보를놓을공간이없는경우, 이제품문서가해당정보를제공합니다. 1.제품명(모델명): 모델명이 제품에 표시된 KC 인증서에 있습니다. 2.인증 번호: 인증 번호는 KC 인증서에 있으며 제품에 표시되어 있습니다. 3. 인증자명: BIOSTAR Microtech Int'l Corp의 이름이 제품에 표시된 KC 인증서에 있습니다. 4. 제조일자: 제조일자는 제품의 날짜 코드 일련 번호의 일부분입니다.

5.제조업체/국가: 제품에 표시된 원산국입니다.

## 目口

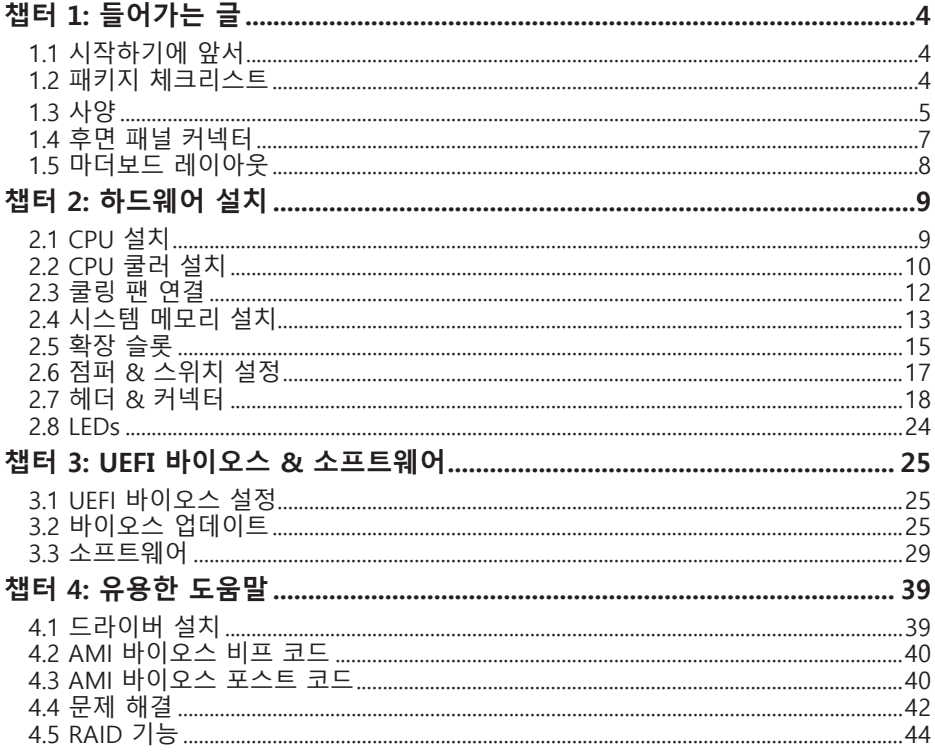

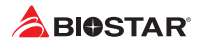

## **챕터 1: 들어가는 글**

## **1.1 시작하기에 앞서**

우선,바이오스타제품을선택해주셔서감사합니다. 메인보드를설치하기 전에아래의내용을준수하고있는지확인 바랍니다:

- •  작업에적합한조명아래건조하고안정적인작업환경을갖추시기 바랍니다.
- •  작업전컴퓨터전원콘센트의연결을차단시키시기 바랍니다.
- •  정전기방지비닐에서메인보드를꺼내기전, 접지설비에안전하게접촉하거나정전기를제 거하는접지용손목스트랩을사용하여적절히접지하시기바랍니다.
- •  필요한경우가아니면마더보드상의부품또는보드의후면과의접촉을피하시기 바랍니다. 보드의모서리를잡고보드를구부리지마십시오.
- •  설치후케이스내부의헐거워진작은부품들을그대로방치하지마십 시오. 느슨해진부품들으로 인해설비가손상될 수 있습니다.
- •  발열원, 습도가높은 환경 등위험한 지역에서 컴퓨터를멀리 떨어지도록 하시기 바랍니다.
- •  컴퓨터동작온도를섭씨 0도에서 45도사이로 유지하시기 바랍니다.
- •  부상유발 사항을 주의하시기 바랍니다: 헤더와 커넥터의 날카로운 핀들 케이스의 거칠고 날카로운 모서리/면 들 쇼트를유발할수있는전선 훼손

## **1.2 패키지 체크리스트**

- 시리얼 ATA 케이블 x4
- 사용자 설명서 x1
- 설치 드라이버 DVD x1

#### ▶주의

»» 판매 지역과 판매되는 모델에 따라 패키지 내용물은 달라질 수 있습니다. 해당 지역의 표준 패키지에 대한 자세한 정보는 지역의 딜러 또는 판매자에게 문의하여 주십시오.

٦

## **1.3 사양**

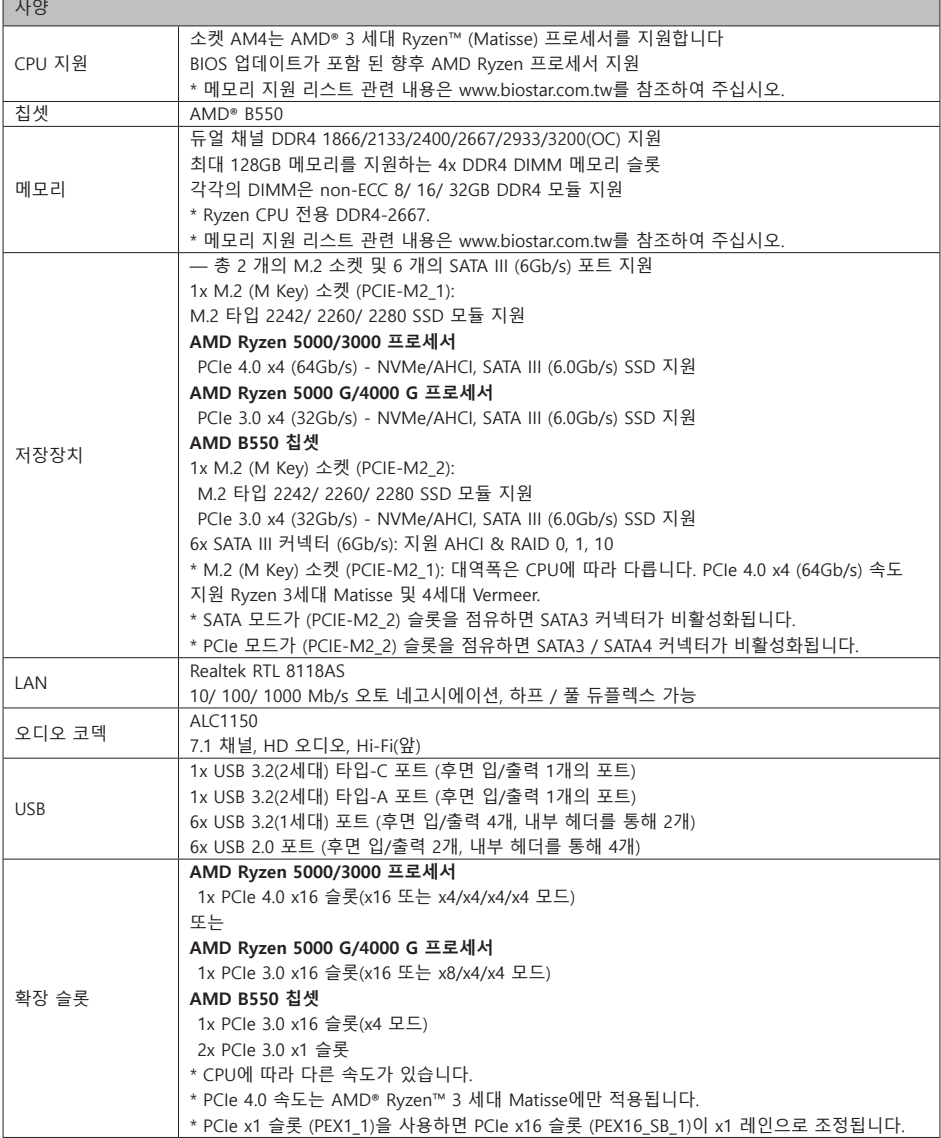

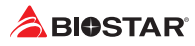

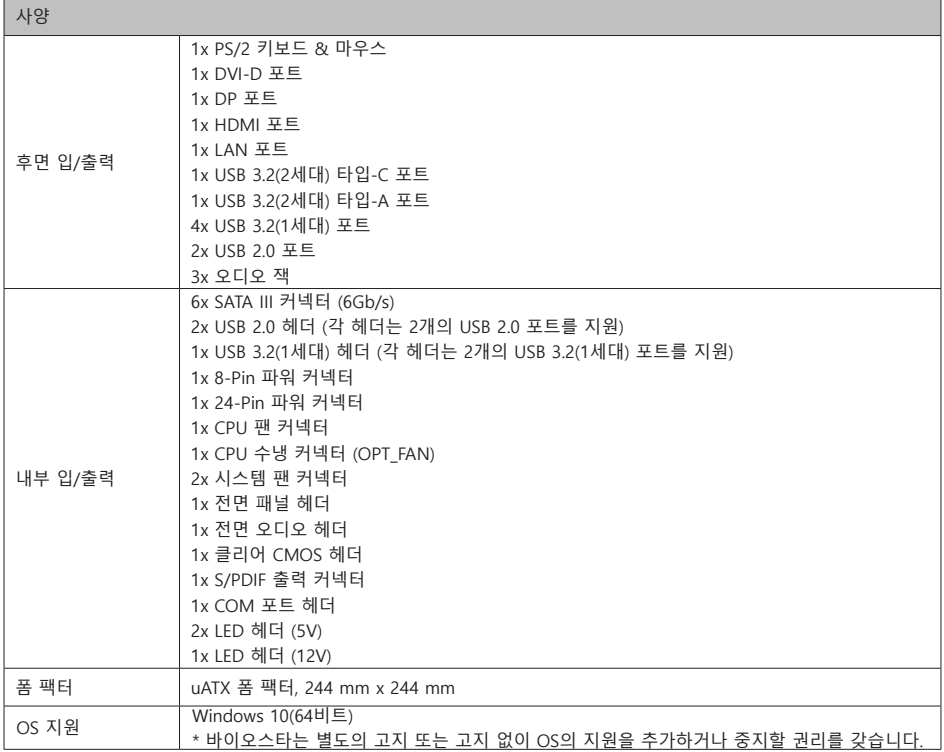

## **1.4 후면 패널 커넥터**

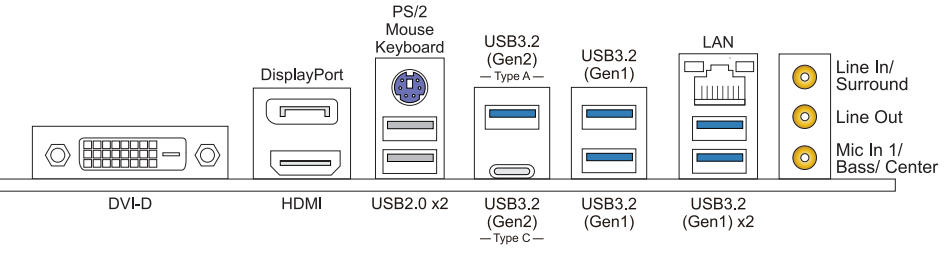

#### ▶주의

- »» DVI-D/ DP/ HDMI 포트는 오직 인텔® 통합 그래픽 프로세서에서만 동작합니다.
- »» 오디오칩은 HD오디오사양을지원하기때문에각오디오잭의기능은소프트웨어에의해정의 될수있습니다. 이상의 각 오디오 잭에 나열된 입력/출력 기능은 기본 설정을 나타냅니다. 그러나외부마이크를오디오포트에연결할때라인입력 과마이크 오디오잭을사용하시기바랍니다.
- »» 최대 해상도 DVI-D: 1920 x 1200 @60Hz DP: 4096 x 2160 @60Hz HDMI: 4096 x 2160 @30Hz (HDMI 2.0)
- »» 전면 HD 오디오 잭을 사용하여 헤드셋을 연결할 때 후면 사운드는 자동으로 나오지 않습니다.

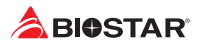

## **1.5 마더보드 레이아웃**

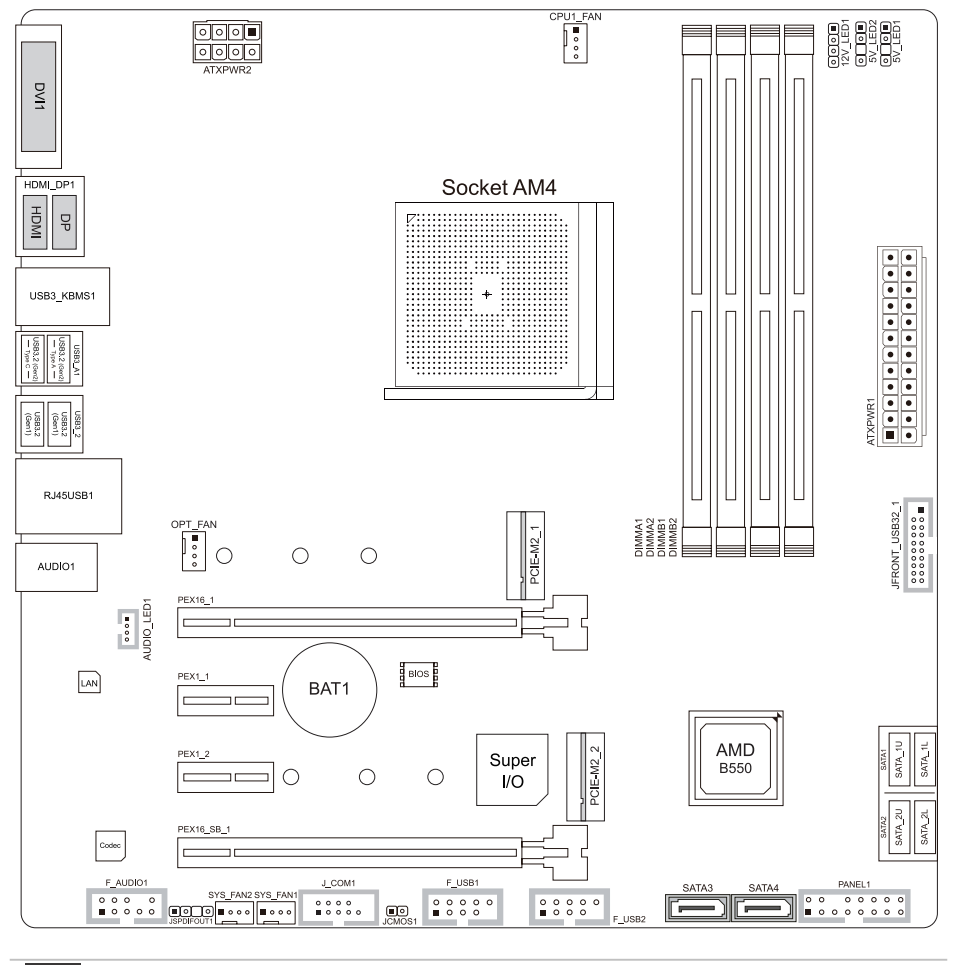

▶주의

»»  는 첫번째 핀을 표시합니다.

## **챕터 2: 하드웨어 설치**

## **2.1 CPU 설치**

단계1:메인 보드의 CPU슬롯을 찾습니다.

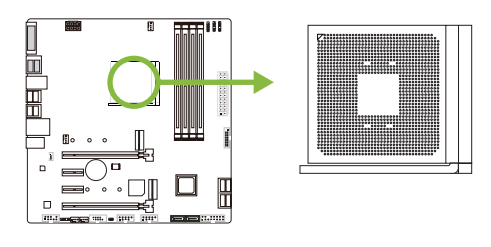

단계2:고정 레버를 슬롯으로부터 90도 수평이 될 때까지 들어 올립니다.

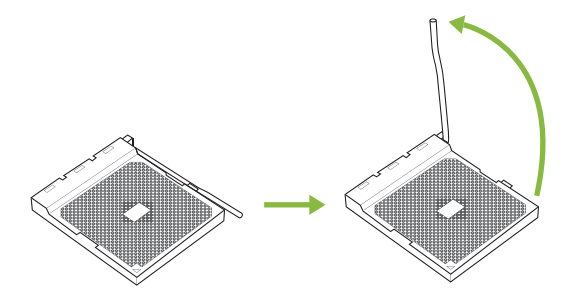

단계3:슬롯위의 흰색 삼각형을 찾습니다. CPU의 금색점이 이 흰색 삼각형을 가르키도록 해야 하며 CPU는 반드시 정확한 방향대로 삽입하여야 합니다.

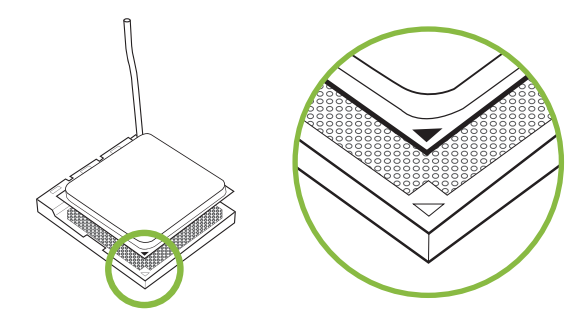

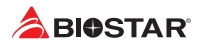

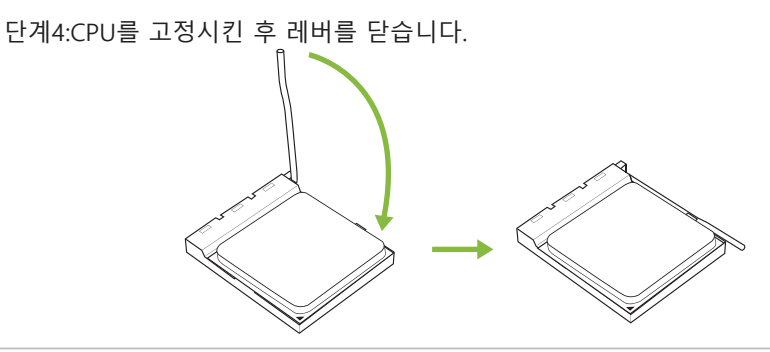

## ▶주의

»» CPU 소켓을 제거하기 전에 전원을 끄십시오.

## **2.2 CPU 쿨러 설치**

## **<타입A>**

단계1:방열판과 팬 조립품을 받침대 위에 올려 놓습니다.방열판 클립을 콘센트의 고정 러그에 맞춘 후 다시 스프링 클립을 고정 러그에 겁니다.

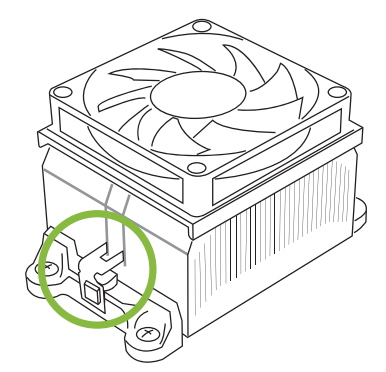

단계2:다른 편의 고정 클립을 아래로 누른 후 받침대의 플라스틱 러그에 겁니다. 그런 다음 팬과 방열판을 받침대 베이스에 걸어 고정시킵니다.

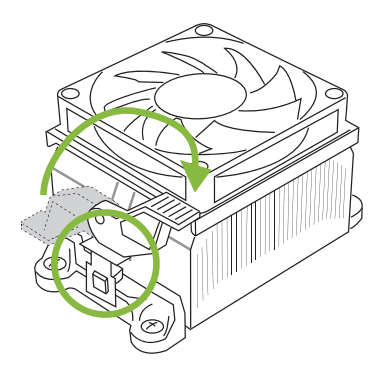

## **<타입B>**

단계1:메인 보드위의 방열판과 팬 조립품 받침대는 분리하고 냉각팬의 철 후면판은 메인 보드 아래에 남겨 둡니다.

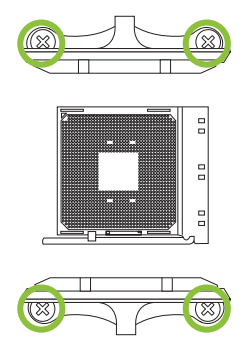

단계2:방열판과 팬 조립품을 CPU위에 놓은 후 방향을 조절하여 팬 케이블이 CPU의 팬 연결기에 가장 가깝도록 합니다.회로도의 순서를 참고하여 나사를 잠그면 방열판과 팬의 설치를 완성하게 됩니다.

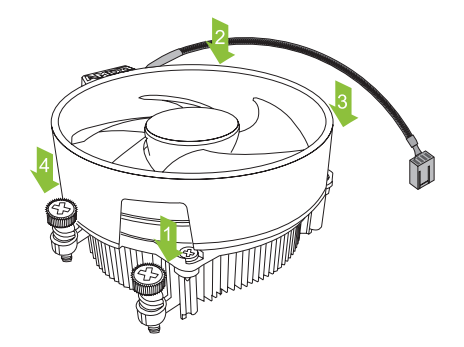

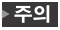

»» 반드시 CPU팬 인터페이스에 연결시켜야 합니다.

»» CPU방열판 설치 설명서를 참고하여 정확한 설치 정보를 얻으시기 바랍니다.

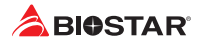

## **2.3 쿨링 팬 연결**

쿨링 팬 헤더에 쿨링 팬을 연결하여 컴퓨터에 장착하게 됩니다. 팬 케이블과 커넥터는 팬 제조사에 따라 달라질 수 있습니다.

**CPU1\_FAN/ OPT\_FAN: CPU 팬 헤더**

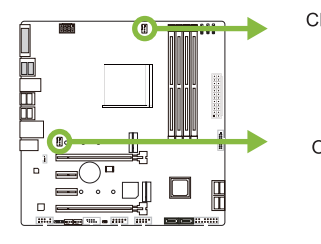

CPU1 FAN  $\overline{1}$ г  $\circ$  $\circ$  $\circ$  $\overline{4}$ OPT FAN

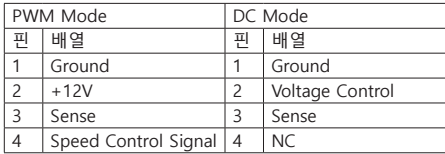

## **SYS\_FAN1/ SYS\_FAN2: 시스템 팬 헤더**

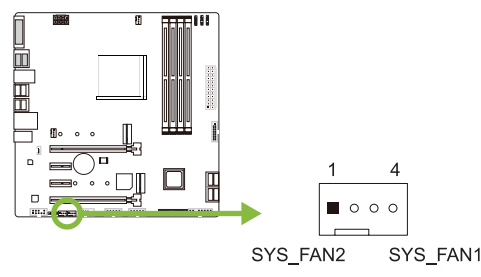

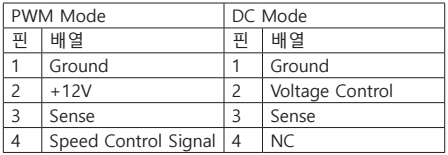

#### ▶주의

»» CPU\_FAN1, OPT\_FAN, SYS\_FAN1/ 2 은4-pin과3-pin 헤드 커넥터를 지원합니다. 커넥터에 전선을 연결할 때, 붉은 색 전선이 플러스(+)이고 핀#2에 반드시 연결되도록 주의하여 주십시오. 검은 색 전선은 그라운드이고 핀#1(GND)에 연결되어야 합니다.

»» CPU 팬 헤더 (OPT\_FAN): 수냉식 팬 및 CPU 팬을 지원합니다.

**2.4 시스템 메모리 설치 DDR4 모듈**

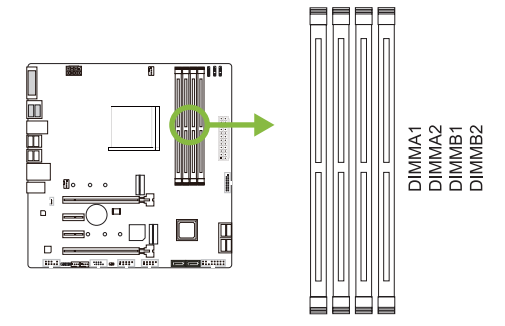

1단계: 고정 클립을 눌러 바깥으로 향하게 하여, 메모리를 설치할 수 있게 DIMM 슬롯을 열어줍니다. 메모리 홈의 위치가 슬롯 홈의 위치와 일치하도록 확인합니다.

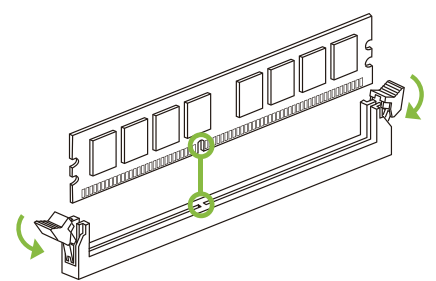

2단계: 슬롯에 메모리를 수직으로 밀어 넣어 단단하게 장착하고, 고정 클립에서 딸깍 소리가 나는지확인하여 메모리가 적합하게 자리를 잡은 것인지확입합니다.

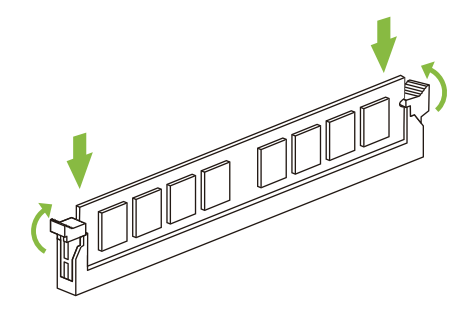

▶주의

»» 메모리가 제대로장착되지 않는다고 무리하게 설치하지 마십시오. 메모리를제거한 후 다시 장착을 시도하시기 바랍니다.

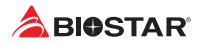

## **메모리 용량**

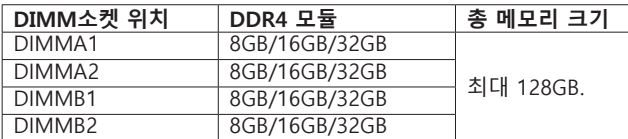

## **듀얼 채널 메모리 설치**

듀얼 채널 기능을 활성화 하기 위해서는 다음의요구사항을 참조하시기 바랍니다: 동일 용량의 메모리 한 짝(2개를 아래의표와 같이 설치하여 주십시오.

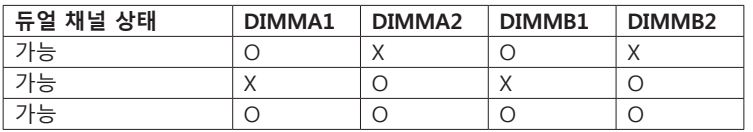

(O는 메모리가 설치된 상태를, X는 메모리가 설치되지 않은 상태를 의미합니다.)

▶주의 :

»» 1개 이상의 메모리 모듈을 설치할 때에, 동일 브랜드, 동일 용량 메모리를 사용하는 것을 권장합니다.

## **2.5 확장 슬롯**

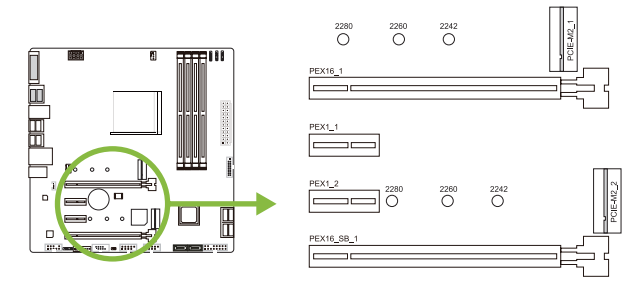

## **PEX16\_1: PCI-Express (3세대/ 4세대) x16 슬롯**

- •  PCI-Express 3.0 규격. 두 슬롯을 동시에 사용하는 경우 이론적인 최대 대역폭은 각 슬롯 당 16GB/s이며 총 32GB/s입니다.
- •  PCI-Express 4.0 규격. 두 슬롯을 동시에 사용하는 경우 이론적인 최대 대역폭은 각 슬롯 당 32GB/s이며 총 64GB/s입니다. (Matisse 뿐)
- •  AMD® Ryzen™ 3 세대 프로세서로 x16 레인을 지원합니다. (Matisse 뿐)
- •  Radeon Vega 그래픽 프로세서가 장착 된 AMD® Ryzen™ 은 x8 채널 만 지원합니다. (CPU에 따라 다름)

## **PEX16\_SB\_1: PCI-Express (3세대) x16 슬롯 (x4 차선)**

- •  PCI-Express 3.0 규격.
- •  두 슬롯을 동시에 사용하는 경우 이론적인 최대 대역폭은 각 슬롯 당 4GB/s이며 총 8GB/s입니다.
- •  x4 레인 지원. PCIe x1 슬롯 (PEX1\_1)을 사용하면 PCIe x16 슬롯 (PEX16\_SB\_1)이 x1 레인으로 조정됩니다.

## **PEX1\_1/ PEX1\_2: PCI-Express (3세대) x1 슬롯**

- •  PCI-Express 3.0 규격.
- •  방향 당 데이터 전송 대역폭은 최대 1GB/s이며, 총 2GB/s 입니다.

## **PCIE-M2\_1/ PCIE-M2\_2: M.2 (M Key) 슬롯**

- •  M.2 슬롯은 M.2 타입 2242/2260/2280 SSD 모듈을 지원합니다. M.2 SSD 모듈을 장착할 때 육각 렌치를 사용하여올바른 위치에장착하여주십시오.
- PCIE-M2 1: M.2 PCI Express 모듈 4.0 x4 (64Gb/s) - NVMe/AHCI SSD 및 M.2 SATA III (6.0Gb/s) 모듈 지원.
- PCIE-M2\_2: M.2 PCI Express 모듈 3.0 x4 (32Gb/s) - NVMe/AHCI SSD 및 M.2 SATA III (6.0Gb/s) 모듈 지원.

#### ▶주의

- »» CPU에 따라 다른 속도가 있습니다.
- »» PCIe 4.0 속도는 AMD® Ryzen™ 3 세대 Matisse에만 적용됩니다.
- »» M.2 (M Key) 슬롯 (PCIE-M2\_1): 대역폭은 CPU에 따라 다릅니다. PCIe 4.0 x4 (64Gb/s) 속도 지원 라이젠의 3 세대 마티스.
- »» SATA 모드가 PCIE-M2\_2 슬롯을 점유하면 SATA3 커넥터가 비활성화됩니다.
- »» PCIe 모드가 PCIE-M2\_2 슬롯을 점유하면 SATA3 / SATA4 커넥터가 비활성화됩니다.

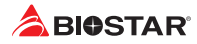

## **확장 카드 설치**

다음의 단계에 따라 확장 카드를 장착할 수 있습니다 :

- •  컴퓨터에 확장 카드를 설치하기 전에 확장 카드의 안내문을 읽으시기 바랍니다.
- •  컴퓨터에서 케이스 커버, 볼트, 슬롯 브라켓을 제거합니다.
- •  확장 슬롯에 카드를 놓고, 슬롯에 완벽하게 장착이 되도록 카드를 아래로 눌러 줍니다.
- •  카드의 금속 브라켓을 케이스 후면 패널에 드라이버를 이용하여 고정합니다.(이 단계는 VGA 카드 설치에만 해당됩니다.
- •  컴퓨터 케이스 커버를 다시 덮어씁니다.
- •  필요한 경우, 컴퓨터를 켜고 확장 카드 관련한 바이오스 설정을 변경합니다.
- •  확장 카드 관련 드라이버를 설치합니다.

#### ▶주의 │

»» 나사를 설치하거나 제거하려면 M2 타입 드라이버를 사용해야합니다. 사양에 맞지 않는 드라이버는 사용하지 않는 것이 좋습니다 나사가 손상되었을 수 있습니다

## **M.2COOLING 히트싱크**

M.2 COOLING 히트싱크 제거 절차 :

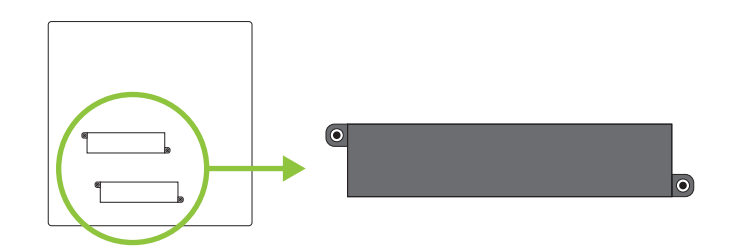

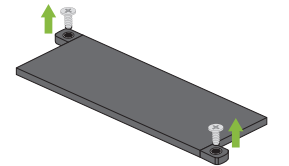

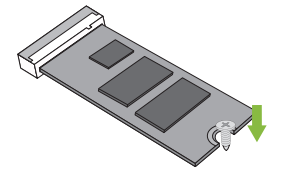

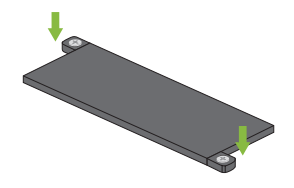

**1단계:** M.2 SSD 카드를 설치하기 M.2 슬롯에 M.2 SSD 전에 방열판에서 나사 2 카드를 장착하고, 개를 제거한 다음 방열판을 메인보드에 고정합니다. 분리하십시오.

**2단계:**

**3단계:** M.2 SSD 카드를 장착한 후, M.2 슬롯 위에 M.2 COOLING 히트싱크를 놓습니다. 메인보드에고정되도록 나사로 조여줍니다.

#### ▶주의 |

»» M.2 COOLING 히트싱크의 설치 안내를따르고, 메인보드에 M.2 SSD를 설치하기 위해 M.2 COOLING 히트싱크를 제거하여 주십시오.
## **2.6 점퍼 & 스위치 설정**

아래의 일러스트는 어떻게 점퍼를 설정하는지 보여주고 있습니다. 점퍼 캡이 핀 위에 있으면 "닫힌 상태"이며, 그렇지 않으면 "열린 상태"입니다.

Pin opened Pin closed Pin 1-2 closed

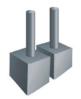

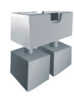

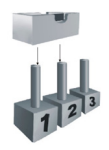

## **JCMOS1: CMOS 클리어 점퍼**

점퍼는 사용자에게 바이오스 안전 설정과 CMOS 데이터를 복구할 수 있게 합니다.메인보드가 손상되지 않도록 다음의절차를 준수하시기 바랍니다.

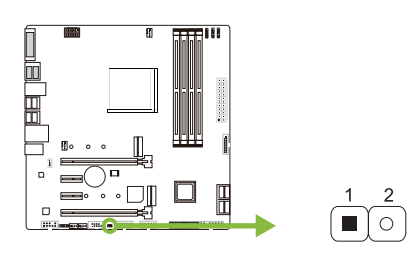

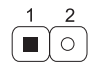

핀1-2 열림: 정상 작동 (기본값)

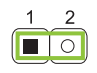

핀1-2 닫힘: CMOS 데이터 클리어

## **CMOS 클리어 과정:**

1. AC 파워 코드를분리합니다.

- 2. 점퍼를 "핀 1-2 닫힘" 으로 설정하고, 두 개의 핀을 드라이버와 같은 금속 물체를 사용해 터치합니다.
- 3. 5초 가량 기다립니다.
- 4. CMOS 값이 지워진 후 점퍼가 "핀 1-2 열림"로 설정되어 있는지 확인합니다.
- 5. AC 파워 코드를 연결합니다.
- 6. 최적화된 기본값을 로드하고 CMOS에 설정을 저장합니다.

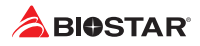

## **2.7 헤더 & 커넥터**

## **ATXPWR1: ATX 전원 커넥터**

더 나은 호환성을 위해, 표준 24-핀 전원 공급장치의 사용을 추천합니다. 커넥터를 연결하기 전에 올바른 방향인지 확인하여 주십시오.

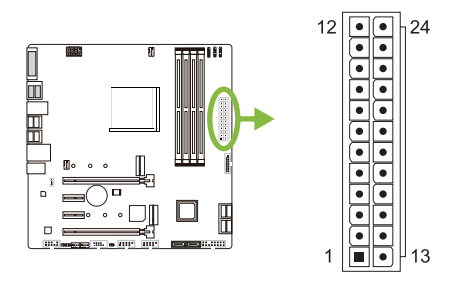

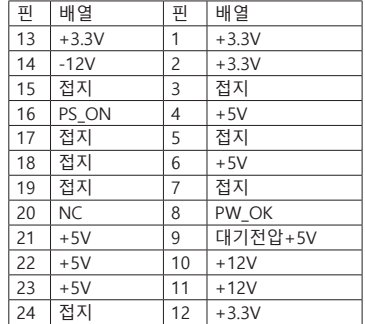

#### **ATXPWR2: ATX 전원 커넥터**

이 커넥터는 CPU 전력 회로로 +12V를 공급합니다. CPU 전력 플러그가 4핀이라면, ATXPWR2의 1-2-5-6핀에 꽂아주십시오.

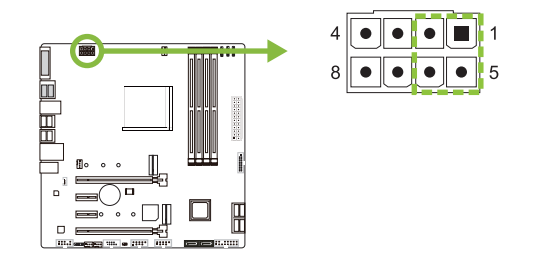

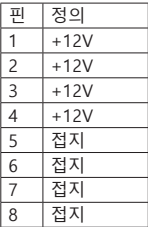

#### ▶주의

- »» 시스템을 켜기 전, ATXPWR1 과 ATXPWR2 커넥터가 모두 잘 연결되어 있는지 확인하여 주십시오.
- »» 시스템에 충분치 못한 전력이 공급된다면 적절하게 주변기기가 동작하지 않거나 불안정해질 수 있습니다. 시스템이 소비하는 전력보다 더 높은 출력의 전원 공급 장치를 사용하는 것을 권장합니다.

## **PANEL1: 전면 패널 헤더**

이 16핀 헤더는 파워-온, 리셋, HDD LED, 파워 LED, 스피커 연결을 포함하고 있습니다.

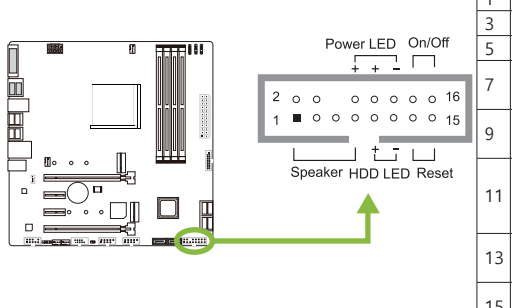

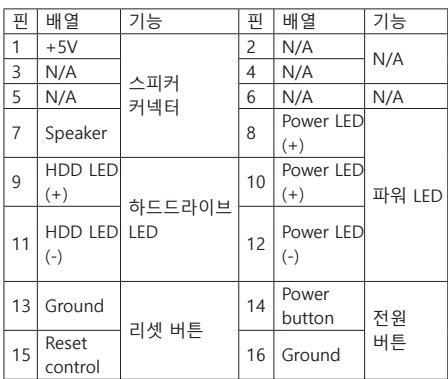

## **SATA\_1U/ SATA\_1L/ SATA\_2U/ SATA\_2L/ SATA3/ SATA4: 시리얼 ATA 커넥터**

이 커넥터들은 SATA 케이블을 통해 SATA 하드 디스크 드라이브에 연결됩니다.

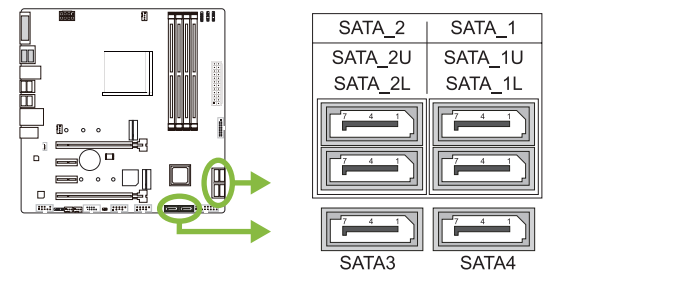

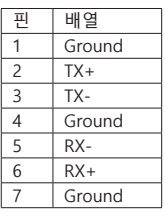

## **SATA 커넥터:**

다음은 PCIe 또는 SATA SSD 모드 인터페이스를 사용하여 M.2 슬롯을 설치할 때 SATA 커넥터의 상태를 보여줍니다. (\* O는 SATA 커넥터 활성화를 의미하고 X는 SATA 커넥터 비활성화를 의미합니다.)

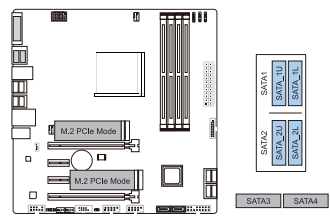

**2x M.2 PCIe SSD Slot -- 4x SATA HDDs 1x M.2 SATA SSD Slot + 1x M.2 PCIe** 

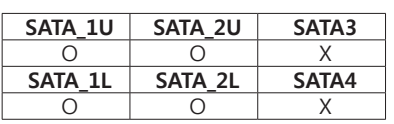

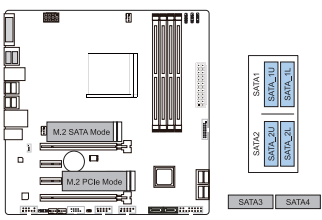

**SSD Slot -- 4x SATA HDDs**

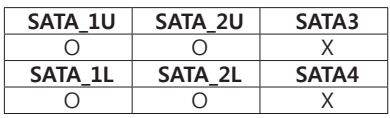

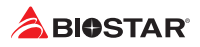

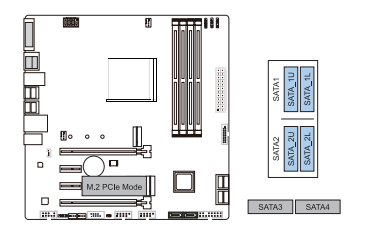

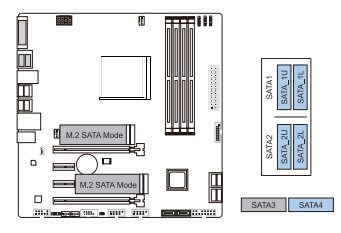

**1x M.2 PCIe SSD Slot -- 4x SATA HDDs 2x M.2 SATA SSD Slot -- 5x SATA HDDs**

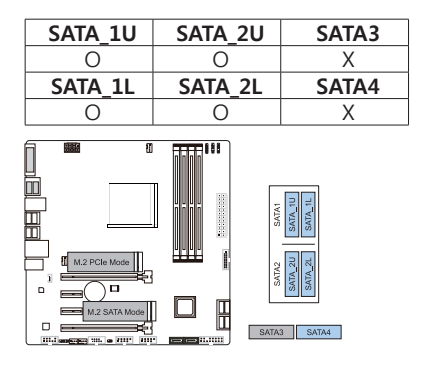

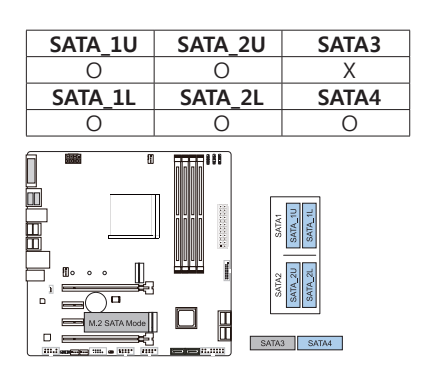

**1x M.2 PCIe SSD Slot + 1x M.2 SATA SSD Slot-- 5x SATA HDDs**

| <b>SATA 1U</b> | <b>SATA 2U</b> | SATA3 |
|----------------|----------------|-------|
|                |                |       |
| <b>SATA 1L</b> | <b>SATA 2L</b> | SATA4 |
|                |                |       |

**1x M.2 SATA SSD Slot -- 5x SATA HDDs**

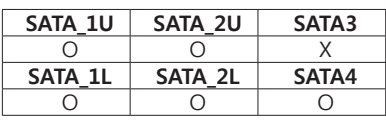

#### ▶주의

»» SATA 모드가 PCIE-M2\_2 슬롯을 점유하면 SATA3 커넥터가 비활성화됩니다.

»» PCIe 모드가 PCIE-M2\_2 슬롯을 점유하면 SATA3 / SATA4 커넥터가 비활성화됩니다.

## **JFRONT\_USB32\_1: 전면 패널 USB 3.2(1세대) 포트용 헤더**

이 헤더는 사용자에게 PC 전면 패널에 USB 포트를 추가할 수 있게 하며, 광범위한 외장 장치들과 연결할 수 있습니다.

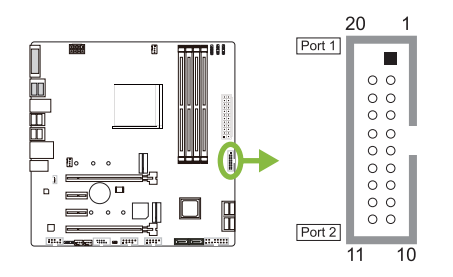

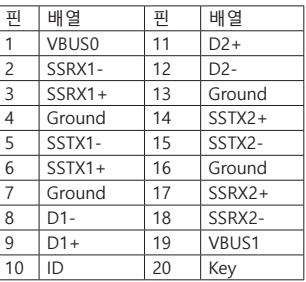

## **F\_USB1/ F\_USB2: 전면 패널 USB 2.0 포트용 헤더**

이 헤더는 사용자에게 PC 전면 패널에 USB 포트를 추가할 수 있게 하며, 광범위한 외장 장치들과 연결할 수 있습니다.

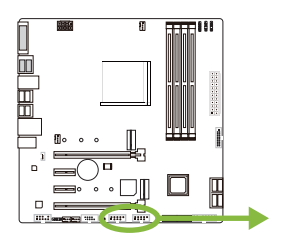

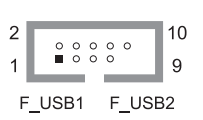

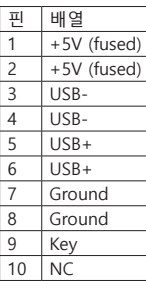

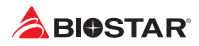

#### **JSPDIFOUT1: 디지털 오디오-출력 커넥터**

이 커넥터는 S/PDIF 출력 브라켓 연결 용도로 쓰입니다.

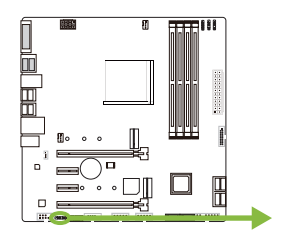

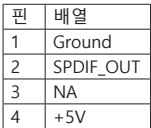

## $\Box$

 $\mathbf 1$ 

## **F\_AUDIO1: 전면 패널 오디오 헤더**

이 헤더를 사용하면 HD를 지원하는 섀시 장착 전면 패널 오디오 I/O를 연결할 수 있습니다.

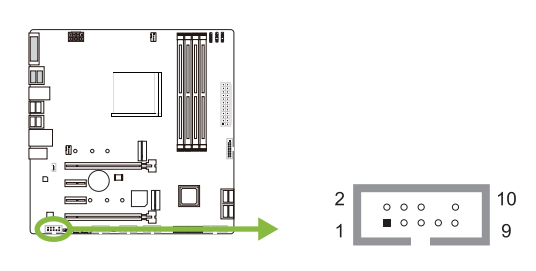

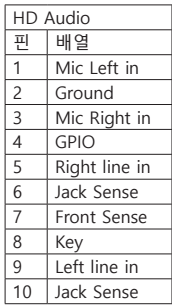

#### ▶주의

- »» 전면 HD 오디오 잭을 사용하여 헤드셋을 연결할 때 후면 사운드는 자동으로 나오지 않습니다.
- »» 메인보드의 HD 오디오를 사용하기 위해 HD 전면 패널 오디오 모듈을 이 커넥터에 연결하는 것을 권장합니다.

#### **J\_COM1: 직렬포트**

본 메인 보드는 1개의 직렬포트가 있으며RS-232커넥터를 연결할 수 있습니다.

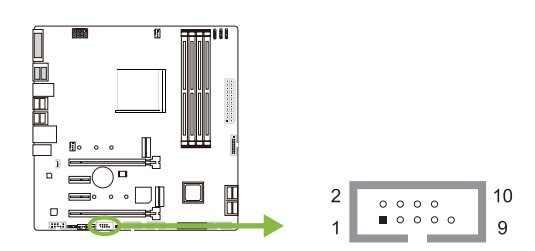

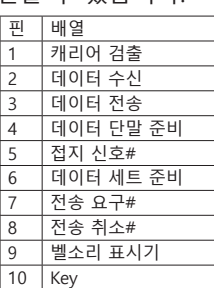

## **12V\_LED: RGB LED 장치 (5050 SMD) 헤더**

이 헤더는 RGB LED 장치 (5050 SMD)에 12V 전력과 RGB 컨트롤 핀을 제공합니다.

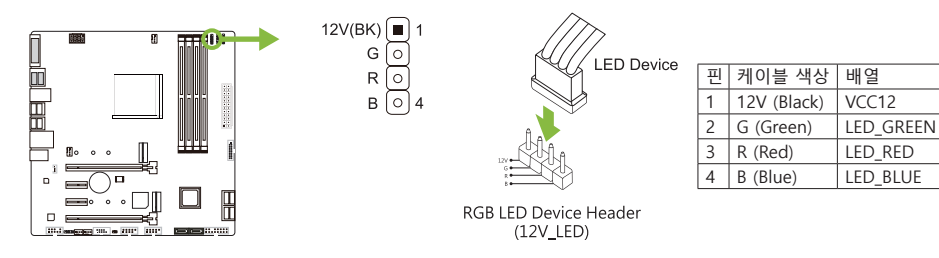

## **5V\_LED1/ 5V\_LED2: Addressable RGB LED 장치 (WS2818B) 헤더**

이 헤더는 ARGB LED 장치 (WS2818B)를위한 5V 전원 및 데이터 제어 핀을 제공합니다.

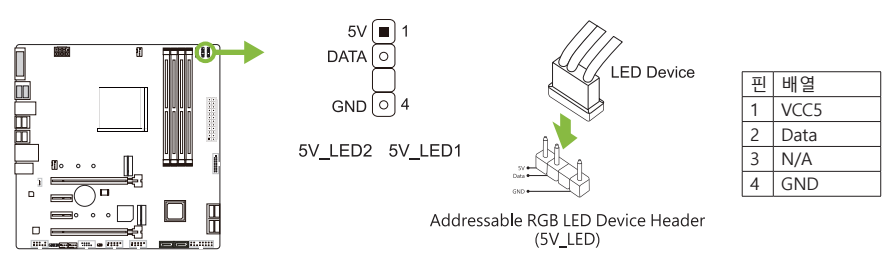

#### ▶주의

- »» LED 장치에 연결할 때 핀을 올바르게 연결했는지 확인하여 주십시오. 잘못된 연결은 LED 장치또는 메인보드에 손상을 줄 수 있습니다.
- »» 12V\_LED 커넥터는 최대 정격 전력이 3A (12V) 인 5050 RGB LED 스트립을 지원합니다.
- »» 5V\_LED 커넥터는 최대 300 개의 LED를 지원합니다 WS2818B 개별적으로 주소 지정 가능한 RGB LED 스트립은 최대 정격 전력이 3A (5V)입니다.
- »» Vivid LED DJ 소프트웨어를 사용하여 LED를 제어하십시오. 자세한 소프트웨어 설정 정보는 3.3 장을 참조하십시오.

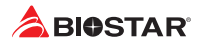

## **2.8 LEDs**

**LEDs**

아래의 LED는 레이싱 GT EVO 프로그램에 의해 컨트롤 됩니다. 더 자세한 소프트웨어 설정은 챕터 3.3을 참조하여 주십시오.

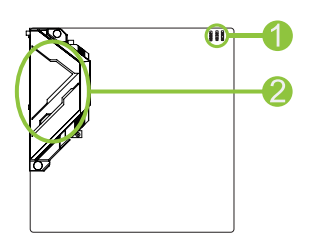

1. RGB LED 헤더 (5V/12V)

2. ARMOR GEAR LED

## **챕터 3: UEFI 바이오스 & 소프트웨어**

#### **3.1 UEFI 바이오스 설정**

- •  바이오스 설정 프로그램은 컴퓨터의 바이오스 설정을 보거나 변경할 때 사용됩니다. 바이오스 설정 프로그램은 POST 메모리 테스트가 시작되고 운영 체제가 부팅되기 전에 <DEL>키를 눌러 진입할 수 있습니다.
- •  UEFI 바이오스의 더 자세한 정보는 웹사이트의 UEFI 바이오스 설명서를 참조하여 주십시오.

## **3.2 바이오스 업데이트**

바이오스는 다음의 유틸리티 중의 하나를 사용하여 업데이트가 가능합니다:

- •  BIOSTAR BIO-Flasher: 이 유틸리티를 사용하면, 하드 디스크, USB 드라이브(플래시 드라이브 또는 USB 하드 드라이브) 또는 CD-ROM으로 가지고 바이오스 업데이트가 가능합니다.
- •  BIOSTAR BIOS UPDATE UTILITY: 윈도우 환경에서 자동으로 업데이트가 가능합니다. 이 유틸리티를 사용하면, 하드 디스크, USB 드라이브(플래시 드라이브 또는 USB 하드 드라이브) 또는 CD-ROM, 웹 상에서의 파일 위치에서 바이오스 업데이트가 가능합니다.

#### **BIOSTAR BIO-Flasher**

#### ▶주의 |

- »» 이 유틸리티는 오직 FAT32/16 포맷과 싱글 파티션의 스토리지 장비에서 사용이 가능합니다.
- »» 바이오스 업데이트 중 PC가 꺼지거나 리셋이 되면, 시스템 부팅에 실패할 수도 있습니다.

BIOSTAR BIO-Flasher 셔로바이오스업데이트하기

- 1. 웹사이트에서메인보드에맞는최신바이오스를다운로드합니다.
- 2. USB 플래시(펜) 드라이브에바이오스파일을복사하고저장합니다. (오직 FAT/FAT32 포맷만지원)
- 3. 바이오스파일이들어있는 USB 펜드라이브를 USB 포트에연결합니다.
- 4. 컴퓨터를켜거나리셋하고, POST가진행되는동안<F12>를눌누릅니다.

5. POST 스크린에 들어가면 바이오- 플래셔 유틸리티가 나옵니다.을 <fs0>를 선택하여 바이오스 파일을 찾습니다.

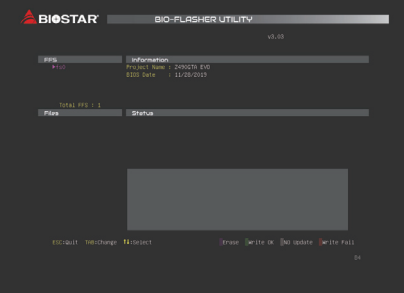

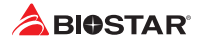

6. 적합한 바이오스 파일을 선택하고, 바이오스 파일 업데이트 여부를 확인하는 메시지가 뜹니다. "Yes"를 클릭하여 바이오스를 업데이트 하기 시작합니다.

7. 바이오스 업데이트가 완료된 후시스템재시작 여부를 묻는 메시지가 나옵니다. <Y>키를 눌러 시스템을 다시 시작합니다.

8. 시스템이 부팅되고, 풀 스크린 로고가 등장하는 동안, <DEL>키를 눌러 바이오스 설정에 진입합니다. 바이오스 설정에 진입한 후, <Save & Exit> - <Restore Defaults> 기능을 사용하여, 최적화된 기본값을 로딩합니다. <Save Changes and Reset>를 선택하고 컴퓨터를 다시 시작하면, 바이오스 업데이트가 완료됩니다.

#### **바이오스 업데이트 유틸리티 (인터넷을 통한)**

1. DVD드라이버에 담겨있는 바이오스 업데이트 유틸리티를 설치합니다. 2. 기능을 사용하기 전에 시스템이 인터넷에 연결이 되어있는지 확인합니다.

3. 바이오스 업데이트 유틸리티를 실행하고, 메인 스크린에서 "온라인 업데이트(Online Update)" 버튼을 클릭합니다.

4. 바이오스 업데이트를 시작하기 위해, 사용자의 동의를 요청하는 대화 상자가 나타나고, "Yes"를 클릭하면 온라인 업데이트 과정을 시작합니다.

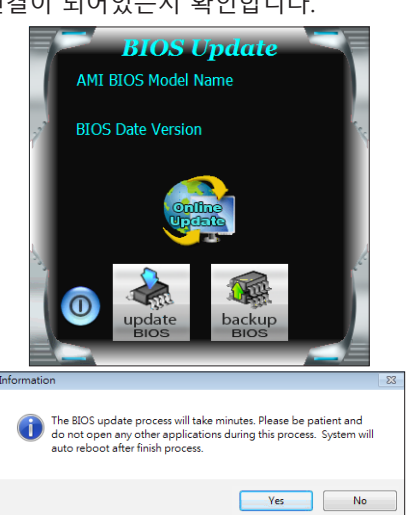

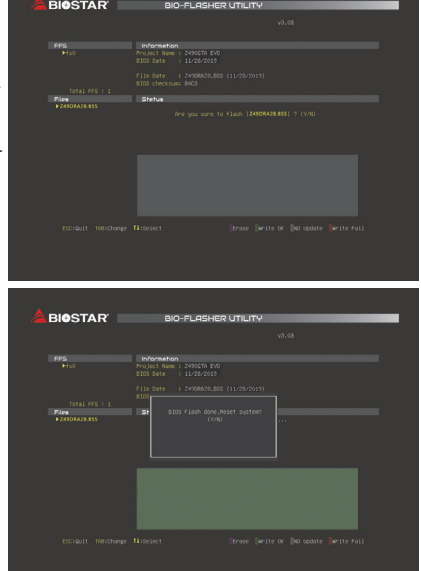

## **B550GTQ**

5. 새로운 바이오스 버전이 있으면, 사용자에게 다운로드 여부를 물을 것이며, "Yes"를 클릭하여 진행합니다.

6. 다운로드가 완료된 후, 바이오스의 업데이트 여부를 물을 것이며, "Yes"를 클릭하면 업데이트를 진행합니다.

7. 업데이트 과정을 마친 후, 시스템을 다시 부팅할 것인지 물을 것이며, "OK"를 클릭하면 다시 부팅합니다.

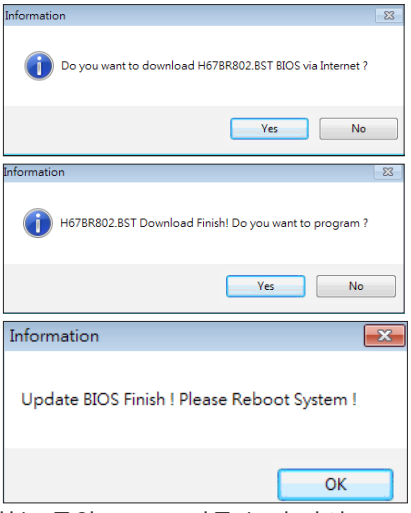

8. 시스템이 부팅되고, 풀 스크린 로고가 등장하는 동안, <DEL>키를 눌러 바이오스 설정에 진입합니다. 바이오스 설정에 진입한 후, <Save & Exit> - <Restore Defaults> 기능을 사용하여, 최적화된 기본값을 로딩합니다. <Save Changes> 와 <Reset>를 선택하고 컴퓨터를 다시 시작하면, 바이오스 업데이트가 완료됩니다.

#### **바이오스 업데이트 유틸리티(바이오스 파일을 통한)**

1. DVD드라이버에 담겨있는 바이오스 업데이트 유틸리티를 설치합니다.

2. http://www.biostar.com.tw/app/kr/support/download.php에서 제품을 검색하여 적합한바이오스를다운로드합니다.

3. 바이오스 업데이트 유틸리티를 실행하고, 메인 스크린에서 "업데이트 바이오스(Update BIOS)" 버튼을 클릭합니다.

4. 바이오스 업데이트를 시작하기 위해, 사용자의 동의를 요청하는 경고 메시지가 나타나고, "OK"를 클릭하고 업데이트 과정을 시작합니다.

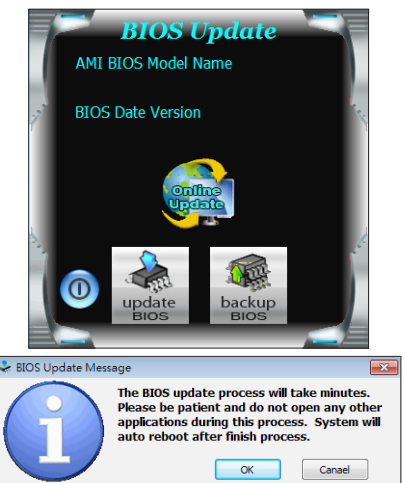

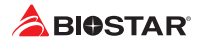

5. 시스템의 바이오스 파일이 있는 위치를 선택하신 후, 적합한 바이오스 파일이 맞는지 확인하고 "열기(Open)"를 클릭합니다. 이 과정은 몇 분의 시간이 필요하니, 진행되는 동안 잠시 기다리시기 바랍니다.

6. 바이오스업데이트 과정을 마친 후, 시스템을 다시 부팅할 것인지 물을 것이며, "OK"를 클릭하면 다시 부팅합니다.

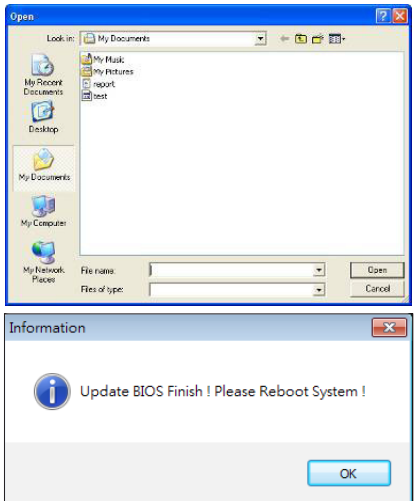

7. 시스템이 부팅되고, 풀 스크린 로고가 등장하는 동안, <DEL>키를 눌러 바이오스 설정에 진입합니다. 바이오스 설정에 진입한 후, <Save & Exit> - <Restore Defaults> 기능을 사용하여, 최적화된 기본값을 로딩합니다. <Save Changes and Reset>를 선택하고 컴퓨터를 다시 시작하면, 바이오스 업데이트가 완료됩니다.

**바이오스의 백업** 바이오스의 백업을 위해 메인 스크린에서 바이오스 백업하기 버튼을 클릭합니다. 시스템에서 백업 바이오스 파일에 적합한 위치를 선택하고 "저장하기(Save)"를 클릭합니다.

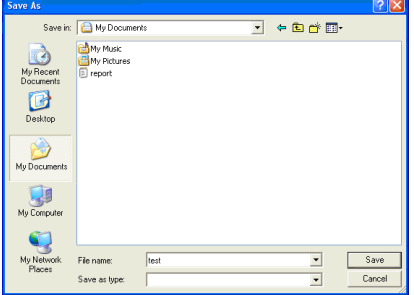

## **3.3 소프트웨어**

#### **소프트웨어의 설치**

- 1. 광학 드라이브에 시작 DVD를 넣은 후, 자동 실행 기능이 활성화 되면 드라이버 설치 프로그램이 나타납니다.
- 2. 소프트웨어 설치를 선택하고, 각각의 소프트웨어 타이틀을 클릭합니다.
- 3. 스크린 상의 지시사항을 준수한 후, 설치를 마칩니다.

#### **소프트웨어의 실행**

설치 과정을 마친 후, 데스크톱에서 소프트웨어 아이콘을 볼 수 있습니다. 아이콘을 더블-클릭하여 실행합니다.

#### ⊧ ≍ੁ의

- »» 다음의 소프트웨어와 관련된 모든 정보와 내용은 사전 고지 없이 변경될 수 있습니다. 더 나은 성능을 위해, 소프트웨어는 끊임없이 업데이트 됩니다.
- »» 아래에 제공된 정보와 사진은 참고용이며, 보드의 실제 정보와 설정은 본 설명서와 다소 다를 수 있습니다.

#### **바이오스크린 유틸리티(BIOScreen Utility)**

이 유틸리티는 사용자에게 개성화된부트로고를쉽게만들 수 있게 합니다. 컴퓨터를 개인을 맞추기 위해BMP을 부트로고로 선택할 수 있습습니다.

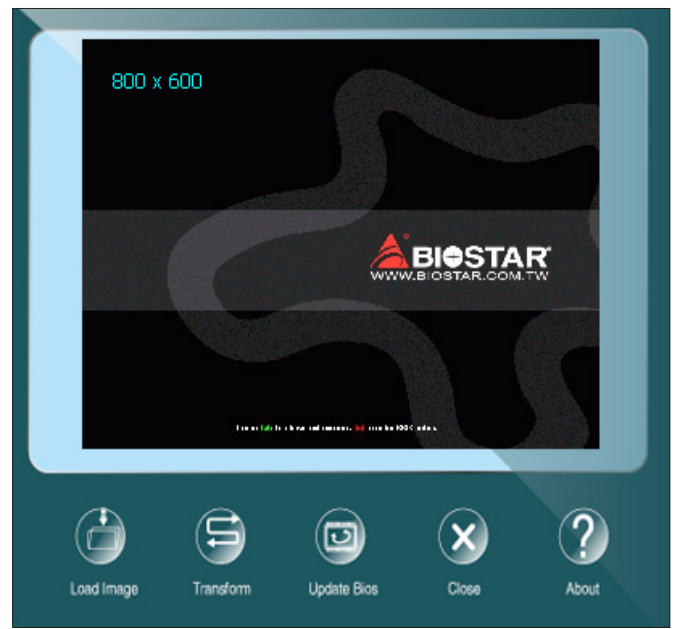

부트 로고를 업데이트 하기 위해 아래 지시사항을 순서대로 준수하시기 바랍니다 :

- •  이미지 로딩: 부트 로고로 사용될 사진을 선택하여 주십시오.
- •  변형: 바이오스에 맞게 사진을 변형하고, 그 결과를 미리 확인하십시오.
- •  업데이트 바이오스: 바이오스 메모리에 사진을 입히고, 업데이트를 마칩니다.

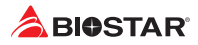

#### **RACING GT EVO**

RACING GT EVO는 몇 개의 바이오스타 유틸리티들을 통합한, 사용하기 쉬운 프로그램이며, 사용자들로 하여금 동시에 완벽하게 이러한 유틸리티 들을 구성할 수 있도록 합니다.

#### ⊧ ≍ੁ의

- »» RACING GT EVO의 메뉴 컨텐츠는 사용자 컴퓨터의 마더보드 종류에 따라 미묘하게 다를 수 있습니다.
- »» 소프트웨어를 설치 또는 제거한 후 컴퓨터를 다시 시작하십시오.

#### **시스템 정보**

#### 이 시스템 정보 탭은 시스템의 기본적인 정보와 사양을 제공합니다.

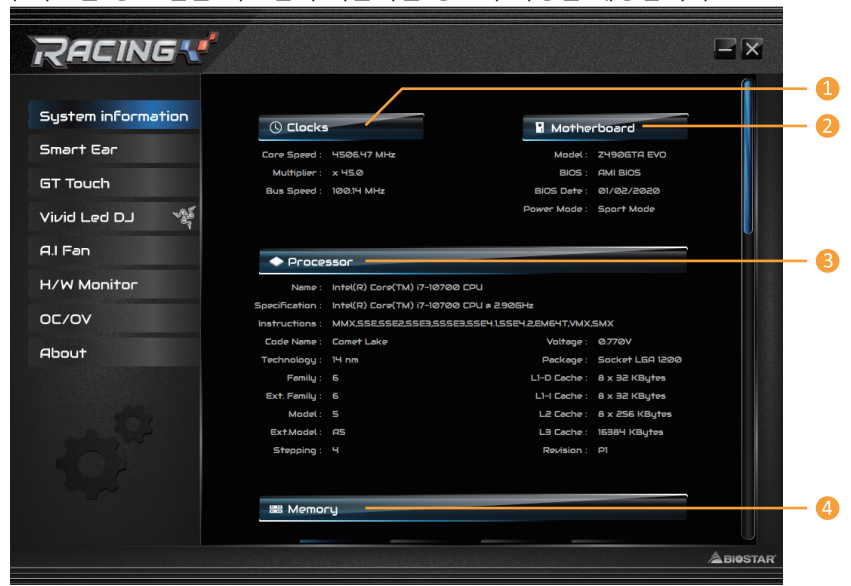

- **1. 클럭(Clocks):** 코어 스피드, 배수, 버스 스피드를 표시.
- **2. 마더보드(Motherboard):** 마더보드 정보를 표시.
- **3. 프로세서(Processor):** CPU 정보를 표시.
- **4. 메모리(Memory):** 메모리 정보를 표시.
- »» 다른 메모리 슬롯 버튼을 클릭하면 메모리 정보를 얻을 수 있습니다.

#### **스마트이어(SmartEAR)**

스마트 이어(Smart EAR)는 사용자로 하여금 시스템 음량을 조절하고,임피던스 설정(로우/하이 게인값)을 조정할 수 있게 하여, 헤드폰 성능을 최적화할 수 있게 합니다. 손쉽게 하이 퀄리티의 뛰어난 사운드를 즐길 수 있습니다.

#### 필요 조건·

- 1. 전면 오디오 출력 잭을 갖춘 케이스
- 2. 이어폰 또는 헤드폰
- 3. 윈도우즈 7 (32/64비트) / 8.1(64 비트) / 10(64 비트) 운영 체제

설치 가이드:

- 1. 케이스의 전면 오디오 케이블이 마더보드의 전면 오디오 헤더에 잘 연결되어 있는지 확인합니다.
- 2. 드라이버 DVD의 RACING GT EVO 프로그램을 설치합니다.
- 3. 케이스의 전면 오디오 잭 또는 후면 입/출력 오디오 라인출력 포트와 이어폰 또는 헤드폰을 연결합니다.
- »» AC'97 전면 오디오 출력 케이블을 사용하길 원한다면, "전면 패널 잭 감지" 기능을 해제하여 주십시오. 이 설정은 O.S 오디오 유틸리티를 통해 발견할 수 있습니다.

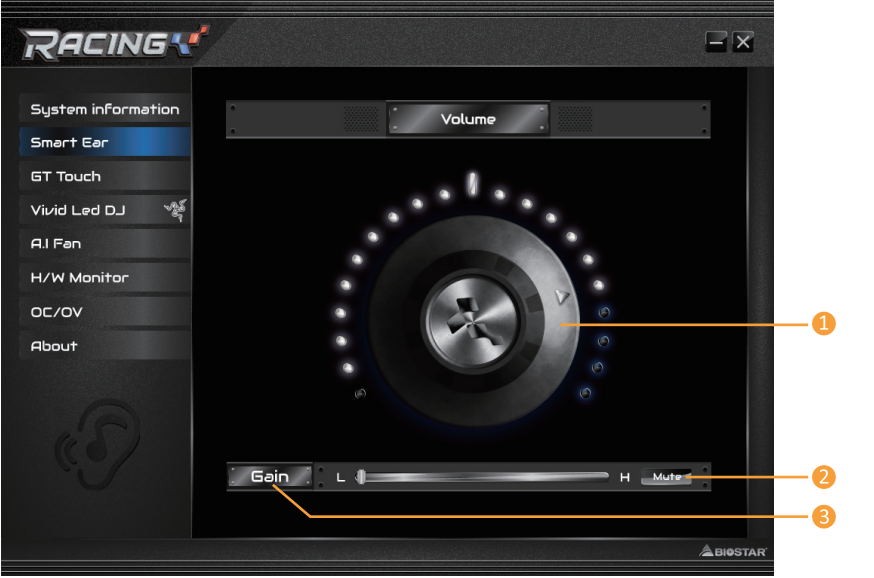

**1. 음량 조절 노브:** 음량은 노브(knob)를 시계방향 또는 반시계방향으로 돌림에 따라 미세하게 조절이 가능하며, 시스템 음량 역시 그에 따라 커지거나 작아집니다. **2. 음소거:** 시스템 사운드를 사용하지 않게 만듭니다.

**3. 하이/로우 게인 스위치:** 낮은 임피던스 값의 헤드폰에 맞게 게인 스위치를 낮게(low) 유지하고, 높은 임피던스 값의 헤드폰에 맞게 게인 스위치를 높게(high) 유지합니다.

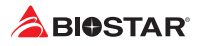

#### **GT 터치(GT Touch)**

GT 터치(GT Touch)는 윈도우 환경에서 RACING GT EVO 프로그램이 구동되고 있을 때, 노멀, 에코, 스포츠 모드로 조정이 가능하게 합니다.

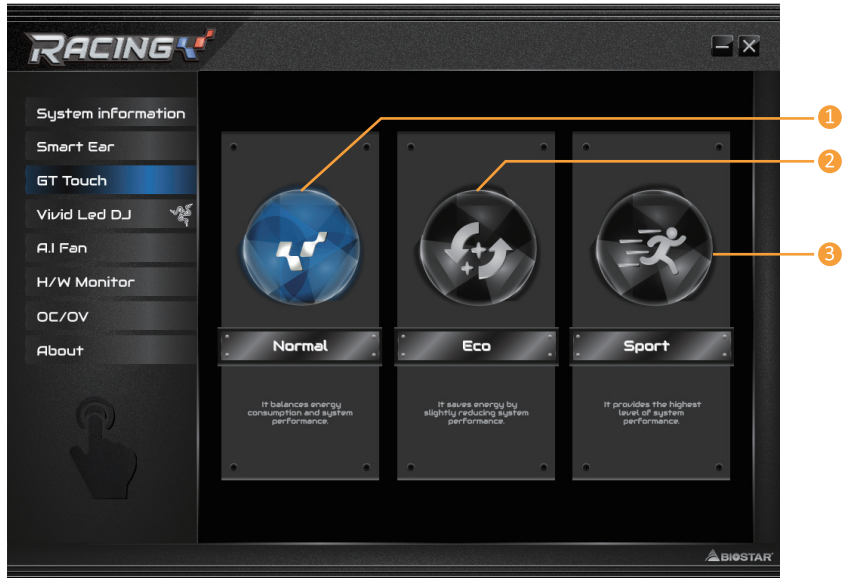

- **1. 노멀 모드(Normal Mode):** 전력 소비와 시스템 성능의 균형을 맞춥니다.
- **2. 에코 모드(ECO Mode):** 시스템 성능은 약간 감소되면서 전력을 절감할 수 있도록 합니다.
- **3. 스포츠 모드(Sport Mode):** 최고 수준의 시스템 성능을 제공합니다.

#### **비비드 LED DJ(Vivid LED DJ)**

선명한 LED DJ는 RGB LED 장치 인 ARMOR GEAR의 색 구성표를 조정할 수 있습니다.

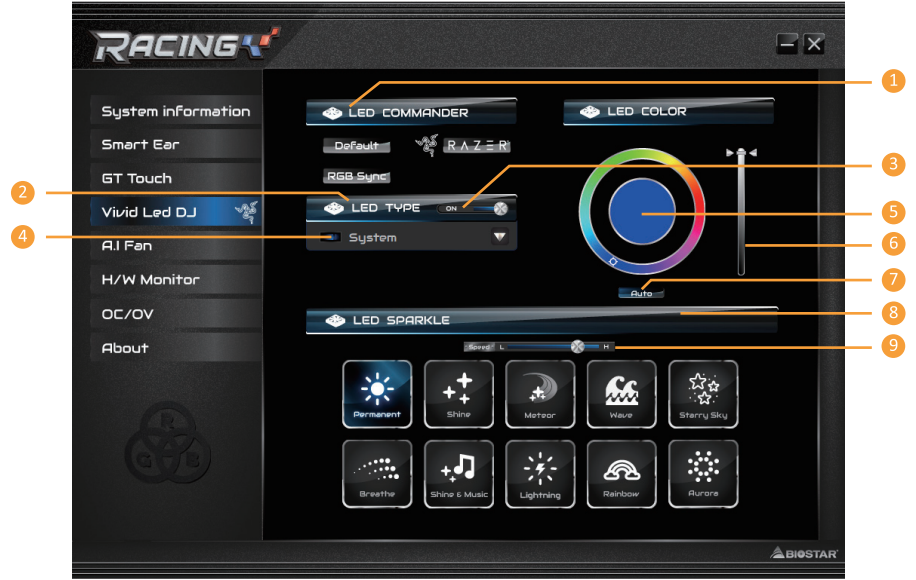

- **1. LED컴맨더:** LED 모델선택.
- **•  Default:** 모든설정값을기본값으로복구. (파란불)
- **•  RAZER:** RAZER앱을 연결해메인보드RGB 색상 동기화
- »» RAZER 모드를사용할경우 RACING GT 소프트웨어를끄면 LED 조명이기본상태로돌아갑니다.
- »» RAZER 모드는 RAZER 소프트웨어와의연결을통해 LED 조명을동기화합니다.
- »» RAZER 모드를 사용하려면 RAZER 소프트웨어를 설치해야 합니다. 소프트웨어가 설치되면 RAZER ICON이 표시됩니다.
- »» RAZER 모드를사용할때는 RAZER 관련장치및주변장치와함께사용해야합니다.
- »» RAZER 관련 정보는 RAZER 공식 웹사이트에서 다운로드하시기 바랍니다.
- **•  RGB 동기화(RGB Sync):** LED 유형 프로젝트 설정을 동기화 할 수 있습니다.
- **2. LED 유형:** LED 유형항목설정동기화.
- **•  시스템(System):** 시스템 LED 조명(ARMOR GEAR)
- **•  12볼트 LED(12V LED Header):** 12V LED조명. (12V\_LED 장치)
- **•  5볼트 LED(5V LED Header):** 5V LED 조명. (5V\_LED 장치)
- **•  메모리 동기화(Memory Sync):** RGB 오디오 LED 조명. (메모리 LED)
- **3. ON/OFF:** VIVID LED 기능을활성화또는비활성화.
- **4. ON/OFF:** 한가지장치의VIVID LED 활성화또는 비활성화.
- **5. 컬러 팔레트(Color Palette):** LED의 특정한 색상을 선택.
- **6. LED 밝기 바(LED Brightness Bar):** LED 밝기를 조정.
- **7. 자동(Auto):** LED의 컬러 팔레트와 LED 밝기자동으로 변경.
- »» 자동 모드를선택하면, 컬러팔레트와 LED 밝기바는비활성화됩니다.

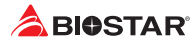

- **8. LED 상태(LED SPARKLE):** LED의 점멸 상태 선택.
- **•  항상 켜있음(Permanent):** LED온(On)상태 유지.
- **•  화려하게 반짝임(Shine):** 특정빈도로 반짝임.
- **•  숨쉬듯 깜박임(Breath):** 서서히 깜박임.
- **•  음악에 반응하며 반짝임(Shine & Music):** 시스템에서 연주되는 음악에 따라 반짝임.
- »» RACING GT EVO 프로그램을사용하기전, 스피커또는이어폰이오디오잭에잘연결되어있는지확 인하시기바랍니다.
- **•  별똥별(Meteor):** 특정 주파수에서 LED 슬라이드.
- **•  웨이브(Wave):** 물 리플 도로 리듬 표현.
- **•  별이 빛나는 하늘(Starry sky):** 고정 속도로 LED가 깜박임.
- **•  번개(Lightning):** 특정 주파수에서 LED가 깜박임.
- **•  무지개(Rainbow):** 무지개가 번쩍이는 화려한 리듬으로 LED가 표시됩니다.
- **•  오로라(Aurora):** 부드러운 빛으로 LED가 깜박임.
- **9. 하이/로우 스피드 스위치(High/Low Speed Switch):** 표시등이 얼마나 빨리 깜박이는지를 제어 할 수 있습니다.

#### ▶주의

»» VIVID LED DJ를 통해 사용자들은 4개의 LED 라이트 존을 각각 다른 플래싱 모드로 독립적으로 조절할 수 있습니다. (LED SPARKLE).

#### **A.I Fan**

A.I FAN 유틸리티는 스마트하게 사용자로 하여금 팬의 동작 모드를 커스터마이징 할 수 있게 하고, 자동으로 각기 다른 온도를 감지하여 최적의 쿨링 성능을 낼 수 있게 지정된 속도에서 팬의 동작을 조절합니다.

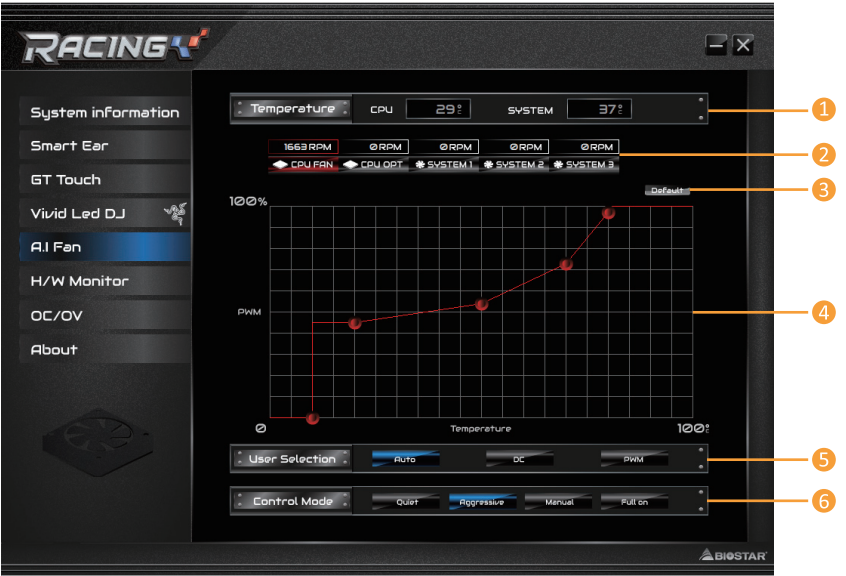

**1. 온도(Temperature):** 현재 CPU와 시스템 온도를 표시.

**2. CPU FAN/ CPU OPT RPM & SYSTEM1/2/3 RPM:** 버튼을 클릭하여 CPU와 시스템 팬의 상태 값을 설정.

»» 디스플레이 항목은 실제 마더 보드에 초점을 맞추십시오.

**3. 기본값(Default):** 변경했던 한 가지 항목의 수치를 기본값으로 복구.

**4. PWM/온도 패널(PWM/Temperature Panel):** CPU와 시스템 온도에 부합하는 팬 PWM 수치에 따라 팬 스피드를 조정.

»» 사용자의 선호도에 따라 조정이 가능.

- **5. 사용자 선택(User Selection):** 팬 속성이 실제 선택 작업을 조절하게 설정.
- **•  Auto:** 자동 감지 모드로 조정하도록 설정.
- **•  DC:** 직류(DC) 모드로 조정하도록 설정.
- **•  PWM:** PWM 모드로 조정하도록 설정.
- **6. 컨트롤 모드(Control Mode):** 팬들의 컨트롤 모드를 설정.
- **•  Quiet:** 저소음 모드 활성화.
- **•  Aggressive:** 고성능 모드 활성화.
- **•  Manual:** 수동 모드 활성화.
- **•  Full on:** 최고성능 모드 활성화.

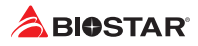

#### **H/W 모니터**

HW 모니터 탭은 사용자가 하드웨어 전압, 팬 스피드, 온도 등을 모니터 할 수 있게 합니다.

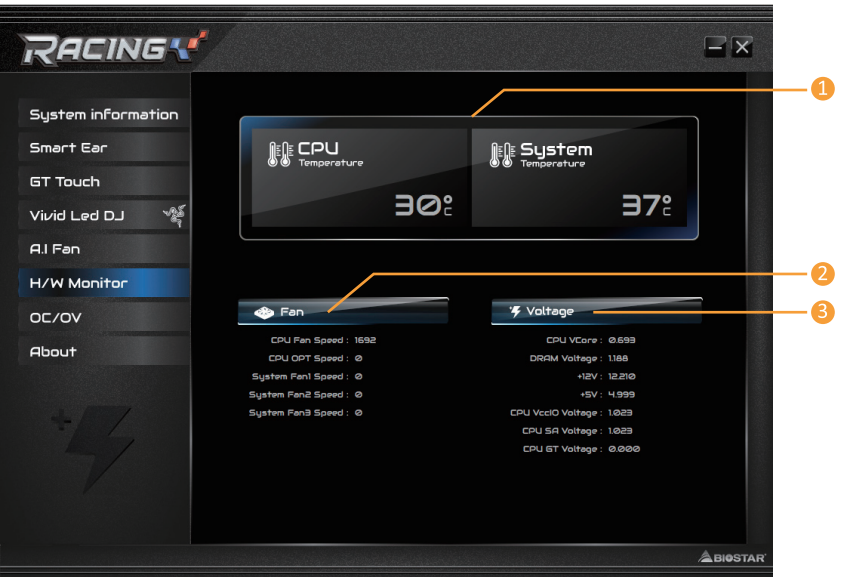

**1. CPU 온도/시스템 온도(CPU Temperature/System Temperature):** 현재 CPU와 시스템 온도 표시.

- **2. Fan:** 현재 팬 스피드를 표시.
- **3. 전압(Voltage):** 현재 CPU와 메모리의 전압을 표시.

#### **OC/OV**

OC/OV 탭은 오버클럭킹(OC)/전압(OV) 설정 프로파일을 저장하고 로딩할 수 있게 하여, 시스템 클럭과 전압 설정을 변경할 수 있게 합니다.

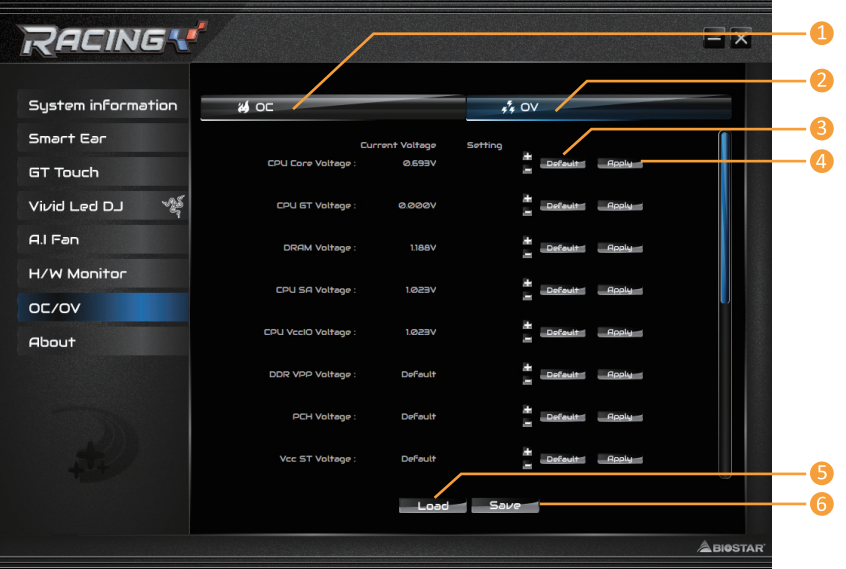

- **1. 오버클럭킹(OC):** 오버클럭킹 프로파일 수치를 조정.
- **2. 과전압(OV):** 전압 프로파일 수치를 조정.
- **3. 기본값(Default):** 변경사항을 기본값으로 복구.
- **4. 적용(Apply):** 변경사항을 적용.
- **5. 불러오기(Load):** 파일에서 프로파일 수치를 로딩.
- **6. 저장(Save):** 추후 사용을 위해 프로파일 수치를 저장.

#### ▶주의

- »» 위와 같은 오버클럭 설정이 이상적으로 모든 타입의 CPU에 적용되는 것은 아닙니다; 선택한 CPU 모델에 기초하여 달라질 것입니다.
- »» 오버클럭은 사용자의 선택적인 과정이지, 반드시 해야하는 과정은 아닙니다; 경험이 풍부하지 않은 사용자에게는 추천하지 않습니다. 따라서, 오버클럭킹에 의해 발생하는 어떠한 하드웨어 손상/손실에 대해서 책임지지 않습니다. 또한 어떠한 오버클럭킹 성능에 대해서도 보장하지 않습니다.

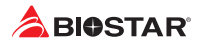

#### **About**

About 메뉴는 버전 정보를 표시합니다.

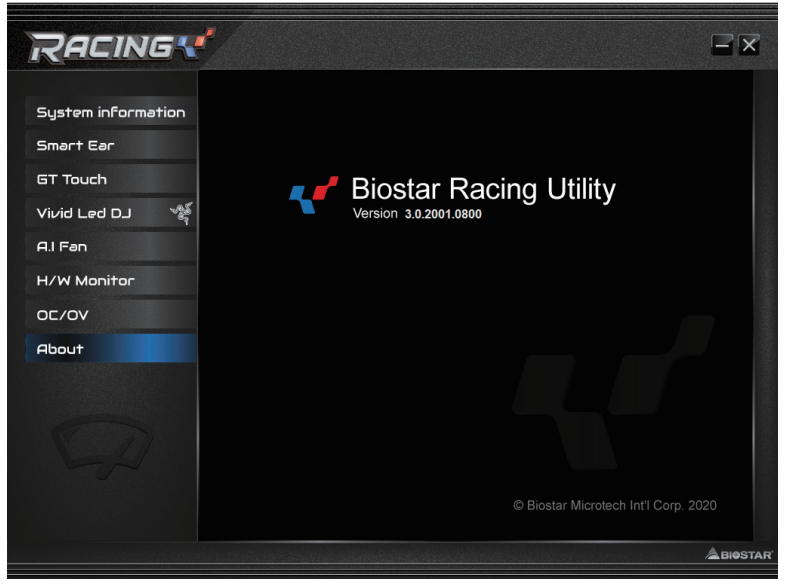

## **챕터 4: 유용한 도움말**

#### **4.1 드라이버 설치**

운영체제를 설치한 후에, 광학 드라이브에 드라이버 DVD를 넣고 더 나은 시스템 성능을 위해 드라이버를 설치하여 주십시오.

DVD를 넣은 후 다음과 같은 창을 보게 될 것입니다.

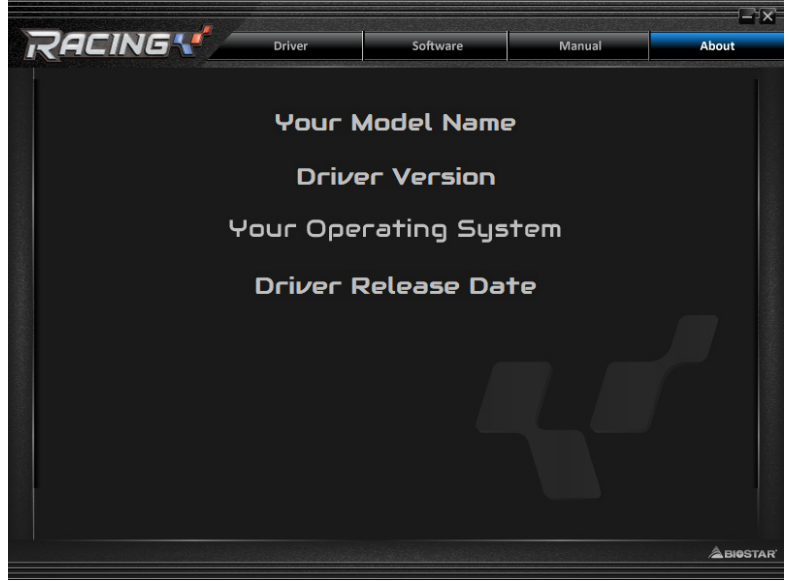

설정 가이드는 사용자의 마더보드와 운영 체제를 자동으로 감지합니다.

#### **A. 드라이버 설치**

드라이버 설치를 위해, 드라이버 아이콘을 클릭합니다. 설정 가이드가 사용자의 마더보드, 운영 체제와 호환되는 드라이버 리스트를 표시합니다. 설치 프로그램을 실행하기 위해 각각의 장치 드라이버를 클릭합니다.

#### **B. 소프트웨어 설치**

소프트웨어 설치를 위해, 소프트웨어 아이콘을 클릭합니다. 설정 가이드가 사용자의 시스템에서 사용이 가능한 소프트웨어 리스트를 표시합니다. 설치 프로그램을 실행하기 위해 각각의 소프트웨어 타이틀을 클릭합니다.

## **C. 설명서**

책 타입의 설명서를 제외하고, 바이오스타는 드라이버 DVD에 설명서를 제공하고 있습니다. 사용 가능한 설명서는 설명서 아이콘을 클릭한 후 열람/탐색이 가능합니다.

#### ▶주의

- »» 드라이버 DVD를 삽입한 후 이 윈도우가 나타나지 않았다면, 광학 드라이브에서 SETUP.EXE를 실행하여 파일 브라우저를 이용하여 주십시오.
- »» 설명서 파일을 열기 위해 아크로뱃 리더가 필요합니다. http://get.adobe.com/reader에서 아크로뱃 리더 소프트웨어의 최신 버전을 다운로드 받아 사용하십시오.
- »» 그림에 사용 된 마더 보드는 실제 마더 보드와 다를 수 있습니다. 이 그림은 참조 용입니다.

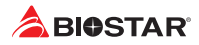

## **4.2 AMI 바이오스 비프 코드**

## **부트 블록 비프 코드**

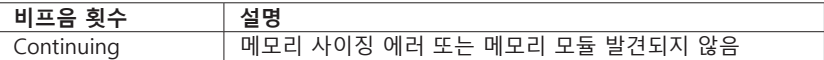

## **POST 바이오스 비프 코드**

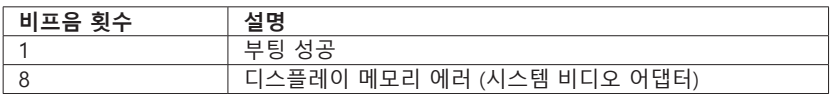

## **4.3 AMI 바이오스 포스트 코드**

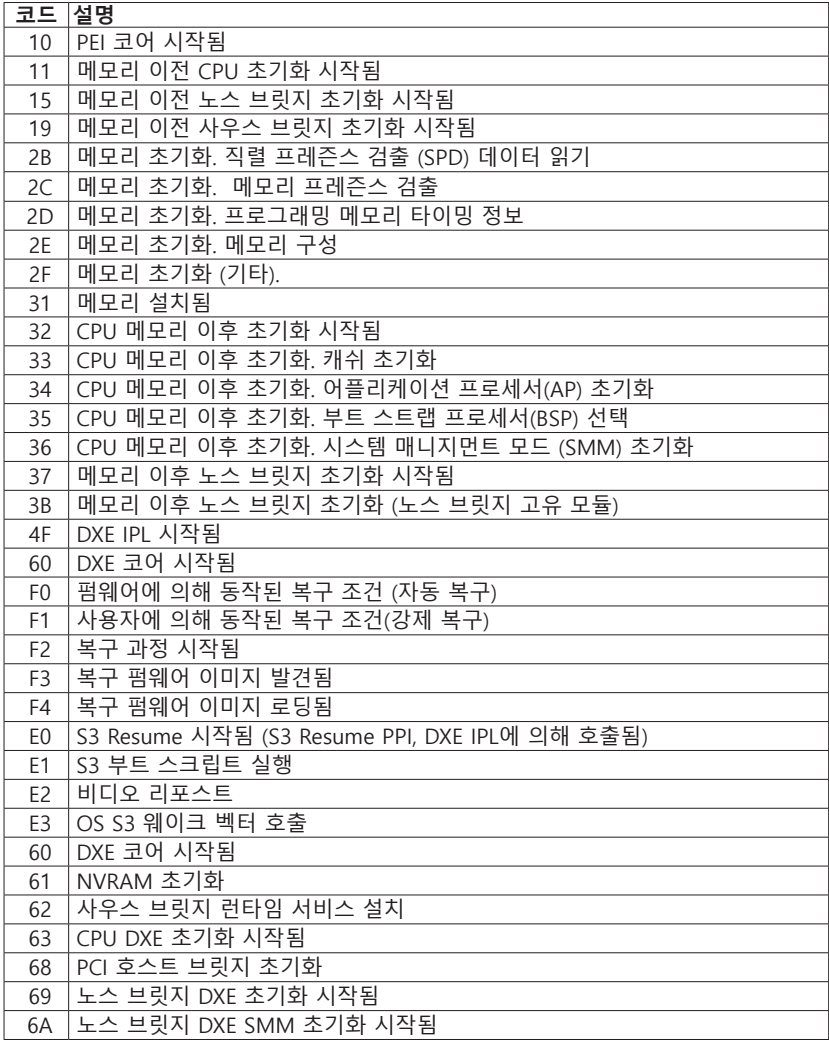

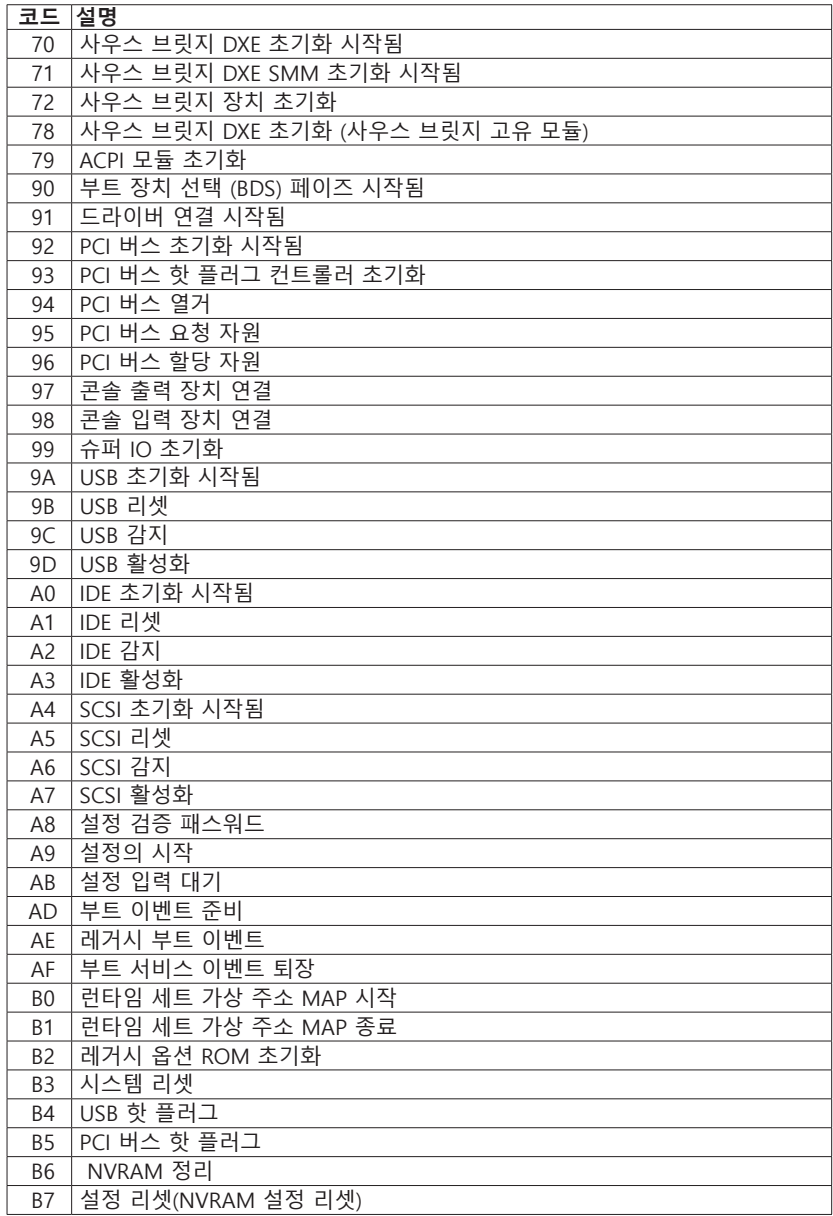

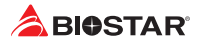

## **4.4 문제 해결**

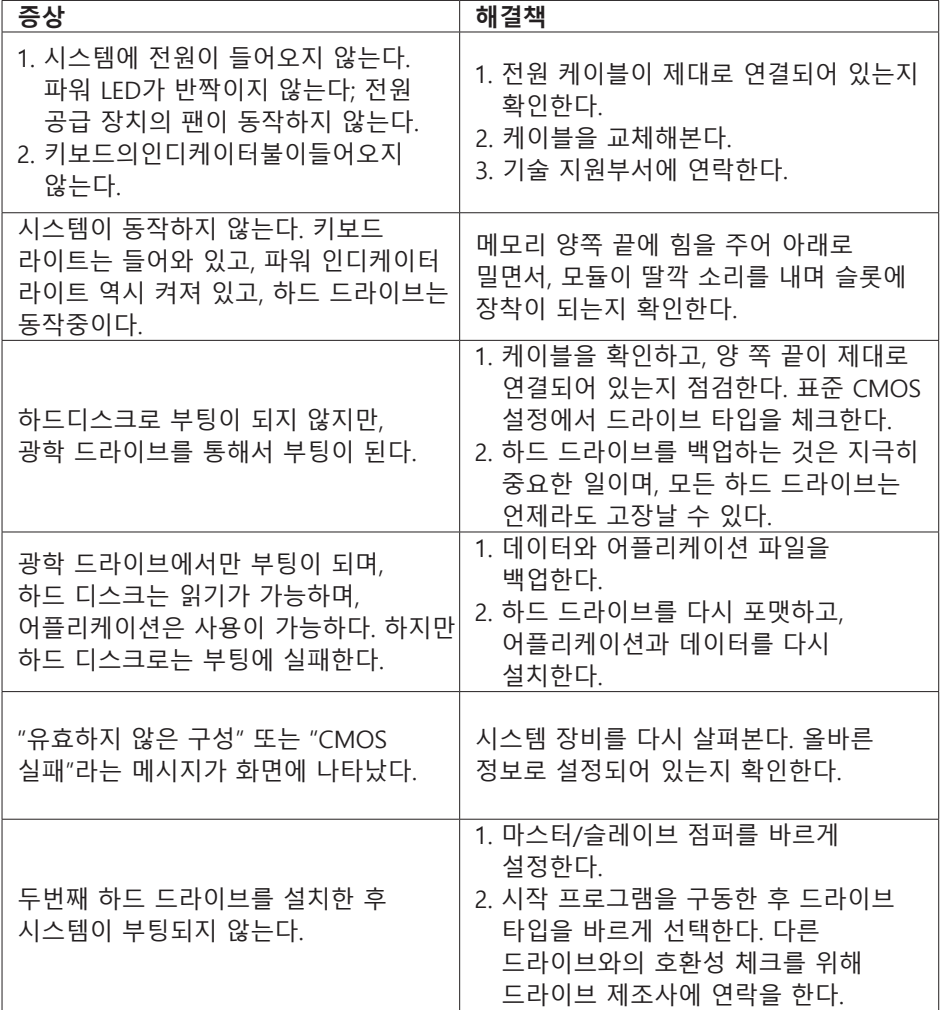

#### **CPU의 과열**

시스템에 전원을 인가하고 수 초 후에 저절로 시스템이 꺼진다면 그것은 CPU 보호 기능이 활성화된 것을 의미합니다.

CPU가 과열되면, 마더보드는 CPU의 손상을 방지하기 위해 자동으로 전원을 차단하며, 시스템은 다시 전원이 들어오지 않을 수 있습니다.

이런 경우에, 더블 체크가 필요합니다:

- 1. CPU 쿨러 표면이 CPU 표면 위에 평평하게 자리잡고 있는지 살펴봅니다.
- 2. CPU 팬이 정상적으로 도는지 체크합니다.
- 3. CPU 팬 스피드가 CPU 동작 속도와 적합한 지 여부를 체크합니다.

확인 후, CPU 보호 기능을 해제하기 위해 아래와 같은 과정을 수행합니다.

- 1. 전원 공급 장치에서 몇 초 간 파워 코드를 제거합니다.
- 2. 몇 초 간 기다립니다.
- 3. 파워 코드를 다시 연결하고 시스템을 부팅합니다.

또는 이렇게 할 수 있습니다:

- 1. CMOS 데이터를 클리어합니다. ("CMOS 헤더 닫기: JCMOS1" 섹션을 참조하여 주십시오)
- 2. 몇 초 간 기다립니다.
- 3. 시스템의 전원을 다시 켭니다.

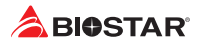

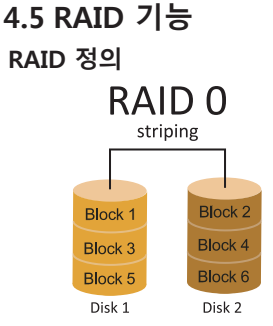

RAID 0 시스템에서 데이터는 어레이의 모든 드라이브에 걸쳐 씌여진 블록으로 분할됩니다. 동시에 여러 개의 디스크(적어도 2개 이상)를 사용함으로써, 뛰어난 I/O 성능을 선사합니다. 이 성능은 이상적으로 디스크 당 하나의 컨트롤러를 사용하는 멀티플 컨트롤러를 사용함으로써 더욱 향상될 수 있습니다.

#### **특징과 장점**

- •  드라이브: 플랫폼에 따라 최소 2개, 최대 6-8개를 사용합니다.
- •  용도: 높은 데이터 처리량이 요구되며, 비교적 중요도가 떨어지거나 고장 허용 오차를 요구하지 않는 환경을 위해 의도된 기술입니다.
- •  장점: 특별히 대형 파일에 적합하며, 증가된 데이터 처리량을 제공하고, 용량 손실 페널티가 없습니다.
- •  문제점: 어떠한 고장 허용 오차도 제공하지 않음. 어레이의 어떤 드라이브에 문제가 생긴다면, 모든 데이터가 손실됨.
- •  고장 허용 오차: 없음.
- •  총 용량: (최소. HDD 용량) x (연결될 HDD 총합)

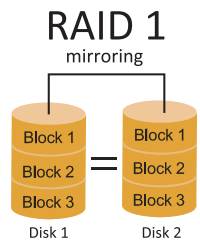

데이터는 데이터 디스크(또는 데이터 디스크 세트)와 미러 디스크(또는 디스크 세트) 모두에 기록함으로써 두 번 저장됩니다. 만약 디스크에 문제가 생긴다면, 컨트롤러는 데이터 복구과 계속적인 동작을 위해 데이터 드라이브 또는 미러 드라이브를 사용합니다. 적어도 RAID 1 어레이 용 2개의 디스크가 필요합니다.

#### **특징과 장점**

- •  드라이브: 최소 2개 최대 2개.
- •  용도: RAID 1은 작은 데이터베이스 또는 고장 허용 오차와 최소 용량이 요구되는 모든 어플리케이션에 이상적입니다.
- •  장점: 100% 데이터 중복을 제공합니다. 하나의 드라이브에 문제가 생겨도, 컨트롤러가 정상적인 다른 드라이브로 전환합니다.
- •  문제점: 하나의 드라이브 스토리지 공간을 위해 2개의 드라이브를 필요로 하며, 드라이브가 리빌드되는 동안에는 성능을 100퍼센트 발휘하지 못한다.
- •  고장 허용 오차: 있음.

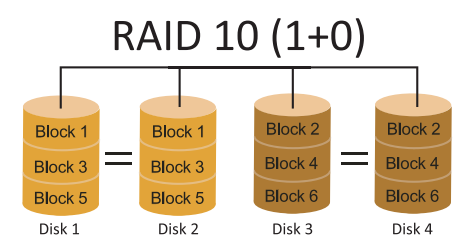

RAID 10은 RAID 0과 RAID 1의 장점(과 단점)을 하나의 시스템에 조합해 놓은 것이며 데이터 전송 스피드를 가속하기 위해 각 디스크 세트에 걸쳐 스트라이핑을 사용하는 동안 세컨더리 디스크 세트(디스크 3번과 4번)의 모든 데이터를 미러링함으로써 안전함을 제공합니다.

## **특징과 장점**

- •  드라이브: 플랫폼에 따라 최소 4개, 최대 6개 또는 8개.
- •  장점: 고장 허용 오차와 성능에 모두 최적화되어 있으며, 자동 중복을 허용합니다. 어레이에 있는 기타 RAID 레벨을 함께 동시에 사용할 수 있으며, 스페어 디스크도 고려되고 있습니다.
- •  문제점: 데이터 중복을 위해 RAID 레벨 1과 같이 두 배의 가용 디스크 공간이 요구됩니다.
- •  고장 허용 오차 : 있음

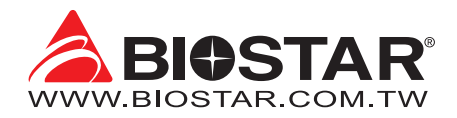

#### **FCC條款**

本裝置經測試,證實依據FCC規範第15篇規定,符合Class B數位裝置的限制。這些限制意 旨在提供合理的保護以防範有害的干擾。本設備會產生、使用並發出無線射頻能量,如未 依指示進行安裝與使用,可能會對無線電通訊造成有害的干擾。然而,無法保證在任一特 定安裝情況下不會產生任何干擾。如果本設備確實對無線電或電視收訊造成有害的干擾 (可 透過開啟和關閉設備電源的方式確定),則我們鼓勵使用者嘗試下列其中一項或多項方式來 改善干擾情況:

- •  重新調整接收天線的方向或位置。
- •  增加設備與接收器之間的間隔距離。
- •  將設備連接至與接收器所接電路不同的電源插座。
- •  諮詢經銷商或有經驗的無線電/電視技術人員以尋求協助。

本用户手册内容的變更,恕不另行通知,製造商保留變更的權利。

本用户手册的所有内容若有任何錯誤,製造商没有義務為其承担任何責任。所有商標和產 品名稱均有其各自所有權。

未經過書面許可,不得以任何形式(部分或全部)複製此手册資料。

#### **免責說明**

本手册内容為BIOSTAR®智慧財產權,版權歸BIOSTAR®所有。我們本著對用户負責的態 度,精心地编寫該手册,但不保證本手册的内容完全準確無誤。BIOSTAR®有權利在不知 會用户的前提下對產品不斷地進行改良、升級及對手冊内容進行修正,實際狀況請以產品 實物為準。本手冊為純技術文檔,無任何暗示及影射第三方之内容,且不承擔排版錯誤導 致的用户理解歧義混淆。本手册中所涉及的第三方註册商標所有權歸其製造商或品牌所有 人。

# $\epsilon$

**CE符合性簡短聲明**

我們聲明此產品符合現行標準,並滿足2004/108/CE, 2006/95/CE 和1999/05/CE指令規定的所有基本要求。

#### **防靜電操作規則**

靜電可能嚴重損壞您的設備,在處理主板以及其它的系統設備的時候要特别注意,避免和 主板上的系統零件的不必要接觸,保持在抗靜電的環境下工作,避免靜電放電可能對主板 造成損壞,當在您的機箱中插入或者移除設備時,請確保電源處於關閉狀態,廠商對於不 遵照本操作規則或者不遵守安全規範而對主板造成的損壞概不負責。

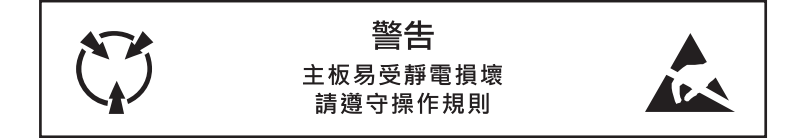

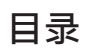

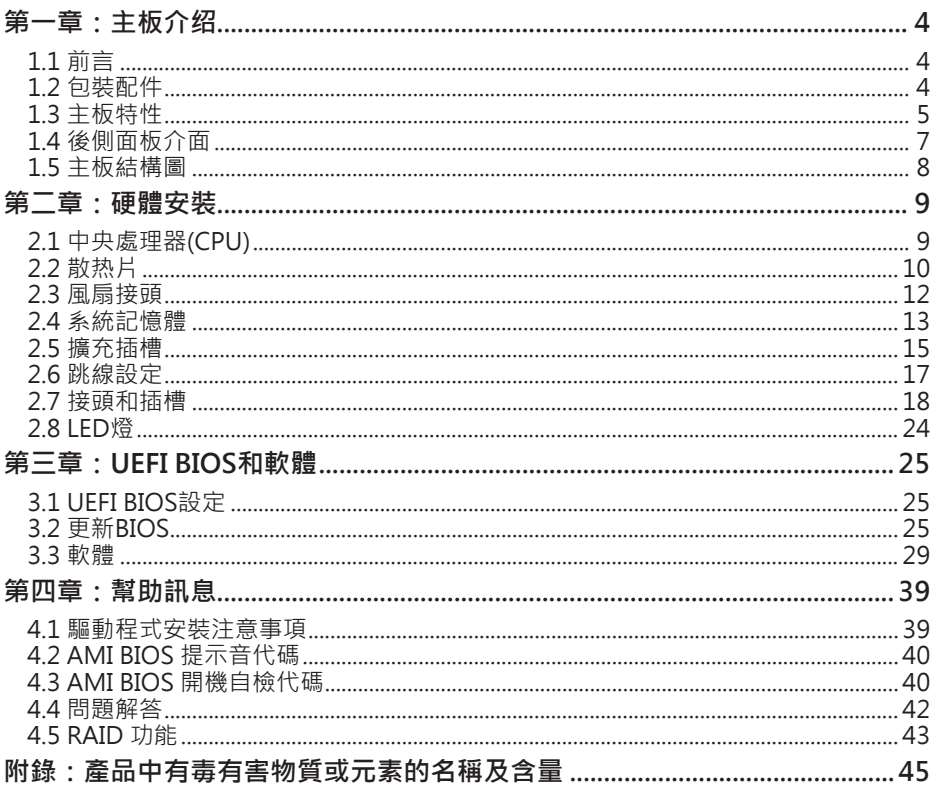

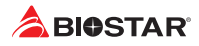

## **第一章:主板介绍**

#### **1.1 前言**

感謝您選購我們的產品,在開始安裝主板前,請仔細閱讀以下安全指導说明:

- •  選擇清潔穩定的工作環境。
- •  操作前請確保電腦關閉電源。
- •  從抗靜電袋取出主板之前,先使用靜電消除器或防靜電手環去除靜電以確保安全。
- •  避免觸摸主板上的零件,手持電路板的邊緣,請勿折彎或按壓電路板。
- 安裝之後,確認没有任何小零件置於機箱中,一些小的零件可能會引起電流短路並可能 損壞設備。
- •  確保電腦遠離危險區域,如:高溫、潮濕、靠近水源的地方。須確保電腦遠離危險。
- 雷腦的工作溫度應保持在0-45℃之間。
- •  為避免受傷,請注意以下幾點: 主板或連接器上尖銳的針腳 機箱上的粗糙邊緣和尖角 損壞的電纜可能引起短路

## **1.2 包裝配件**

- •  Serial ATA排線 x4
- •  安裝指南 x1
- •  驅動光碟 x1 (包括安裝驅動)

#### ▶注意

»» 此清單可能因銷售區域或主板型號不同而有差異,相關標準配備詳情請咨詢當地經銷商。

## **1.3 主板特性**

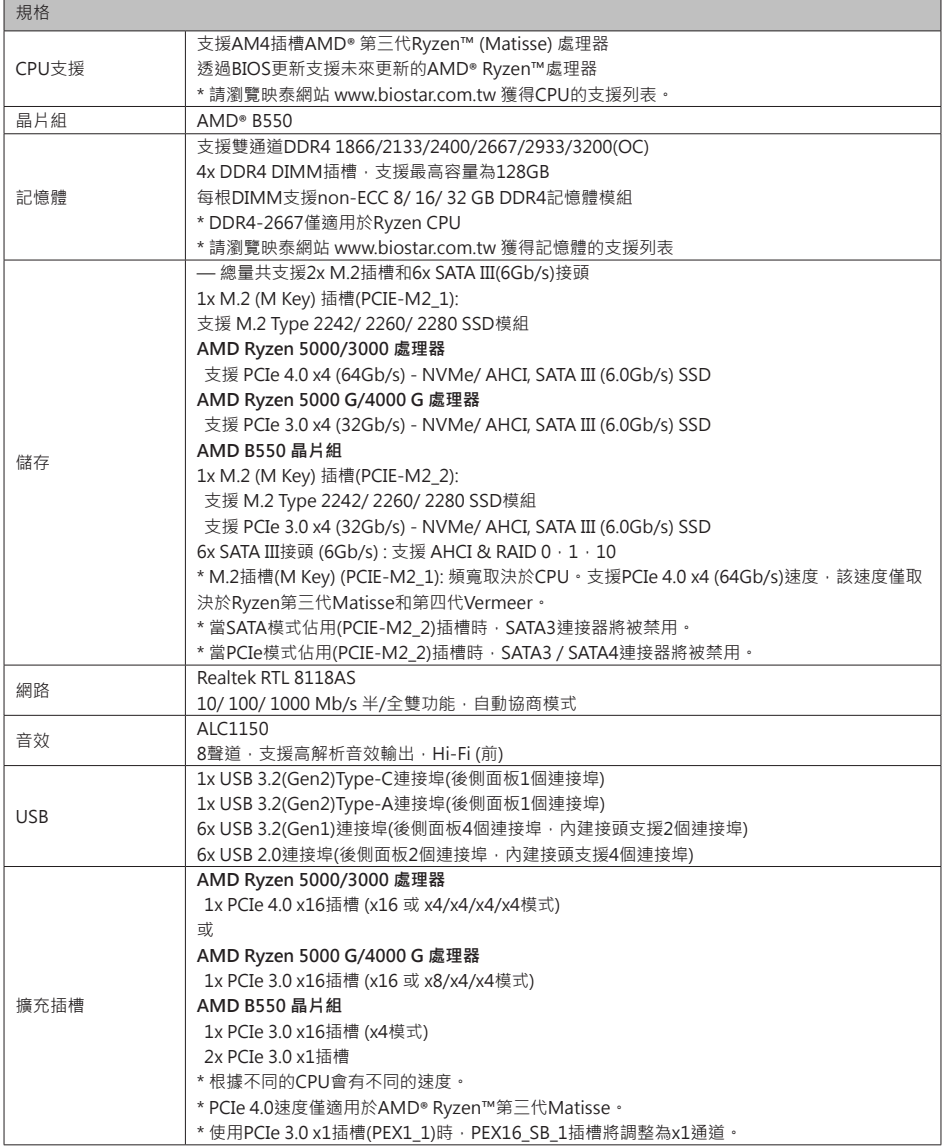

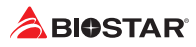

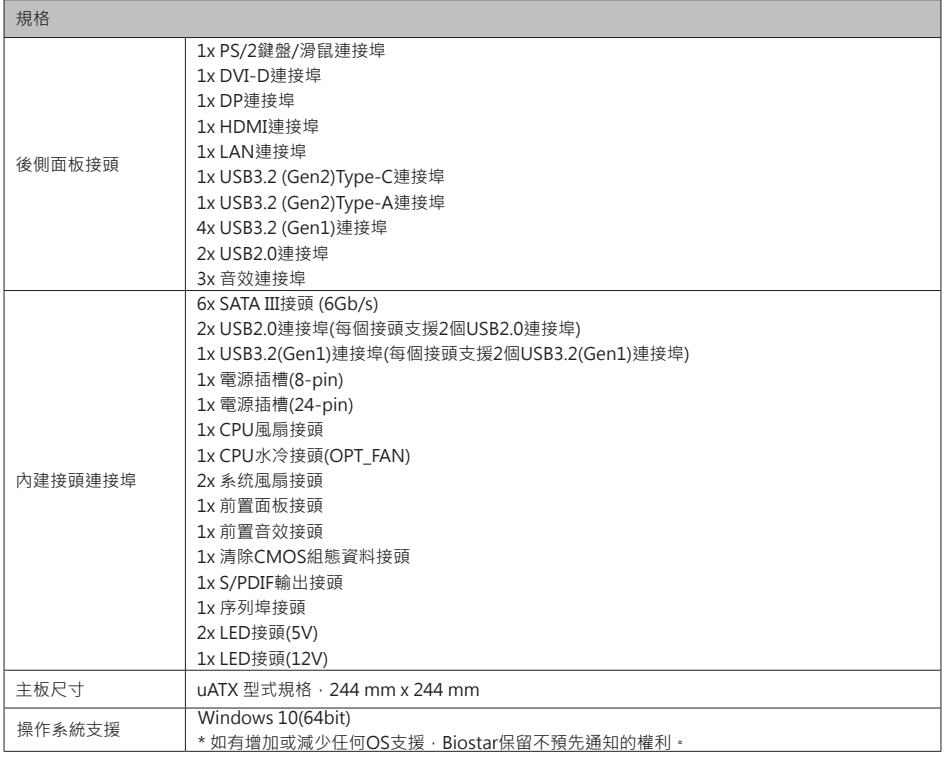

## **1.4 後側面板介面**

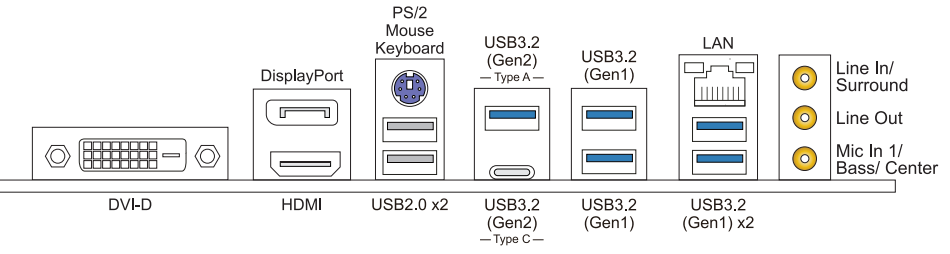

#### ▶注意

- »» 帶集成顯卡的AMD系列處理器才支援DVI-D/DP/HDMI輸出連接埠。
- »» 由於音效晶片支援高逼真音效規格,各音效插座的功由軟體定義,上面所列出的各音效插孔的輸 入/輸出功能表示預設設定。當連接外部麥克風到音效接頭時,請使用Line In 和Mic In 插孔。 »» 最大解析度:
- DVI-D: 1920 x 1200 @60Hz DP: 4096 x 2160 @60Hz HDMI: 4096 x 2160 @30Hz, 符合HDMI 2.0規範
- »» 當使用前置HD音效插孔並插入耳機/麥克風時,後置聲音將自動禁用。
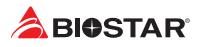

# **1.5 主板結構圖**

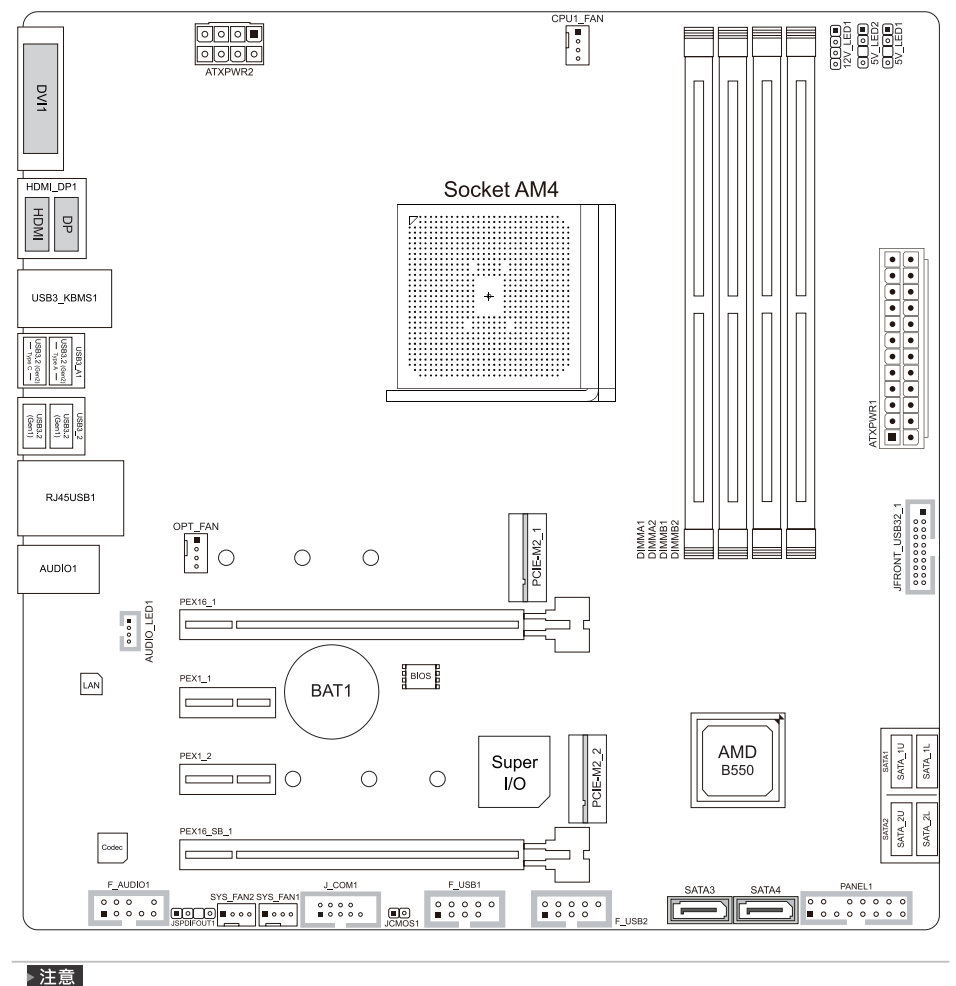

»»  標示為針腳1

# **第二章:硬體安裝**

# **2.1 中央處理器(CPU)**

步驟1: 找到主板上的CPU插槽。

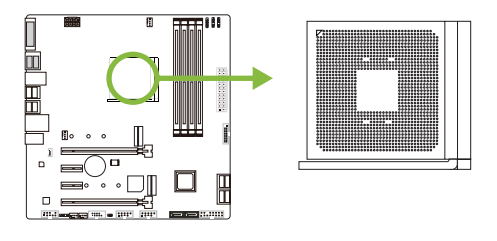

步驟2: 將固定拉桿從插槽處水平拉起至90度。

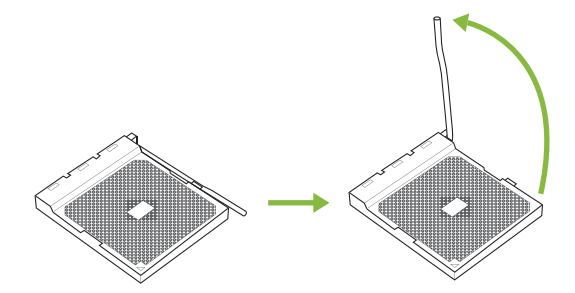

步驟3: 找到插槽上的白色三角, CPU上的金點應指向此白色三角, CPU必須按正確的方 向放入。

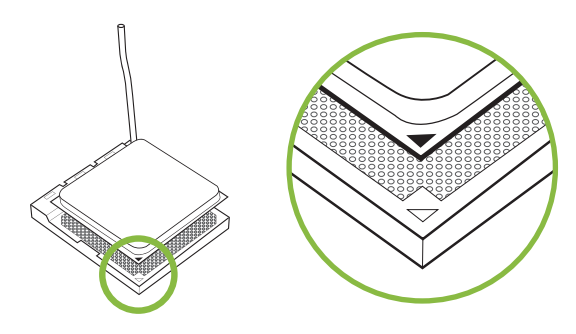

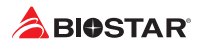

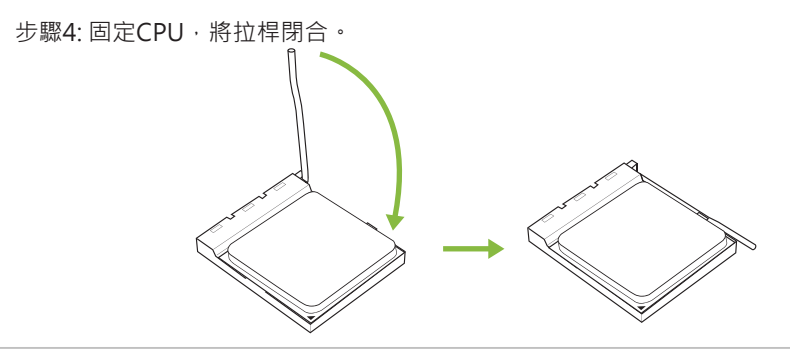

### ▶注意

»» 請於拔除CPU插槽之前,關閉電源。

### **2.2 散热片**

#### **<類型A>**

步驟1: 將散熱片和風扇零件放置在支架上。散熱片夾對準插座並固定凸耳,再將彈簧夾 扣到固定凸耳上。

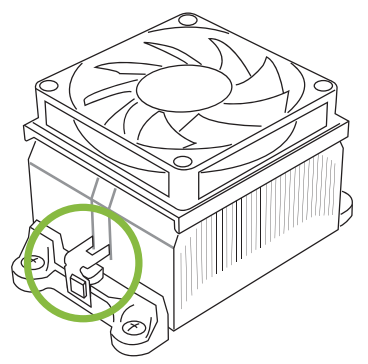

步驟2: 將另一邊的固定夾向下壓, 扣住支架上的塑膠凸耳。然後固定, 使風扇和散熱片 扣住支架底座。

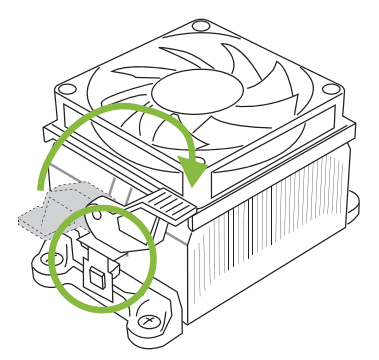

### **<類型B>**

步驟1: 取下主板上的散熱片和風扇零件支架,並保留散熱風扇的鐵背板於主板下方。

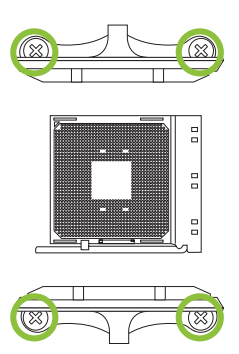

步驟2: 將散熱片和風扇零件放置於CPU上方,調整方向使風扇電纜最靠近CPU風扇連接 器,參照示意圖之順序將螺絲鎖入,完成散熱片風扇的安裝。

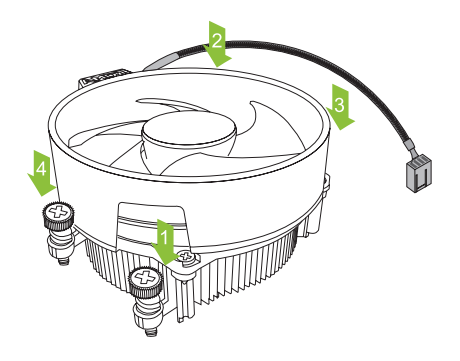

### ▶注意

- »» 請務必連接CPU風扇接頭。
- »» 請參照CPU靜熱片的安裝手冊獲取正確的安裝訊息。

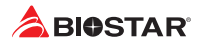

### **2.3 風扇接頭**

此風扇接頭支援電腦上設置的冷卻風扇,風扇電纜和連接器可能因風扇製造商而有差 異。

**CPU1\_FAN/ OPT\_FAN: CPU風扇接頭**

П  $\overline{1}$ 

 $\circ$  $\circ$  $\circ$  $\overline{4}$ 

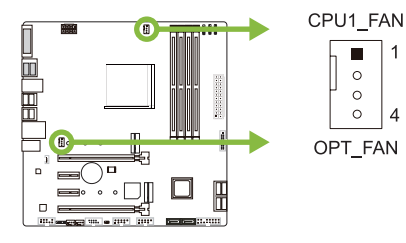

PWM模式 DC模式 針 定義 針 定義  $\begin{array}{|c|c|c|c|}\n\hline\n1 & \frac{1}{6} & \frac{1}{6} \\
2 & +12V & \frac{1}{6} & \frac{1}{6} \\
\hline\n\end{array}$ 2 +12V 2 Voltage Control<br>3 Sense 3 Sense Sense 3 Sense 4 | Speed Control Speed Control  $\begin{vmatrix} 4 & NC \end{vmatrix}$ 

### **SYS\_FAN1/ SYS\_FAN2: 系統風扇接頭**

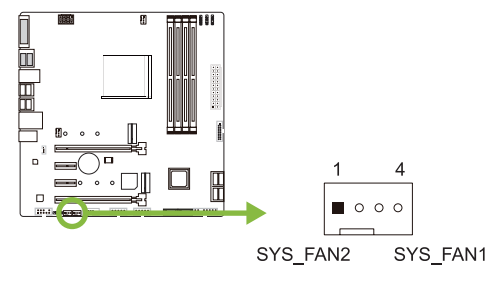

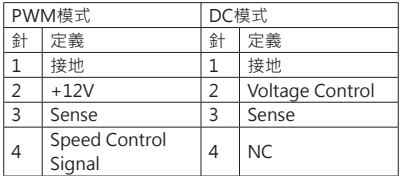

#### ▶注意

- » CPU1\_FAN,OPT\_FAN,SYS\_FAN1/2支援4個針腳和3針腳接頭;接線時請注意紅線是正級需 接到第二個針腳,黑線接地需接到接地針腳。
- »» CPU風扇接頭(OPT\_FAN):支援水冷風扇和CPU風扇。

# **2.4 系統記憶體 DDR4記憶體模組**

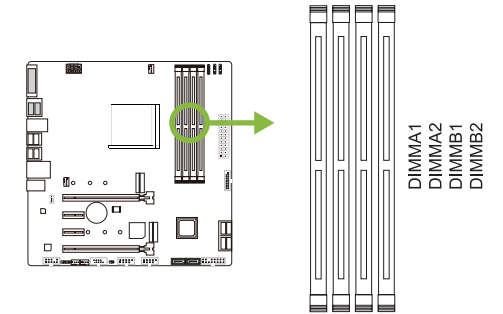

步驟1: 向外按壓固定夾以解鎖DIMM插槽。 對準插槽上的DIMM,以使DIMM上的槽口 與插槽上的缺口符合。

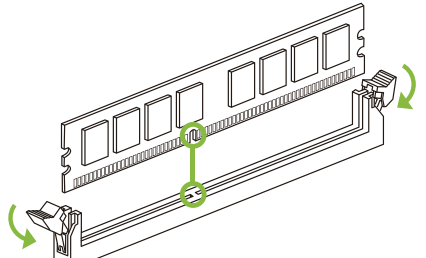

步驟2: 垂直將DIMM牢固地插入插槽,直到固定夾扣跳回原位,並且DIMM正確就位。

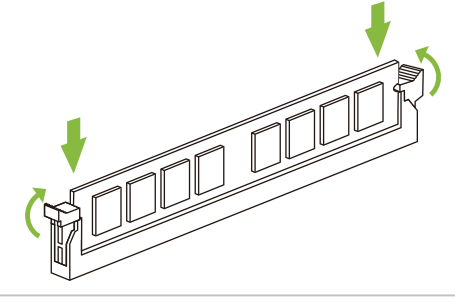

#### ▶注意

»» 如果DIMM未順利插入,請勿強行插入按壓安裝。請將其完全拉出後重試。

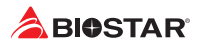

### **記憶體容量**

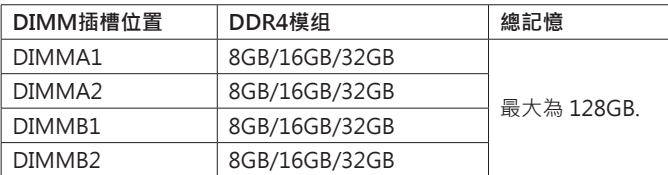

### **雙通道記憶安裝**

為啓動主板雙通道功能,使用記憶體模組必須符合以下要求: 成對安裝相同密度的記憶 體模組。如下表所示

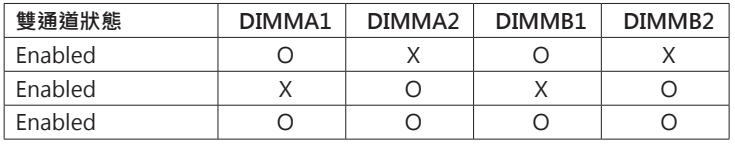

("O"表示記憶體已安裝, "X"表示記憶體未安裝。)

▶注意

»» 當安裝多個記憶模組時,我們建議使用相同品牌和容量的記憶體於主板上。

# **2.5 擴充插槽**

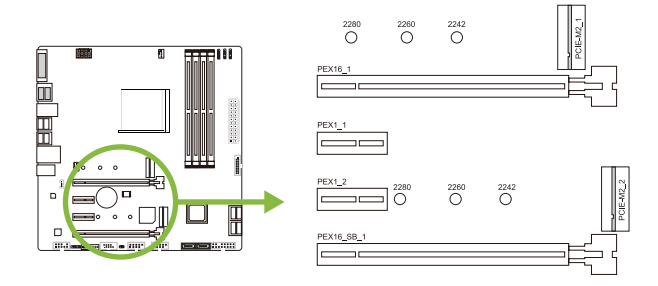

# **PEX16\_1: PCI-Express (Gen3/ Gen4) x16 插槽**

- •  符合PCI-Express 3.0規範。同時使用兩個插槽最大頻寬為每個插槽16GB/s,總頻寬 為32GB/s。
- •  符合PCI-Express 4.0規範。同時使用兩個插槽最大頻寬為每個插槽32GB/s,總頻寬 為64GB/s。(僅限Matisse)
- •  第3代AMD® Ryzen™ 處理器支援x16通道 (僅限Matisse)
- •  AMD® Ryzen™ 搭載Radeon Vega Graphics處理器支援x8通道。(取決於CPU)

### **PEX16\_SB\_1: PCI-Express (Gen3) x16 插槽 (x4 通道)**

- •  符合PCI-Express 3.0規範。
- •  同時使用兩個插槽最大頻寬為每個插槽4GB/s,總頻寬為8GB/s。
- 支援x4通道·使用PCIe 3.0 x1插槽(PEX1\_1)時,PEX16\_SB\_1插槽將調整為x1通道。

### **PEX1\_1/ PEX1\_2: PCI-Express (Gen3) x1 插槽**

- •  符合PCI-Express 3.0規範。
- •  每個資料傳輸頻寬高達1GB/s; 總頻寬為2GB/s。

### **PCIE-M2\_1/ PCIE-M2\_2: M.2 (M Key) 插槽**

- •  M.2插槽支援2242/2260/2280類型SSD模組, 安裝M.2模組前請將六角柱放到正確 的位置。
- PCIF-M2\_1: 支援M.2 SATA III (6.0 Gb/s)模組與M.2 PCI Express Gen4 x4模組 (64Gb/s) - NVMe/ AHCI SSD。
- $PCIF-M2.2$ : 支援M.2 SATA III (6.0 Gb/s)模組與M.2 PCI Express Gen3 x4模組 (32Gb/s) - NVMe/ AHCI SSD。

#### ▶注意

- »» 根據不同的CPU會有不同的速度。
- »» PCIe 4.0速度僅適用於AMD® Ryzen™第三代Matisse。
- »» M.2插槽(M Key) (PCIE-M2\_1): 頻寬取決於CPU。PCIe 4.0 x4(64Gb/s)速度支持Ryzen的第 三代Matisse。
- »» 當SATA模式佔用PCIE-M2\_2插槽時,SATA3連接器將被禁用。
- »» 當PCIe模式佔用PCIE-M2\_2插槽時,SATA3 / SATA4連接器將被禁用。

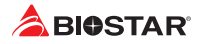

#### **安裝擴充卡**

請參照以下步驟安裝擴充卡:

- •  安裝擴充卡前請閱讀擴充卡的相關指示說明。
- •  打開電腦機箱後蓋,移除螺絲和插槽支架。
- •  將擴充卡按照正確的方向插入插槽,直到擴充卡完全固定住。
- •  用螺絲將擴充卡的金屬支架固定到機箱後置面板。(僅安裝顯示卡時適用此步驟)
- •  將電腦機箱後蓋閉合。
- •  開機。如有必要,可為擴充卡更改BIOS設定。
- •  安裝擴充卡的驅動。

#### ▶注意

»» 請注意,如果要安裝或卸下螺絲,則需要使用M2型螺絲起子。建議不要使用不符合規格的螺絲 起子,否則可能會造成螺絲損壞。

### **安裝M.2 COOLING 散熱片**

移除M.2 COOLING 散熱片步驟:

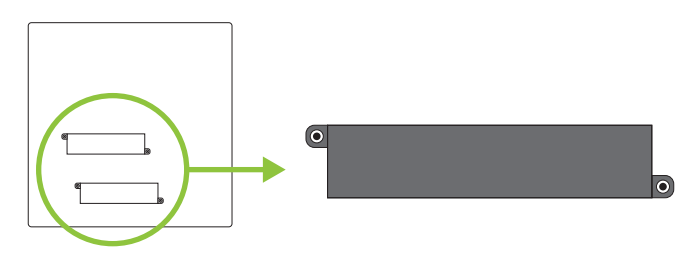

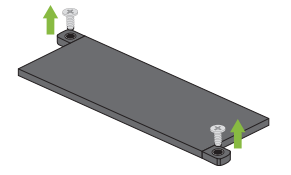

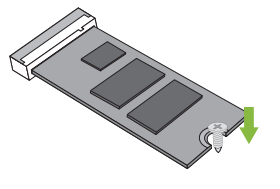

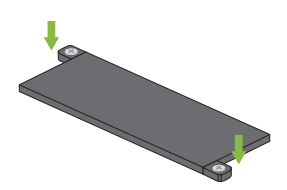

**步驟 1 :** 將散熱器上的兩個螺釘移 除,然後卸下散熱器。

在安裝M.2 SSD卡之前,請 將M.2 SSD卡插入M.2插槽 **步驟2 :** 後,再將螺絲鎖到主板上。

**步驟 3:** 完成安裝M.2 SSD卡後,再 將M.2 COOLING散熱片放 在M.2插槽上,並轉緊螺絲 釘使散熱器固定至主板上。

#### ▶注意

» 請依照M.2COOLING 散熱片安裝步驟,移除M.2 COOLING 散熱片後,即可安裝M 2 SSD卡。

# **2.6 跳線設定**

下圖顯示為如何安裝跳線。當跳帽放置在針腳上時,跳線為關閉(close)狀態。若跳帽未 放置在針腳上時,則跳線為打開(open)狀態。下圖顯示如何設置跳線。

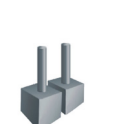

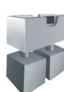

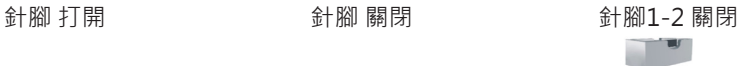

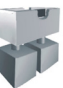

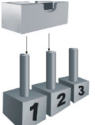

### **JCMOS1: 清空CMOS 跳線**

用戶可清空CMOS數據並恢復BIOS安全設定,請依照以下步驟操作以免造成主板損壞。

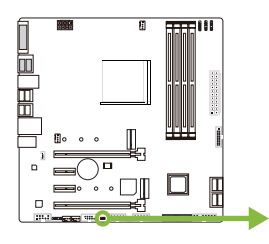

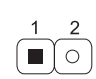

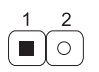

針腳 1-2 打開: 一般操作(預設)

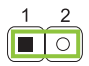

針腳 1-2 短路: 清空CMOS數據

- **清空CMOS數據過程:**
- 1. 關閉AC電源。
- 2. 將跳線設置成1-2接腳短路,建議可以使用一個金屬物體如螺絲起子同時 觸碰1-2針腳。
- 3. 等待5秒鐘。
- 4. 清空CMOS數據後, 請確認跳線設定為1-2針脚打開。
- 5. 打開AC電源。
- 6. 開機後按下<Del>鍵進入BIOS設定。

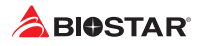

### **2.7 接頭和插槽**

### **ATXPWR1: ATX電源插槽**

為了更好的相容性,我們建議使用標準的ATX24-pin電源供應此插槽的電源。

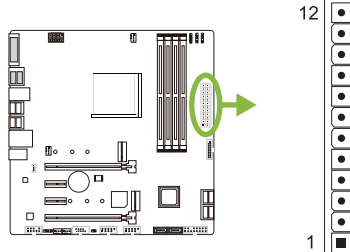

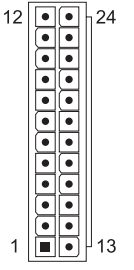

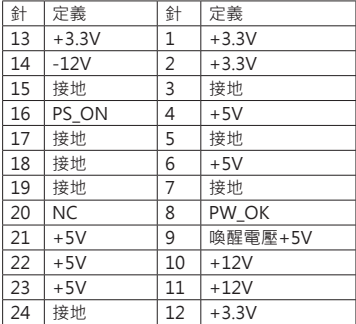

### **ATXPWR2: ATX電源插槽**

此插槽為CPU電路提供+12V電壓。若CPU電源插頭為4針腳,請將其插入ATXPWR2的 1-2-5-6針腳。

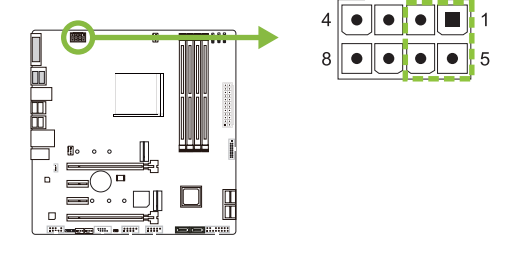

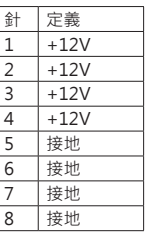

#### ▶注意

»» 開機前,請確保ATXPWR1和ATXPWR2插槽都已插上電源。

»» 電壓不足可能會導致系統不穩或外接設備無法正常運轉。當配置具有大功耗設備的系統時,建議 您使用具有更高功率輸出的電源供應器。

### **B550GTQ**

### **PANEL1: 前置面板接頭**

此16針腳接頭包含開機,重新啓動,硬碟指示燈,雷源指示燈和喇叭接頭。

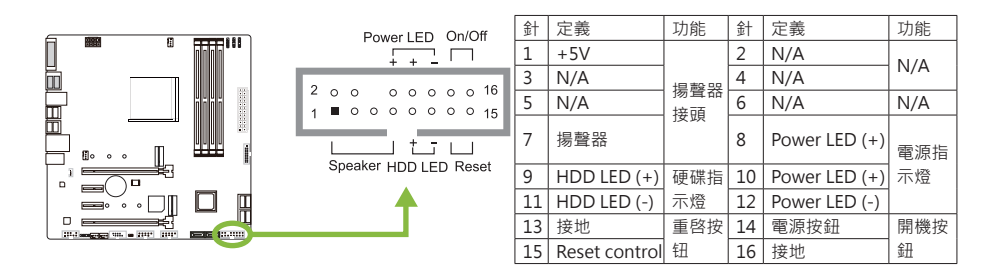

# **SATA\_1U/ SATA\_1L/ SATA\_2U/ SATA\_2L/ SATA3/ SATA4: Serial ATA 6.0 Gb/s接頭**

此接頭通過SATA數據線連接SATA硬碟。

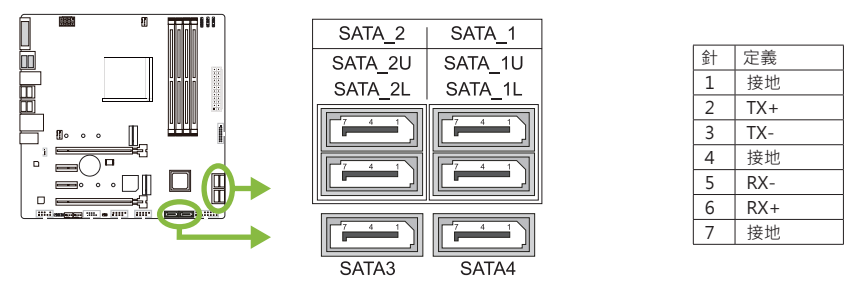

# **SATA 接頭:**

當通過PCIe或SATA SSD模式接頭安裝M.2插槽時, SATA連接器的使用狀態。 (\* O表示啟用SATA接口,X表示禁用SATA接口。)

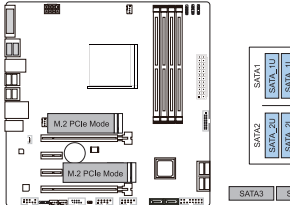

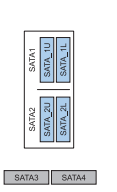

**2x M.2 PCIe SSD Slot -- 4x SATA HDDs 1x M.2 SATA SSD Slot + 1x M.2 PCIe** 

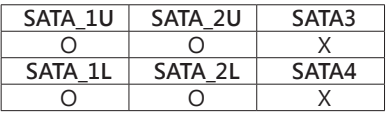

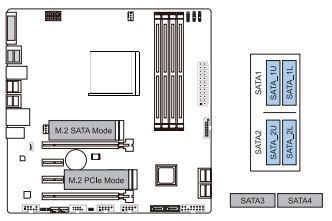

**SSD Slot -- 4x SATA HDDs**

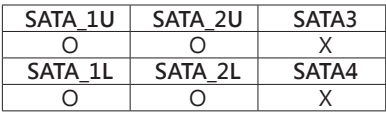

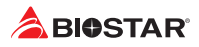

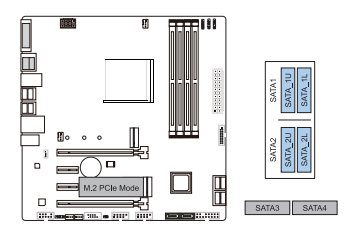

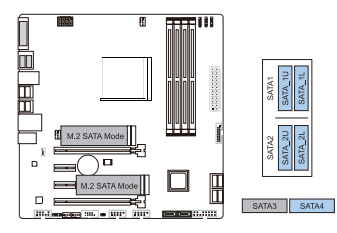

**1x M.2 PCIe SSD Slot -- 4x SATA HDDs 2x M.2 SATA SSD Slot -- 5x SATA HDDs**

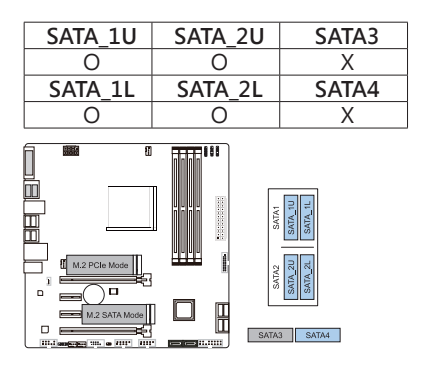

**1x M.2 PCIe SSD Slot + 1x M.2 SATA SSD Slot-- 5x SATA HDDs**

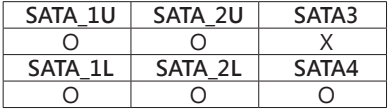

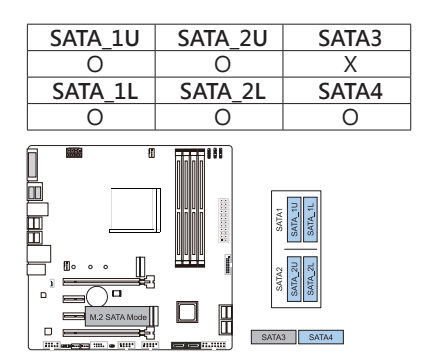

**1x M.2 SATA SSD Slot -- 5x SATA HDDs**

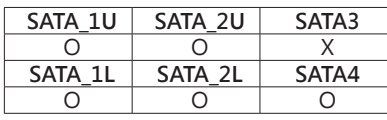

#### ▶注意

»» 當SATA模式佔用PCIE-M2\_2插槽時,SATA3連接器將被禁用。

»» 當PCIe模式佔用PCIE-M2\_2插槽時,SATA3 / SATA4連接器將被禁用。

### **JFRONT\_USB3\_1: 前置面板USB 3.2(Gen1)接頭**

此接頭連接器允許用戶在PC前置面板上添加USB接頭,並且可與各種外部外接設備取得 連接。

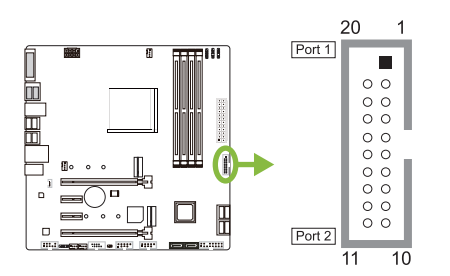

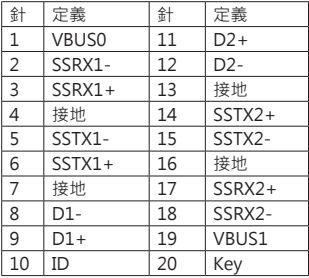

### **F\_USB1/ F\_USB2: 前置面板USB 2.0接頭**

此接頭連接器允許用戶在PC前置面板上添加USB接頭,並且可與各種外部外接設備取得 連接。

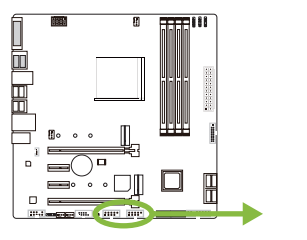

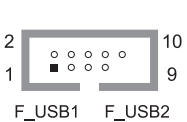

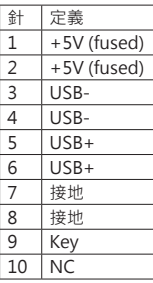

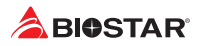

### **JSPDIFOUT1: S/PDIF輸出接頭**

此接頭連接PCI支架SPDIF輸出接頭。

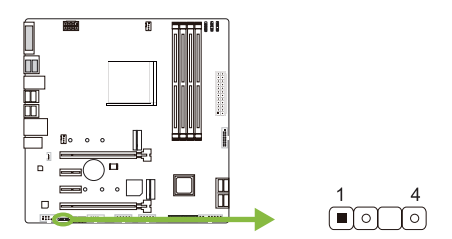

### **F\_AUDIO1: 前置面板音效接頭**

此接頭可連接音效輸出數據線,支援HD(高解析)音效。

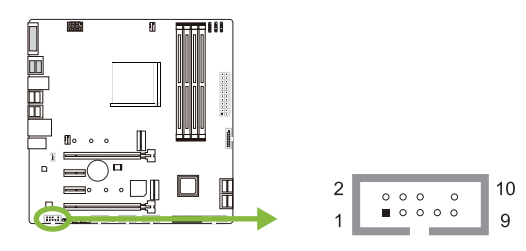

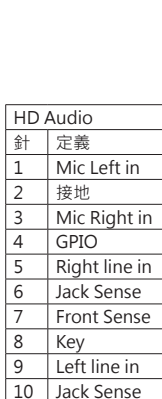

#### ▶ 注意

»» 當使用前置HD音效插孔並插入耳機/麥克風時,後置聲音將自動禁用。

»» 建議您連接前置高解析音效插孔,即可使用主板高解析音效功能。

### **J\_COM1: 序列埠接頭**

此主板提供序列埠接頭可接RS-232接頭。

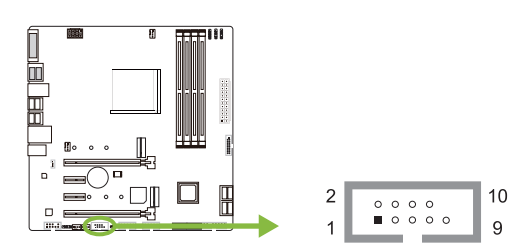

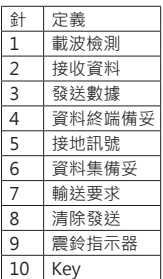

針 定義  $\begin{array}{|c|c|}\n1 & \frac{1}{6} & \frac{1}{6} \\
2 & \frac{1}{6} & \frac{1}{6} \\
\hline\n\end{array}$ 2 SPDIF\_OUT N<sub>A</sub>  $4 +5V$ 

22 | 第二章:硬體安裝

### **12V\_LED: RGB LED裝置 (5050 SMD) 接頭**

此接頭提供12V電源與RGB控制訊號,可連接RGB LED裝置(5050 SMD)。

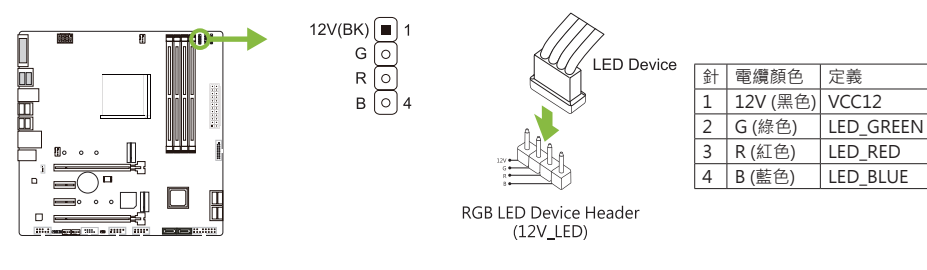

# **5V\_LED1/ 5V\_LED2: Addressable RGB LED裝置 (WS2818B) 接頭**

此接頭提供5V電源與數據控制訊號,可連接ARGB LED裝置 (WS2818B)。

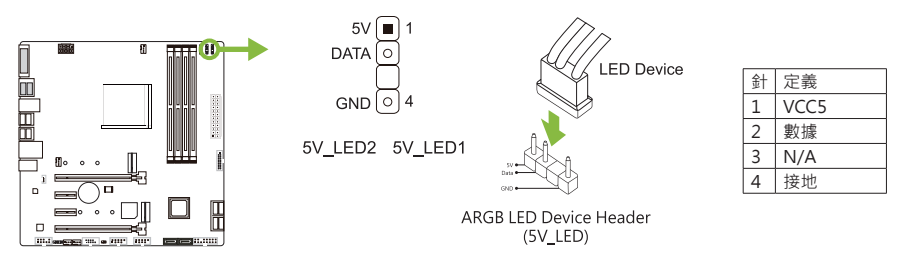

#### ▶注意

- »» 請確保並正確的將針腳連接至LED裝置,錯誤的連接可能會損壞您的LED裝置或主板。
- »» 12V\_LED接頭支援5050 RGB LED燈條,最大輸出功率為3A(12V)。
- » 5V LED接頭最多可支援300個LED WS2818B Addressable RGB LED燈條,最大輸出功耗為 3A (5V)。
- »» 請使用Vivid LED DJ軟體控制LED。 有關詳細的軟體設定訊息,請參閱第3.3章。

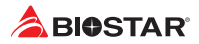

# **2.8 LED燈**

**LED燈**

下面的LED燈由RACING GT EVO軟體控制。請參閱3.3章節的軟體設定。

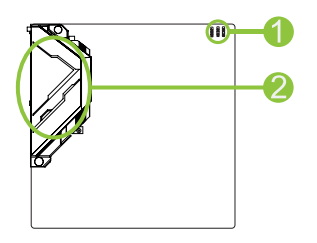

1. RGB LED 接頭(5V/12V) 2. ARMOR GEAR LED燈

# **第三章:UEFI BIOS和軟體**

### **3.1 UEFI BIOS設定**

- •  BIOS設定程式可用於查看與更改電腦的BIOS設定。開機進行自動檢測時,按<DEL> 鍵可進入BIOS設定程式。
- •  更多相關UEFI BIOS設置訊息,請參考網站上的UEFI BIOS手册。

### **3.2 更新BIOS**

以下任意一種工具都可以更新BIOS:

- •  BIOSTAR BIO-Flasher: 使用此工具,BIOS可透過硬碟上的檔案更新、USB驅動更新 或者CD-ROM 更新。
- •  BIOSTAR BIOS更新工具: 能夠在Windows 環境下自動更新。使用此工具,BIOS可透 過硬碟上的檔案更新、USB驅動更新、CD-ROM更新或者從網站上的檔案執行下載更 新。

#### **BIOSTAR BIO-Flasher**

#### ▶注意

- »» 此工具僅允許可使用FAT32/16格式化或單個分區的存儲設備。
- »» 更新BIOS時若關機或重啓系統將導致系統啓動失敗。

#### 使用BIOSTAR BIO-Flasher更新BIOS

- 1. 進入網站下載與主板相符的最新BIOS檔案。
- 2. 然後儲存BIOS檔案到USB隨身碟。(僅支援FAT/FAT32格式)
- 3. 插入包含BIOS檔案的USB隨身碟到USB連接埠。
- 4. 開機或重啓後, 在自動檢測過程中按<F12>鍵。

5. 進入開機自我檢測(POST)螢幕畫面後, BIO-FLASHER程式跳出。選擇<fs0>搜尋BIOS 檔案。

6. 選擇合適的BIOS檔案件,並按"Yes"執行 BIOS更新程式。

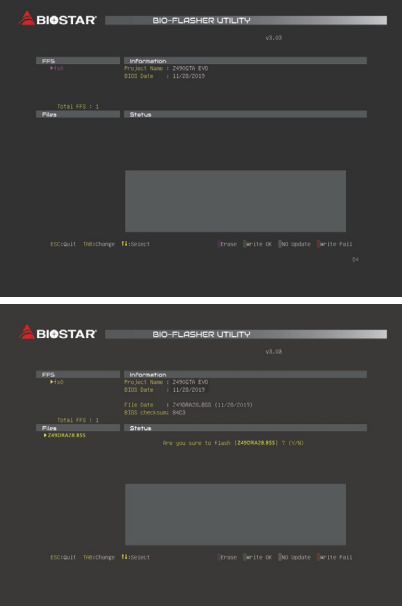

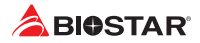

7. BIOS更新完成後則會彈出一個對話框, 要求您重新啟動系統。 按<Y>鍵 重新啟動系統。

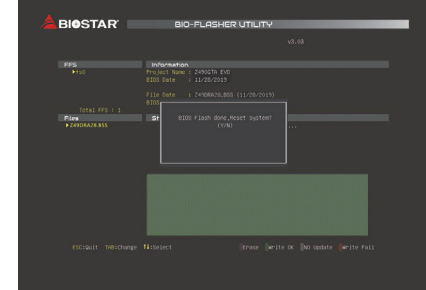

8. 當系統啟動並顯示全螢幕標誌時,按<DEL>鍵進入BIOS設定。

進入BIOS設定程式後,請選擇<Save&Exit>,使用<Restore Defaults>功能下載系統 優化預設值,然後選擇<Save Changes and Reset>以重新啟動電腦。 完成BIOS更新。

#### **BIOS更新工具(通過網路)**

1. 用DVD驅動安裝BIOS Update Utility。 2. 使用此功能時,請確保電腦已連接到網路。

3. 啟動BIOS更新工具,然後點擊"Online Update"按鈕。

4. 螢幕跳出是否執行更新BIOS程式的對話 框,點擊"Yes"開始更新BIOS。

5. 如果BIOS有新版本, 螢幕會跳出提示您下 載最新版本的對話框。點擊"Yes"下載。

6. 完成下載後, 螢幕跳出提示您更新 BIOS的對話框,點擊"Yes"開始更新。

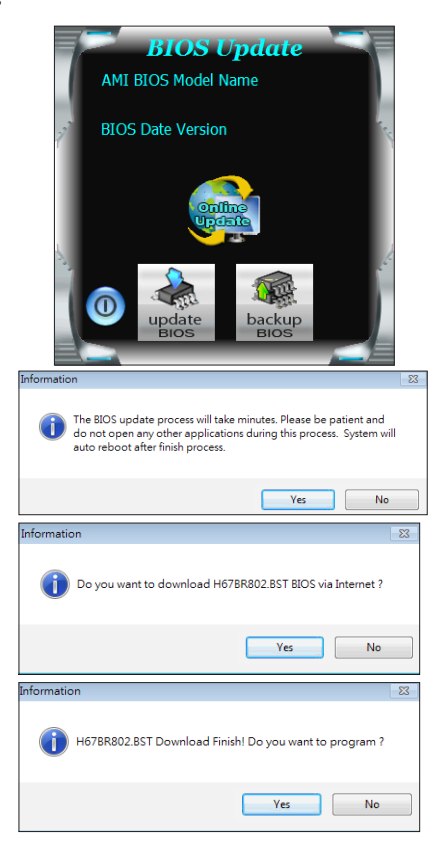

### **B550GTQ**

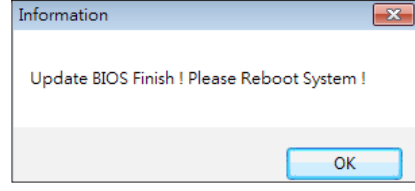

**BIOS Update** AMI BIOS Model Name

**BIOS Date Version** 

8. 當系統啟動並顯示全螢幕標誌時,按<DEL>鍵進入BIOS設定。 進入BIOS設定程式後,請選擇<Save&Exit>,使用<Restore Defaults>功能下載系統 優化預設值,然後選擇<Save Changes and Reset>以重新啟動電腦。 完成BIOS更新。

#### **BIOS更新工具(通過BIOS文件)**

7. 更新程式结束後, 螢幕跳出提示您重新開 機引導系统的對話框。點擊"OK"重啟。

- 1. 用DVD驅動安裝BIOS更新工具。
- 2. 從我們的網站www.biostar.com.tw 下載合適的BIOS.
- 3. 在主頁面打開BIOS Update Utility, 然後點 擊"Update BIOS"按鈕。
- 4. 螢幕跳出是否執行更新BIOS程式的對話請 求,點擊"OK"開始更新BIOS。
- 5. 選擇BIOS檔案的存放目錄。然後選擇合適的 BIOS檔案,點擊"Open" 更新BIOS要花幾分鐘時間,請耐心等待。
- BIOS Update Messa The BIOS update process will take minutes. Please be patient and do not open any other<br>applications during this process. System will applications during this process.<br>auto reboot after finish process. Canael  $\alpha$ **In N** Look in: **B** My Documents  $-$ **New Music** My Rece  $\Box$  $M<sub>P</sub>$  Documents  $\overline{\bigcup_{M_1 \in \text{Crop}(\mathbb{A}^n)}}$ Open  $\tilde{\mathbf{u}}$  and  $\tilde{\mathbf{u}}$  $\overline{\phantom{a}}$ My Net .<br>Besident Cancel  $\overline{\phantom{0}}$ Information -98 Update BIOS Finish ! Please Reboot System ! OK

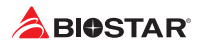

7. 當系統啟動並顯示全螢幕標誌時,按<DEL>鍵進入BIOS設定。

進入BIOS設定程式後,請選擇<Save&Exit>,使用<Restore Defaults>功能下載系統 優化預設值,然後選擇<Save Changes and Reset>以重新啟動電腦。 完成BIOS更新。

### **BIOS備份**

點擊BIOS備份按鈕,選擇備份檔案內的合適目 錄命名,然後點擊"Save"。

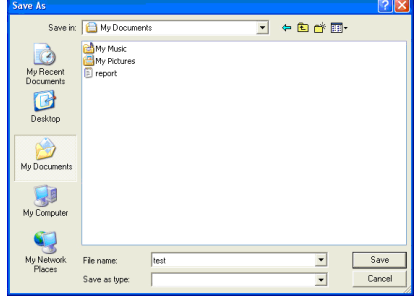

### **3.3 軟體**

#### **安裝軟體**

1. 將光碟放入光碟機,若Autorun功能已啓動,則會顯示驅動安裝程式。

- 2. 選擇Software Installation,然後點擊各軟體圖示。
- 3. 根據螢幕上的指令完成安裝。

#### **啓動軟體**

安裝程式完成後,桌面上將出現軟體圖示。請雙擊圖示啓動軟體工具。

#### ▶注意

- »» 所有軟體的相關訊息和内容若有變更,恕不另行通知。為使系統性能更佳,軟體會不斷升級。
- »» 下面的圖片和訊息僅供參考,此主板的實際訊息和設定可能與手册略有差異。

#### **BIOScreen 工具**

此實用工具可以將開機畫面個性化。您可以選擇BMP格式來自定義電腦開機畫面。

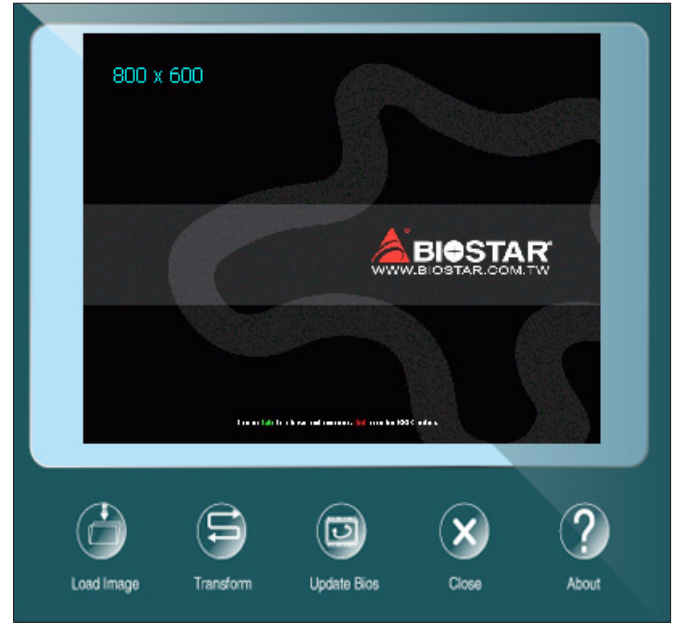

請參照以下步驟來更新開機畫面:

- •  載入圖片(Load Image):選擇圖片作為開機畫面。
- •  轉換(Transform):轉換圖片並預覽。
- •  更新BIOS(Update Bios):將圖片寫入BIOS記憶體,然後完成更新。

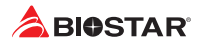

### **RACING GT EVO Utility**

RACING GT EVO軟體配置數個映泰的實用程式,使用戶更方便操作,並允許用戶可依 序使用這些實用程式。

▶ 注意

- »» RACING GT EVO軟體之選單内容將略有不同,具體項目配置取决於用户所使用的主板。
- »» 安裝或删除軟體後,請重新啓動電腦。

### **系統訊息(System information)**

提供您基本系統訊息概述。

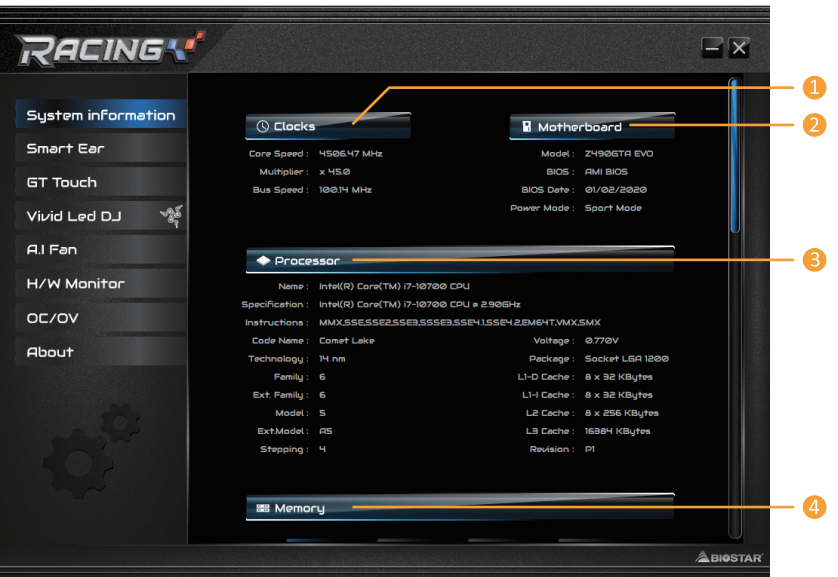

- **1. 時脈頻率(Clocks):**顯示核心頻率、倍頻和匯流排速度。
- **2. 主板(Motherboard):**顯示主板訊息。
- **3. 處理器(Processor):**顯示處理器訊息。
- **4. 記憶體(Memory):**顯示記憶體訊息。
- »» 單擊不同的記憶體插槽按鈕可獲取記憶體訊息。

#### **耳放調控(Smart EAR)**

耳放調控允許您控制系統音量,調整阻抗設定(低/高增益),以優化您的耳機效能。 讓您可以輕鬆享受高品質的聲音。

#### 設定需求:

- 1. 帶有前置音頻輸出插孔的機箱。
- 2. 耳機或頭戴式耳機。
- 3. Windows 7 (32/64bit)/ 8.1(64bit) /10(64bit)操作系統。

安裝指南:

- 1. 確保機箱前置音效線正確連接至主板上的前置音效接頭。
- 2. 從驅動DVD上安装RACING GT EVO軟體。
- 3. 將耳機或頭戴式耳機連接至機箱前置或後部的音效輸出接孔,並啓用RACING軟 體。
- »» 如果您想使用AC'97前置音效輸出線,請禁用"前置面板插孔檢測功能"。此功能在系統音效工 具中可見。

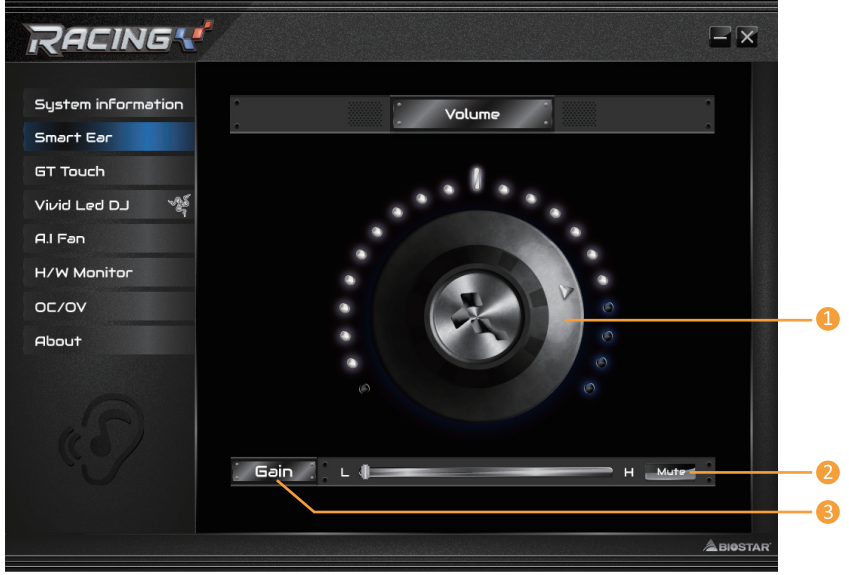

### **1. 音量(Volume):**可調整音量大小。

**2. 静音(Mute):**可切換到靜音狀態。

3. 增益開關(Gain): 使用低阻抗耳機時調至低 (LO), 使用高阻抗耳機時調至高 (HI)。

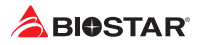

### **能效控制(GT Touch)**

GT Touch允許您在Windows環境中運轉RACING GT EVO程式時調整正常, ECO和運 動模式。

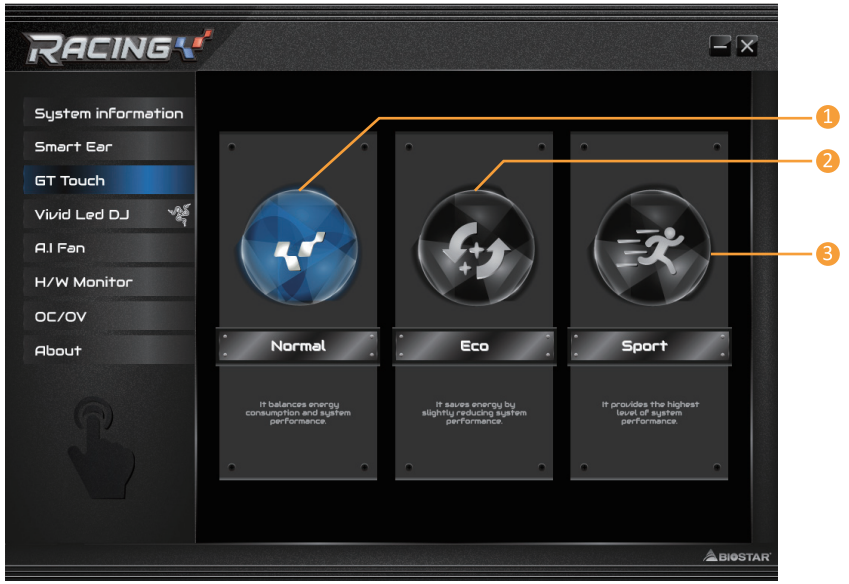

- **1. 標準模式(Normal):**自動平衡系統性能與電源消耗。
- **2. 節能模式(ECO):**稍微地降低系統性能以節省能源。
- **3. 運動模式(Sport):**以最大限度提高系統性能。

#### **炫彩燈控**

炫彩LED可供您調整ARMOR GEAR燈、RGB LED設備的燈光配色模式。

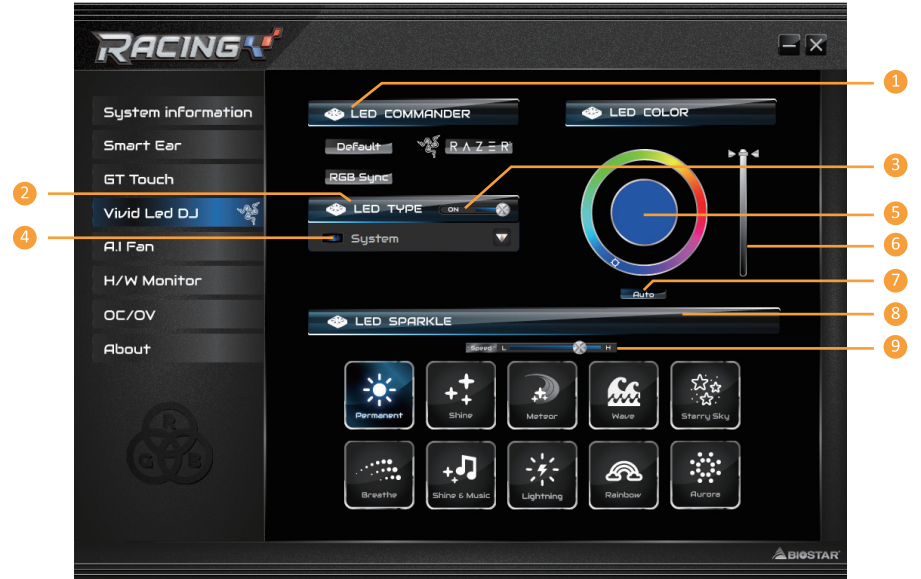

- **1. LED燈效司令(LED COMMANDER):**允許您選擇LED模式。
- **•  預設:**所有設定都恢復為預設。(藍光)
- **•  RAZER:**允許您連接到RAZER應用程式以同步主板燈。
- »» 使用RAZER模式時,關閉RACING GT軟體,LED照明將返回預設狀態。
- »» RAZER模式是通過與RAZER軟體的連接實現LED照明同步。
- »» 必須安裝RAZER軟體才能使用RAZER模式。安裝軟體後,將顯示RAZER ICON。
- »» 使用RAZER模式時,必須與RAZER相關設備和外接設備一起使用。
- »» RAZER相關訊息請到RAZER官方網站下載。
- **•  RGB燈效同步:**允許您同步LED類型項目設定。
- **2. LED類型:**選擇LED開啓區塊。
- **•  系統:**顯示系統LED燈。(Racing ARMOR燈)
- **•  12V LED:**顯示12V LED接頭區塊LED燈。(12V\_ LED裝置)
- **•  5V LED:**顯示5V LED接頭區塊LED燈。(5V\_LED裝置)
- **•  記憶體燈效同步:**顯示記憶體燈效區塊LED燈。(記憶體裝置)
- **3. 開啓/關閉:**啓用或禁用LED類型的所有項目。
- **4. 開啓/關閉:**允許您啓用或禁用單個項目的LED裝置。
- **5. 調色板:**允許您自訂LED燈的顏色。
- **6. LED明暗度:**您可以調節LED的亮度。
- **7. 自動:**LED將自動更改調色板和明暗度。
- »» 使用自動模式時,調色板和LED明暗度將被禁用。

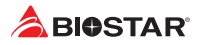

- **8. LED燈控模式:**允許您選擇LED燈的閃爍模式。
- **•  常亮:**LED燈持續點亮。
- **•  閃爍:**LED燈會以一個特定的頻率閃爍。
- **•  動態:**LED燈慢慢地點亮和熄滅。
- **•  音樂閃爍:**LED燈會跟隨您播放的音樂做閃爍。
- »» 使用RACING GT EVO程式之前,請確保您的揚聲器或耳機正確連接到音效插孔。
- **•  流星:**LED燈以特定頻率滑動。
- **•  浪花:**LED燈以水波紋節奏呈現。
- **•  星空:**LED燈以特定的節奏閃爍。
- **•  閃電:**LED燈閃爍並以特定頻率滑動。
- **•  彩虹:**LED燈以炫麗多彩的節奏律動。
- **•  極光:**LED燈顯示柔和的光線並輕微閃爍。
- **9. 速度慢/快:**允許您控制閃爍速度。

#### ▶ 注意

»» 當使用VIVID LED DJ時,可獨立各別控制LED類型的區塊,不同的LED類型將配置不同的閃爍模 式。

#### **智能風扇(A.I Fan)**

A.I FAN實用程式允許使用者具有更多調整風扇操作模式的智能性,並自動檢測不同的 溫度,使風扇以規定的速度運行,以獲得最佳的冷卻效能。

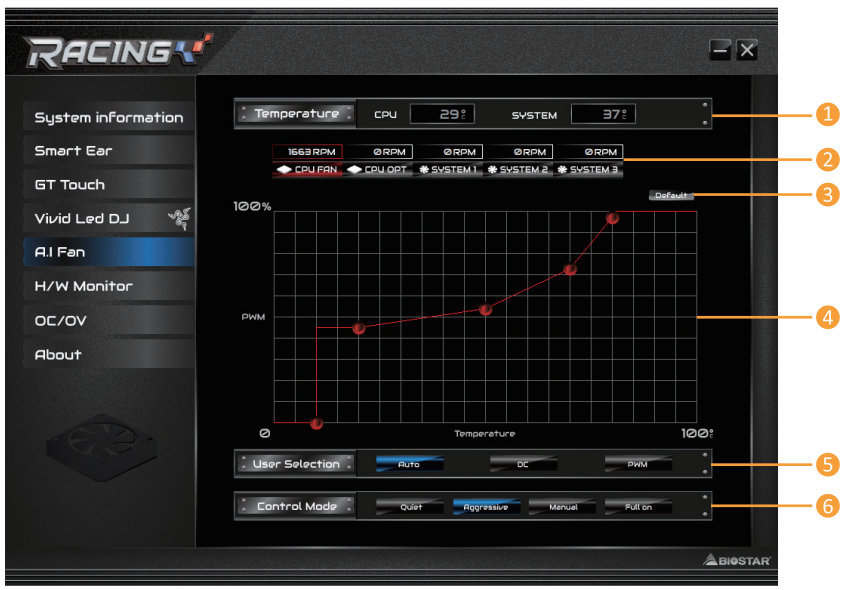

- **1. 溫度(Temperature):**顯示當前CPU和系統溫度。
- **2. CPU FAN/ CPU OPT RPM & SYSTEM1/2/3 RPM:** 單擊按鈕提供您設定CPU風扇和系統風扇的狀態值。
- »» 顯示項目,請以實際主板為準。
- **3. Default:**恢復預設您單個項目的更改值。
- **4. PWM/Temperature Panel:** 根據風扇PWM值對應CPU和系統溫度來調節風扇轉速。
- »» 此項目允許您根據自己的喜好進行調整。
- **5. 用户選擇(User Selection):**設定風扇屬性的選擇操作。
- **•  自動(Auto):**允許您調整自動檢測模式。
- **•  DC:**允許您調整直流(直流)模式。
- **•  PWM:**允許您調整脈衝寬度調變(PWM)模式。
- **6. 控制模式(Control Mode):**允許您控制風扇的轉動模式。
- **•  安靜(Quiet):**啓用安靜模式。
- **•  極速(Aggressive):**啓用高性能模式。
- **•  手動(Manual):**啓用手動模式。
- **•  全開(Full on):**啓用全開模式。

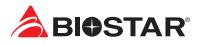

#### **硬體監測(H/W Monitor)**

允許您監控硬體電壓,風扇轉速和溫度。

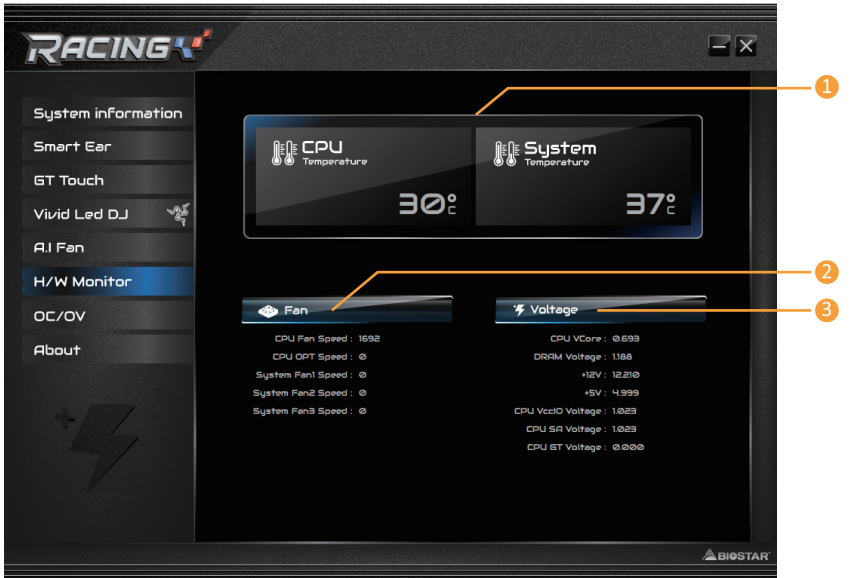

- **1. 處理器溫度/系統溫度(CPU/System Temperature):**顯示當前CPU和系統溫度。
- **2. 風扇轉速:**顯示當前風扇速度。
- **3. 電壓:**顯示CPU和記憶體的當前電壓。

### **超頻超壓(OC/OV)**

允許您儲存或載入超頻的設定參數值,以及更改系统的頻率與電壓設定。

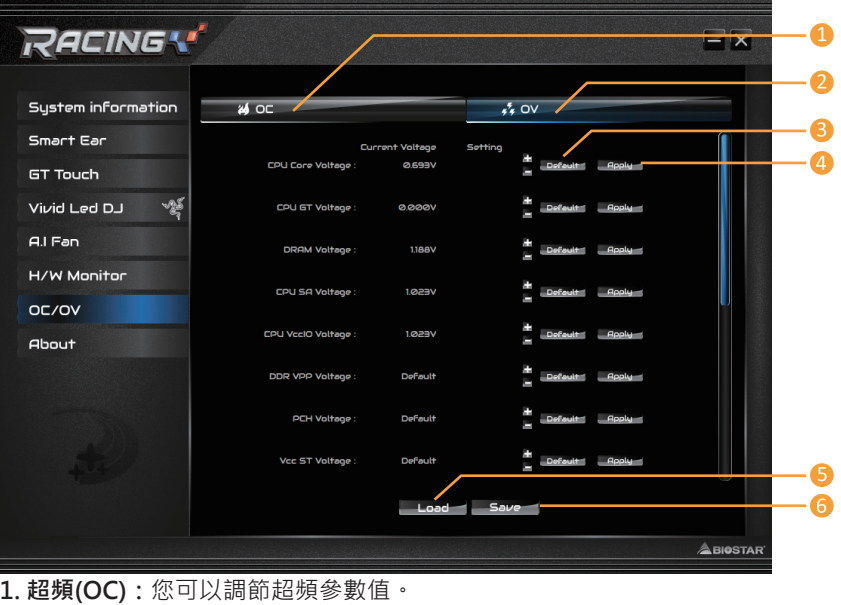

- 
- **2. 超壓(OV):**您可以調節電壓參數值。
- **3. Default:**所有設定都恢復為預設。
- **4. 應用(Apply):**應用當前的參數值。
- **5. 讀取(Load):**從檔案載入參數值。
- **6. 儲存(Save):**儲存參數值以供將來使用。

#### ▶ 注意

- »» 並非所有類型的CPU性能都能超出理想的超頻設定,因CPU類型而異。
- »» 超頻是一个可選程式,而 並非必須; 不建議無經驗用户使用。因此,由於超頻導致的任何硬體損 壞我們不予負責。對超頻性能我們也不做任何擔保。

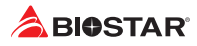

### **關於(About)**

此選單顯示Racing GT EVO Utility版本訊息。

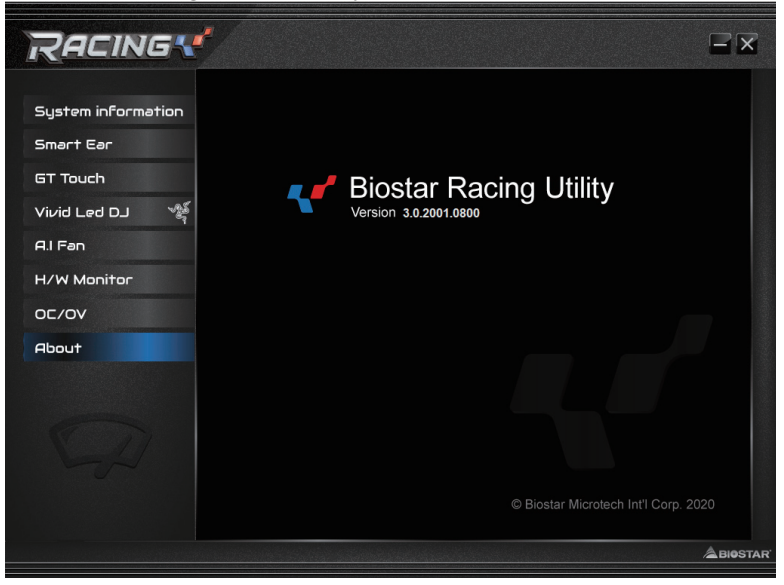

# **第四章:幫助訊息**

### **4.1 驅動程式安裝注意事項**

為獲得更好的系統性能,在操作系統安裝完成後,請插入您的系統驅動光碟並安裝。插 入DVD後,將出現如下所示畫面。

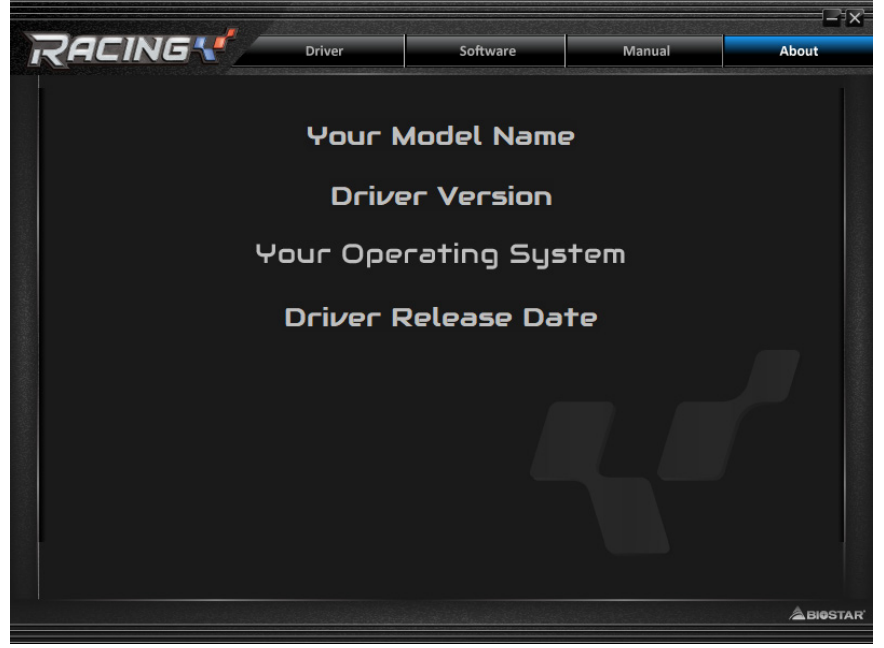

此設定將自動檢測您的主板和操作系統。

#### **A. 驅動程式安裝**

安裝驅動程式,請點擊Driver圖示。設定指南將自動檢測您的主板和操作系統。點擊各 設備驅動程式,以開始安裝程序。

#### **B. 軟體安裝**

安裝軟體,請點擊Software圖示。設定指南將列出系統可用軟體,點擊各軟體名稱,以 開始安裝程序。

#### **C. 使用手册**

除了書本形式的手册,我們也提供光碟形式的使用指南。點擊Manual圖示,瀏覽可用 相關使用指南。

#### ▶ 注意

- »» 若在放入驅動程式DVD之後此窗口仍沒有出現,請由檔案瀏覽器尋找並執行驅動光碟下的 SFTUPFXF檔案。
- »» 如果需要Acrobat Reader打開manual檔案。請從網站http://get.adobe.com/reader/下載最 新版本的Acrobat Reader軟體。
- »» 插圖中使用的主板可能與實際的主板不同。 這些插圖僅供參考。

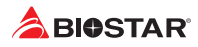

# **4.2 AMI BIOS 提示音代碼**

### **啓動區塊模組提示音代碼**

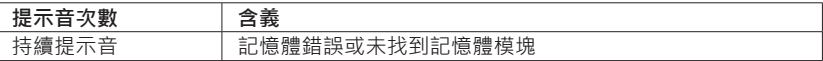

### **BIOS 開機自檢提示音代碼**

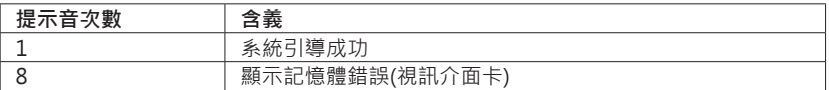

# **4.3 AMI BIOS 開機自檢代碼**

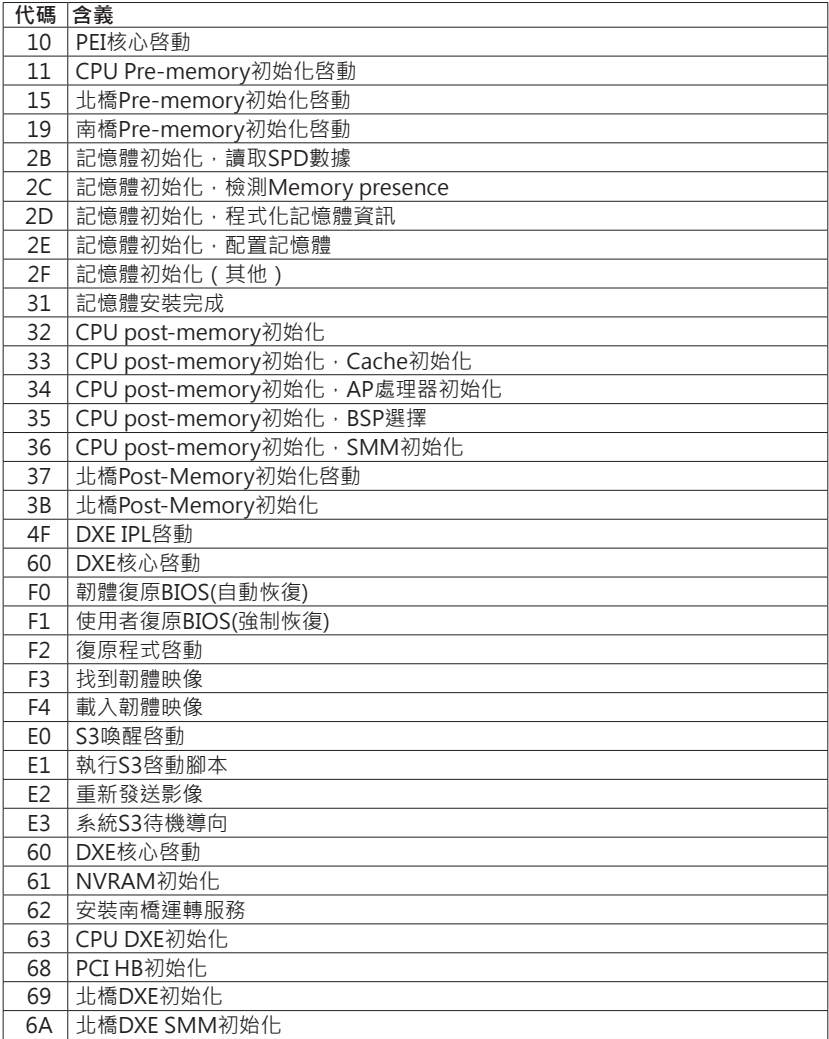

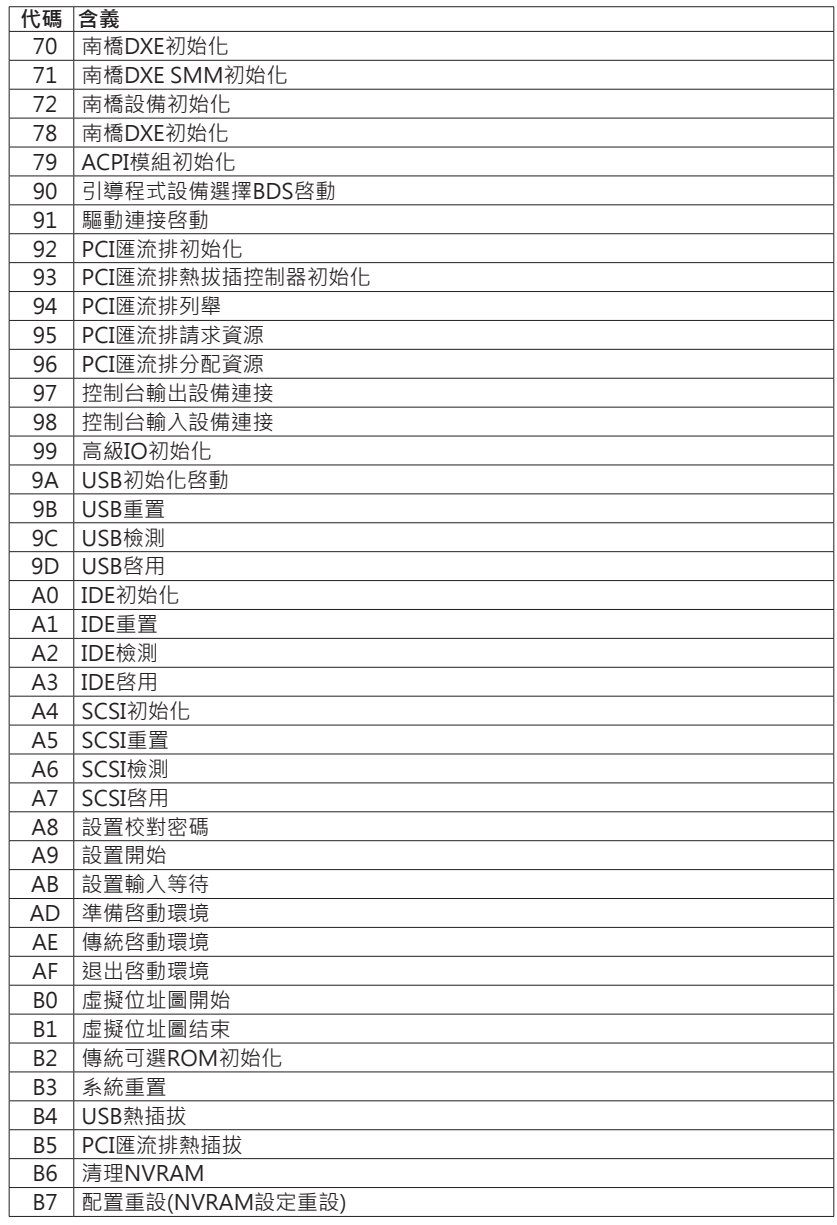

### ▶注意 │

»» 此窗若出現表格未列出的代碼,請聯繫我們的技術支援。

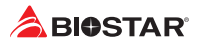

### **4.4 問題解答**

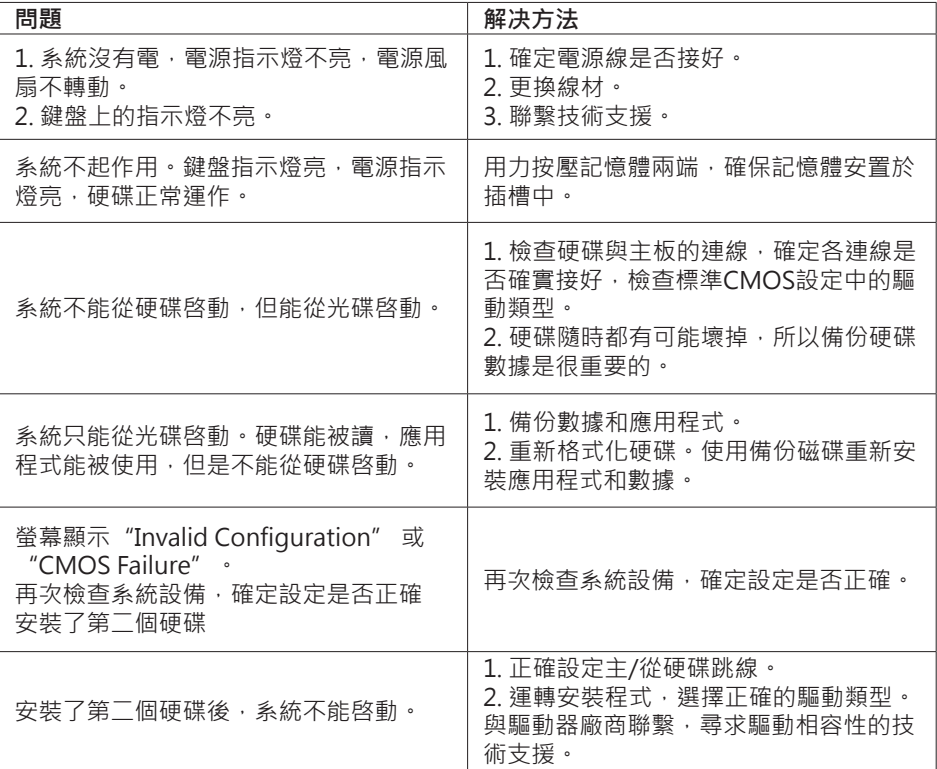

#### **CPU過熱保護系統**

在開啓系統數秒後如有自動關機的現象,這說明CPU保䕶功能已被啓用。CPU過熱時, 防止損壞CPU,主機將自動關機,系統則無法重新啓動。

此種情況下,請仔細檢查。

- 1. CPU 散熱器平放在CPU表面。
- 2. CPU風扇能正常旋轉。
- 3. CPU風扇旋轉速度與CPU運行速度相符。

確認後,請按以下步驟緩解CPU保護功能。

- 1. 切斷電源數秒。
- 2. 等待幾秒鐘。
- 3. 插上電源開啓系統。

或是:

- 1. 清除CMOS數據。(查看"Close CMOS Header: JCMOS1" 部分)
- 2. 等待幾秒鐘。
- 3. 重啓系統。

# **4.5 RAID 功能**

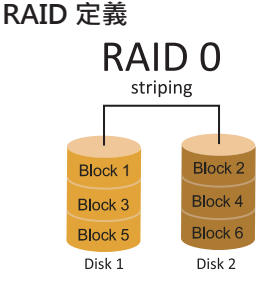

在RAID 0中,同一時間內向多塊磁碟寫入數據,涌過 把數據分成多個數據塊(Block)並執行寫入/讀出多個 磁碟以提高磁碟的速度分散到所有的硬碟中同時進 行讀寫,在整個磁碟陣列建立過程中,以系統環境為基 礎,指數的大小決定了每塊磁盤的容量。此技術可減少 整個磁碟的存取時間和提供高的頻寬。

#### **性能及優點**

- •  驅動器: 最少2塊硬碟,最多達6塊或8塊,取決於平台。
- •  使用: 使用RAID 0來提高磁碟的性能和流通量,但没有冗餘或錯誤修復能力。
- •  優點: 增加磁碟的容量。
- 缺點·整個系統是非常不可靠的,如果出現故障,無法進行任何補救 整個數據都會丟 失。
- •  故障容許度: 否。

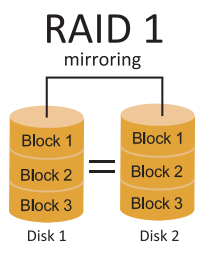

每次讀寫實際上是在磁碟陣列系統中(RAID 1), 通過2個 磁碟驅動器並行完成的。 RAID 1或鏡像模式能夠自動對 數據進行備份,通過將一塊硬盤中的數據完整復製到另 外一塊硬碟實現數據的冗餘。假如由於硬碟的損壞,導 致驅動失敗,或是容量過大,RAID1可以提供一個數據 備份。 RAID 技術可以應用於高效方案,或者可以作為 自動備份形式,代替冗長的,高價的且不穩定的備份形 式。

#### **性能及優點**

- •  驅動器: 最少2塊硬碟,最多2塊。
- •  使用: RAID 1是理想的小型數據庫儲備器或應用在有故障容許的能力和小容量方面。
- •  優點: 提供100%的數據冗餘。即使一个磁碟控制器出現問題,系統仍然可以使用另外 一個磁碟控制器繼續工作。
- •  缺點: 2個驅動器替代一個驅動器儲存的空間,在驅動重建期間系統的性能有所下降。
- •  故障容許度: 是。
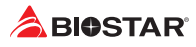

## RAID 10 (1+0)

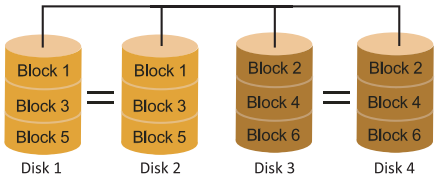

RAID 10模式是對RAID 0/ RAID 1兩種不同 模式的結合,可以同時支援帶區集和鏡像, 這樣既可以提升速度又可以加強數據的安全 性。

## **性能及優點**

- •  驅動器: 最少4塊硬碟,最多6或8塊。
- •  優點: 容量和性能的優化允許冗餘的自動化。在一個陣列,可以同时使用其它的RAID, 並允許剩餘的磁碟。
- •  缺點: 數據冗餘需要兩倍可用磁碟空間,與RAID1相同。
- •  故障容許度: 是。

## **附錄:產品中有毒有害物質或元素的名稱及含量**

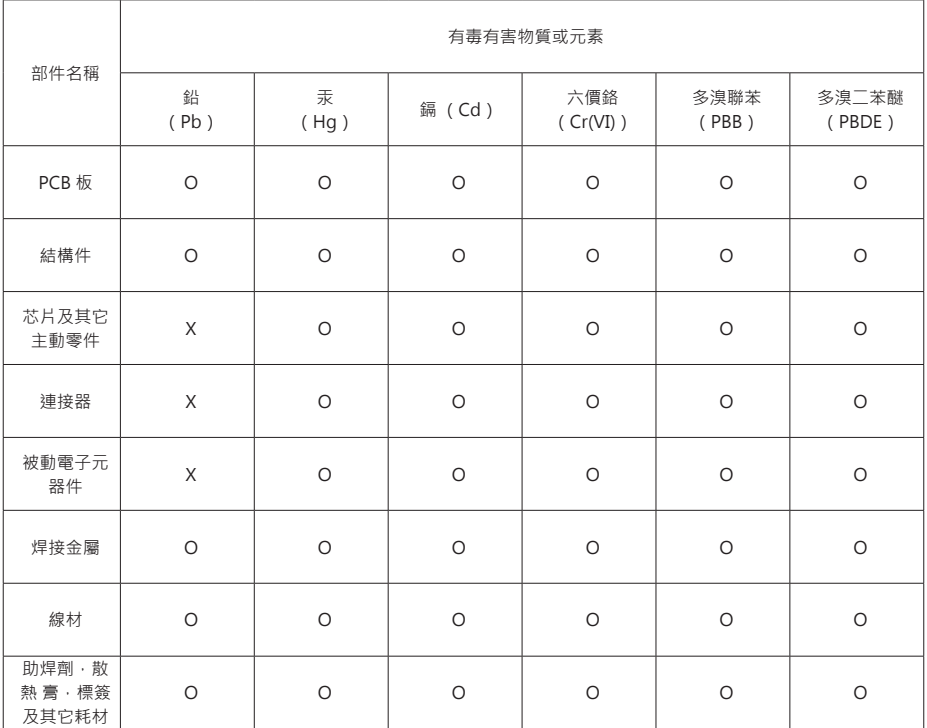

O:表示該有毒有害物質在該部件所有均質材料中的含量在 SJ/T11363-2006 標準規定的限量要求以下。

X:表示該有毒有害物質至少在該部件的某一均質材料中的含量超出 SJ/T11363-2006 標準規定的限量要求。

備注:在芯片及其它主動零件、連接器、被動電子元器件Pb欄位中有打X,表示Pb在該部件的某一均質材料中的含量超出 SJ/T11363-2006標準規定的限量要求,但均符合歐盟ROHS指令豁免條款。